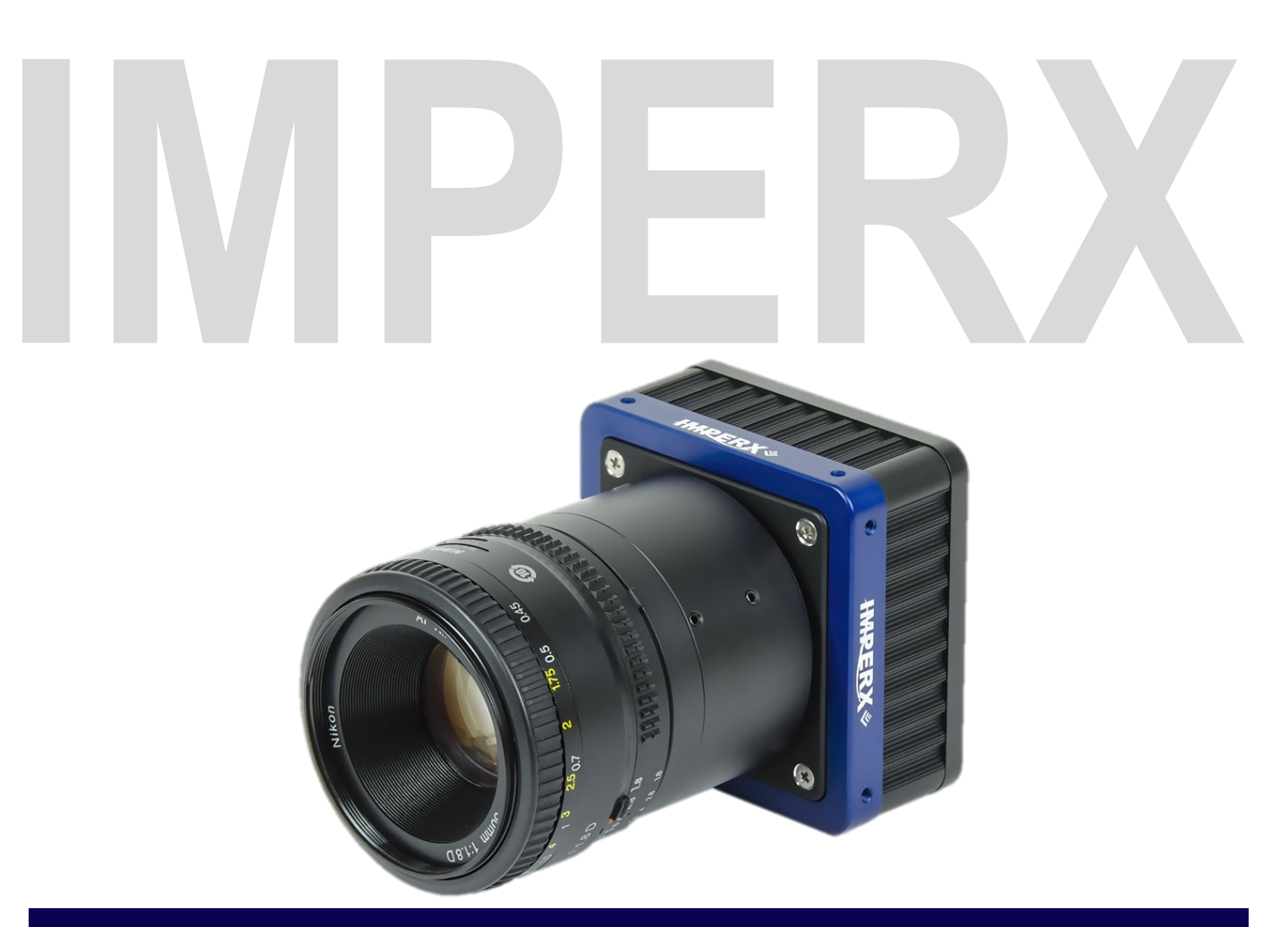

# Cheetah Python CMOS Cameras **User Manual** with CoaXPress<sup>®</sup> (CXP) Interface

The Cheetah C5180, C4181, C4180, C5190, C4191, and C4190 CMOS cameras provide exceptional video image quality with a CoaXPress® (CXP) output interface and GenICam™ compliant programming. The ruggedized cameras use advanced 25-, 16-, or 12-megapixel ON Semiconductor Python sensors, industrial grade components, and superior processing power to produce high-resolution images, a range of frame rates, low noise, and excellent near-infrared sensitivity. The cameras provide exceptional durability and performance in the most demanding applications.

Document Version 1.1

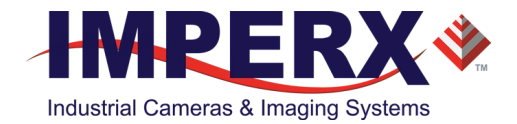

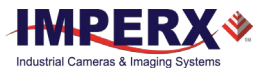

## About Imperx, Inc.

IMPERX, Inc. is a leading designer and manufacturer of high performance, high quality digital cameras, frame grabbers, and accessories for industrial, commercial, military, and aerospace imaging applications including flat panel inspection, biometrics, aerial mapping, surveillance, traffic management, semiconductors and electronics, scientific & medical Imaging, printing, homeland security, space exploration, and other imaging and machine vision applications.

Fortune 100 companies, federal and state government agencies, domestic and foreign defense agencies, academic institutions, and other customers worldwide use IMPERX products.

Imperx, Inc. | 6421 Congress Ave. | Boca Raton, FL, 33487 US Phone: +1 (561) 989-0006

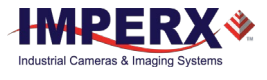

## **Warranty**

IMPERX warrants performance of its products and related software to the specifications applicable at the time of sale in accordance with IMPERX's standard warranty, which is 2 (two) years parts and labor. FOR GLASSLESS CAMERAS THE CCD OR CMOS IS NOT COVERED BY THE WARRANTY.

Do not open the housing of the camera. Warranty voids if the housing has been open or tampered.

#### **IMPORTANT NOTICE**

This camera has been tested and complies with the limits of Class A digital device, pursuant to part 15 of the FCC rules.

Copyright © 2017, 2018 IMPERX Inc. All rights reserved. All information provided in this manual is believed to be accurate and reliable. No responsibility is assumed by IMPERX for its use. IMPERX reserves the right to make changes to this information without notice. Redistribution of this manual in whole or in part, by any means, is prohibited without obtaining prior permission from IMPERX. IMPERX reserves the right to make changes to its products or to discontinue any product or service without notice and advises its customers to obtain the latest version of relevant information to verify, before placing orders, that the information being relied on is current.

IMPERX PRODUCTS ARE NOT DESIGNED, INTENDED, AUTHORIZED, OR WARRANTED TO BE SUITABLE FOR USE IN LIFE-SUPPORT APPLICATIONS, DEVICES OR SYSTEMS OR OTHER CRITICAL APPLICATIONS, WHERE MALFUNCTION OF THESE PRODUCTS CAN REASONABLY BE EXPECTED TO RESULT IN PERSONAL INJURY. IMPERX CUSTOMERS USING OR SELLING THESE PRODUCTS FOR USE IN SUCH APPLICATIONS DO SO AT THEIR OWN RISK AND AGREE TO FULLY INDEMNIFY IMPERX FOR ANY DAMAGES RESULTING FROM SUCH IMPROPER USE OR SALE.

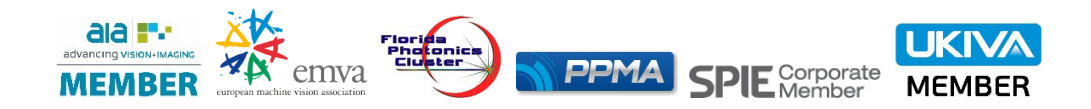

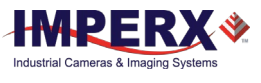

## TABLE OF CONTENTS

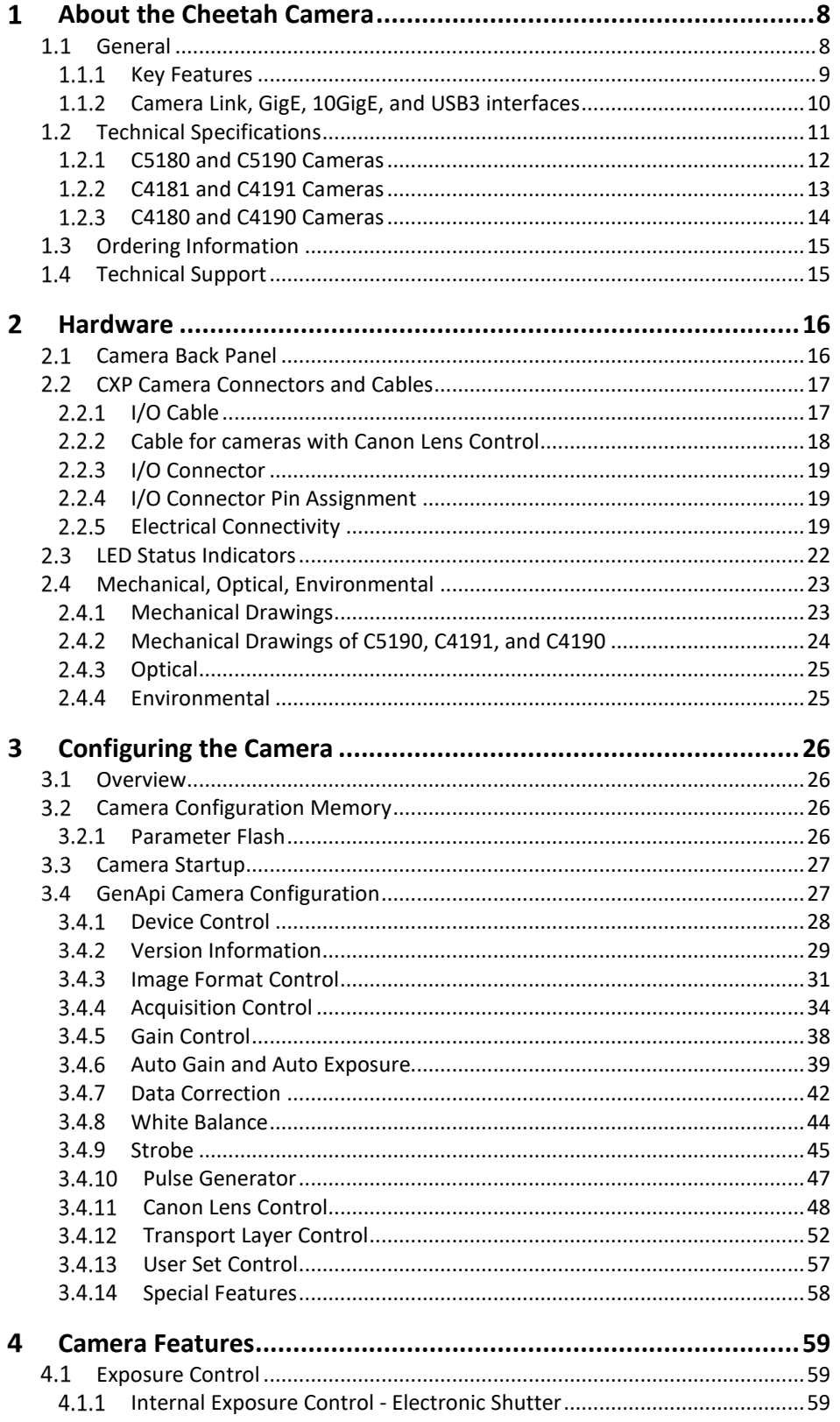

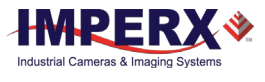

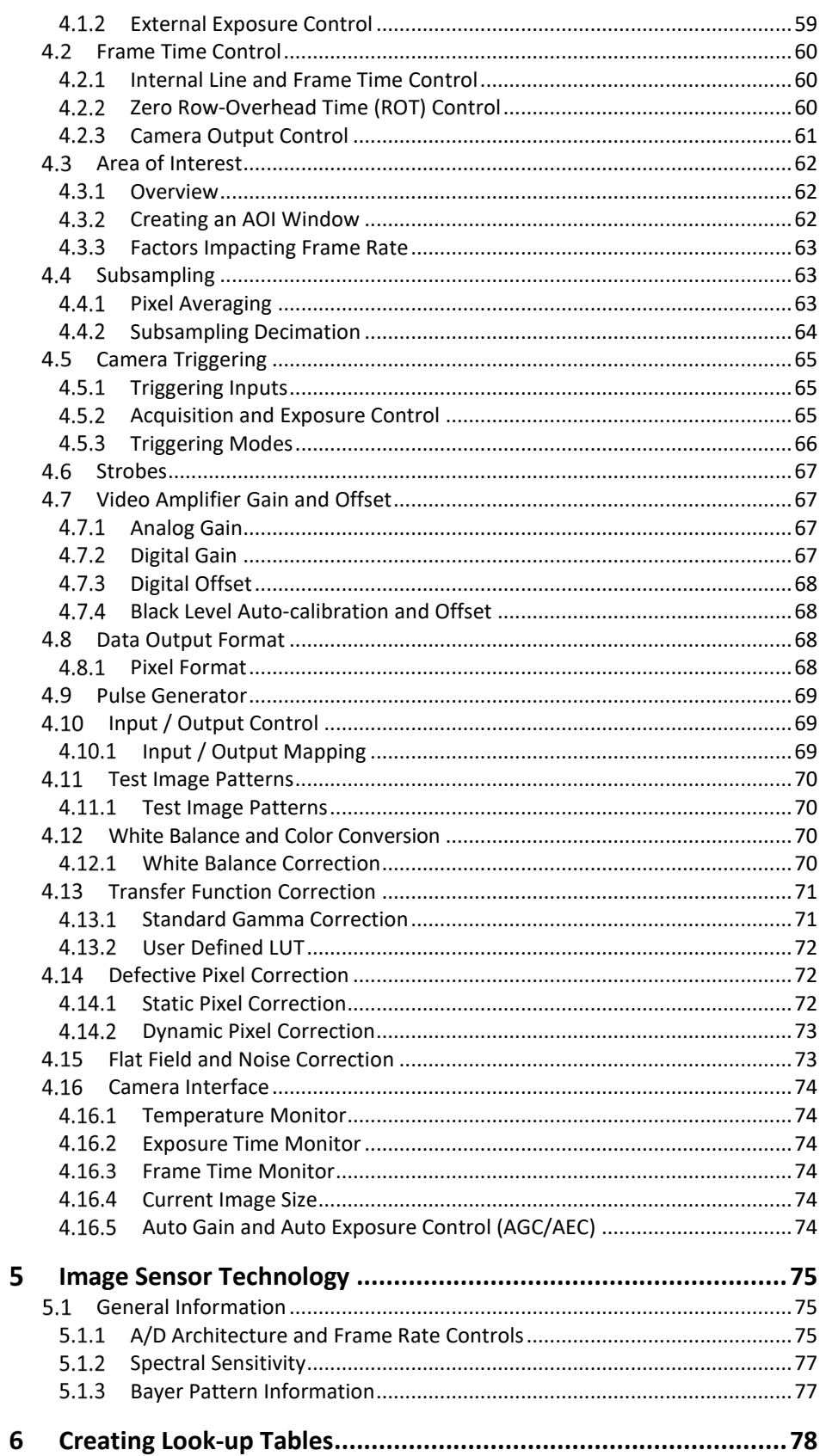

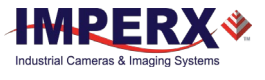

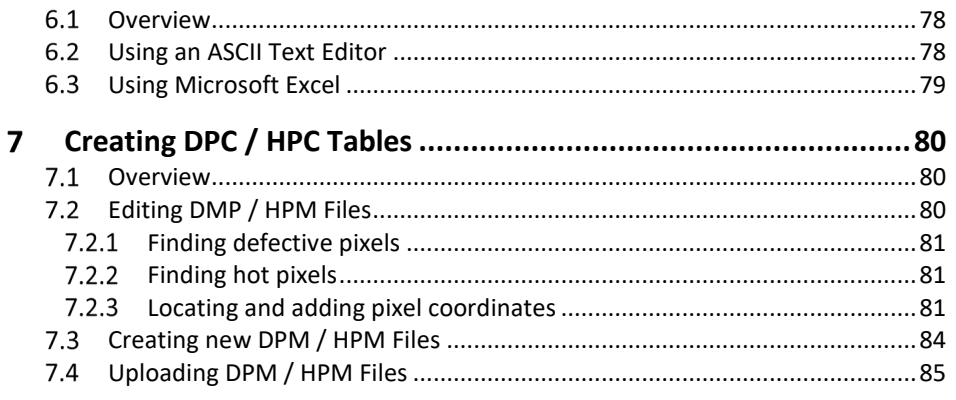

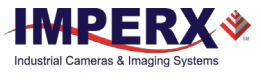

## REVISION HISTORY

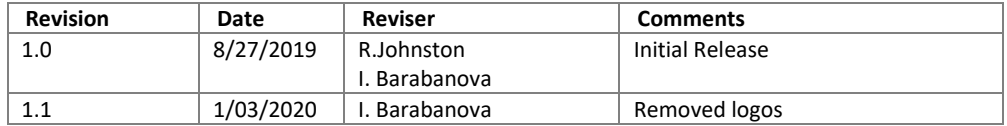

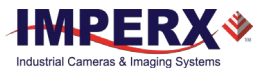

# <span id="page-7-1"></span><span id="page-7-0"></span>About the Cheetah Camera

## 1.1 General

The Cheetah Python series of cameras provide an imaging platform with the latest digital technology and industrial grade components. They use CMOS imaging sensors and offer a broad range of resolutions and frame rates. Cheetah cameras are available in both monochrome and color.

The cameras in this manual are compatible with the CoaXPress (CXP) output interface. Use your frame grabber's GeniCam™ compliant software to configure your cameras. The following table describes the C5180, C4181, C4180, C5190, C4191, and C4190 cameras covered in this manual.

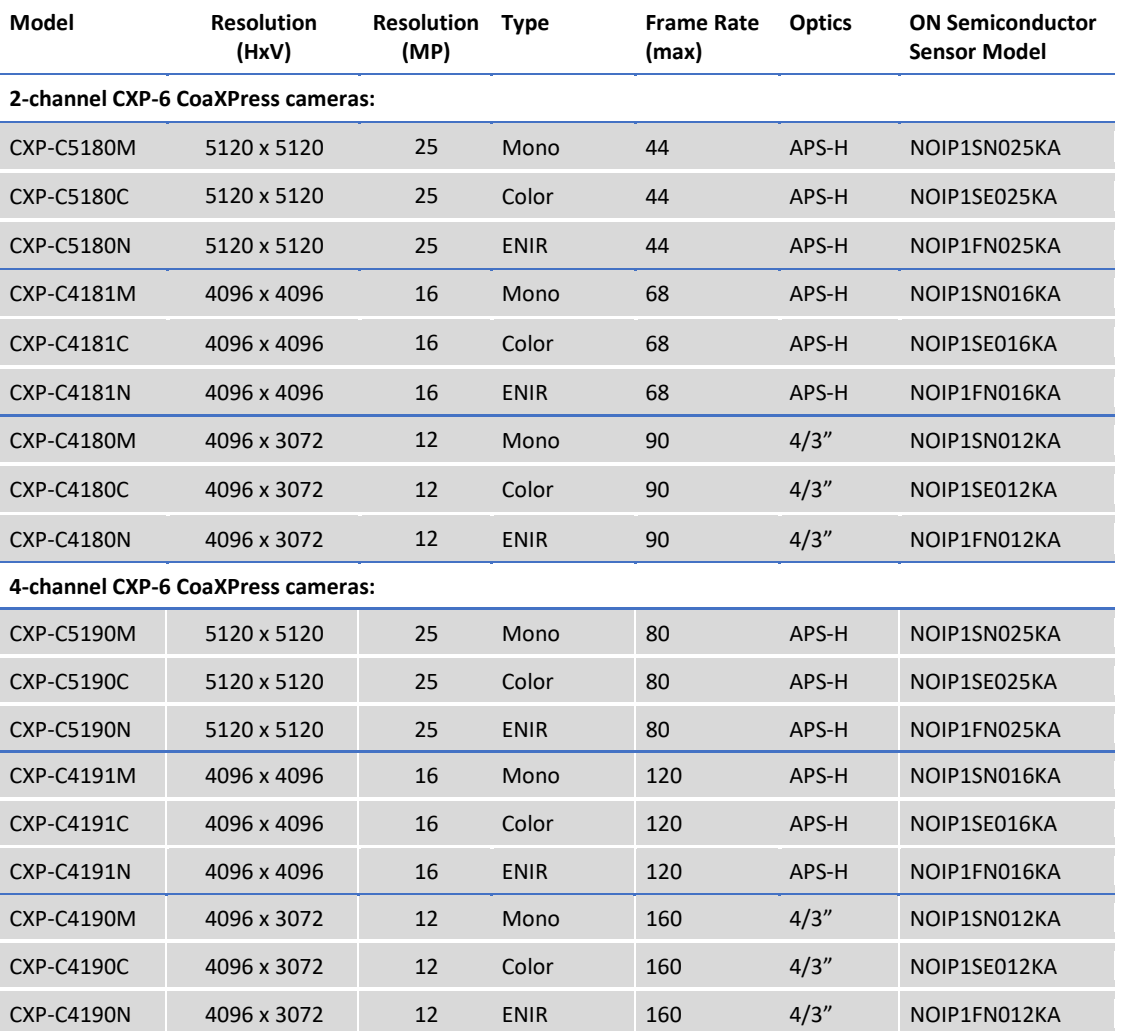

**Table 1:** Cheetah Python cameras with CoaXPress (CXP) interface

Note: ENIR = Enhanced Near-Infrared

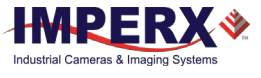

Cheetah CMOS cameras are advanced, high-resolution progressive scan cameras. They are fully programmable and field upgradeable. Programmable functions include exposure control, frame rate control, area of interest, subsampling, pixel averaging, gain, offset, triggering options, strobes, output control, bad pixel correction, and user-programmable look-up tables (LUT). The cameras use ON Semiconductor area scan Python CMOS image sensors and feature a built-in processing engine, low noise characteristics, and optimized thermal distribution.

The Cheetah C5180, C4181, C4180, C5190, C4191, and C4190 cameras use global shutter operation for exceptionally high frame rates and superior motion capture. The cameras can control exposure time using internal controls or an external pulse width. They support exposure times up to 1 second with 1  $\mu$ s increments. An Area of Interest (AOI) can be programmed for each acquisition frame, and subsampling or pixel averaging capabilities are also available. The cameras also support analog gain up to 10 dB (3.17x) and allow further expansion of the low-end signal with 24 dB (16x) of additional digital gain available.

Built-in gamma correction and user-defined look-up table (LUT) capabilities optimize the camera's dynamic range features. You can also apply defective pixel correction (DPC) and hot pixel correction (HPC) to correct for pixels that are over-responding or under-responding. Auto White Balance (AWB) is available in color cameras to correct for color temperature.

The cameras have a 2-channel (C5180, C4181, C4180) or 4-channel (C5190, C4191, C4190) CXP-6 CoaXPress output interface that includes 8-bit and 10-bit data transmission and camera control functionality in one cable. There is also support of active or passive Canon EF lenses.

The camera's ruggedized design and flexibility enable its use in a diverse range of applications including machine vision, metrology high-definition imaging and surveillance, medical and scientific imaging, intelligent transportation systems, aerial imaging, character recognition, document processing and many more.

### <span id="page-8-0"></span>1.1.1 Key Features

- Global shutter (GS)
- Monochrome or color
- Enhanced near infrared (ENIR) sensitivity version available upon request
- Fast frame rates
- Configurable pixel clock
- Pixel averaging (mono camera only)
- Subsampling
- Area of Interest
- Analog and digital gain controls
- Exposure and gain control: manual and automatic
- Offset control
- Four selectable trigger sources: external, pulse generator, software, trigger over CXP
- Built-in pulse generator
- Two programmable output strobes
- White balance: once, manual, or automatic
- Two 12-bit look-up tables (LUT)
- Defective and hot pixel correction (DPC/HPC), Fixed pattern noise (FPN) correction
- Two programmable external inputs (one opto-isolated) and two external outputs (one opto-isolated)
- Flat Field Correction (FFC), user-defined, and factory
- 2-channel or 4-channel CXP-6 CoaXPress interface
- Support for the Active Canon EOS lens
- Temperature monitor
- Field upgradeable firmware, LUT, DPC, HPC, FFC

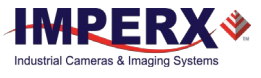

#### <span id="page-9-0"></span>Camera Link, GigE, 10GigE, and USB3 interfaces  $1.1.2$

The C5180, C4181, and C4180 cameras are also available with the following output interfaces:

- − Camera Link®,
- − GigE Vision®,
- − 10 GigE Vision®,
- − USB3.

If you are adding a new C5180, C4181, and C4180 with an interface other than CoaXPress to your system, you can start configuring the camera right away as the key features (refer t[o 1.1.1](#page-8-0) [Key Features](#page-8-0) and [1.2](#page-10-0) [Technical Specifications](#page-10-0) sections) remain the same for all camera interfaces. Depending on the output interface, the following parameters may be different:

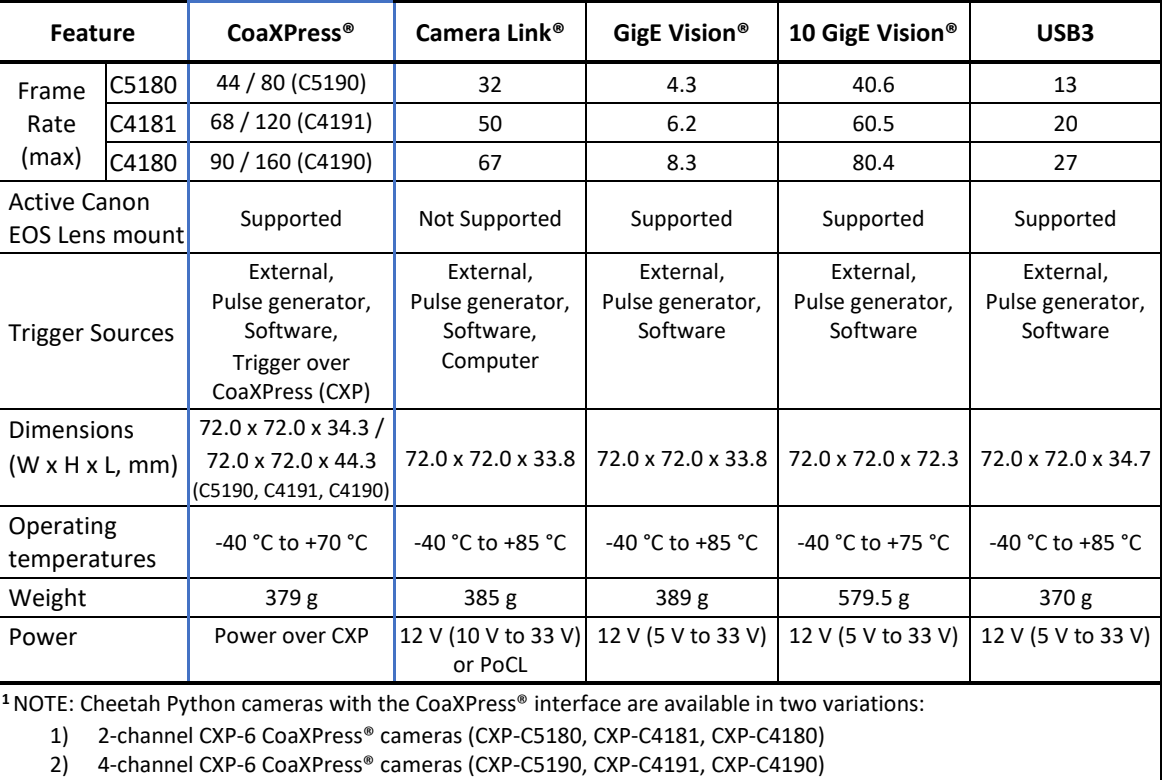

**Table 2:** Cheetah Python output interfaces

This User Manual provides information on cameras with CoaXPress® interface only.

For more information and technical documentation on cameras with other interfaces please visit our web sit[e www.imperx.com.](https://www.imperx.com/)

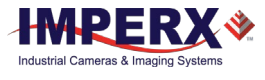

## <span id="page-10-0"></span>1.2 Technical Specifications

The following table describes general features and specifications related to all Imperx Cheetah cameras.

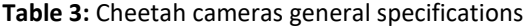

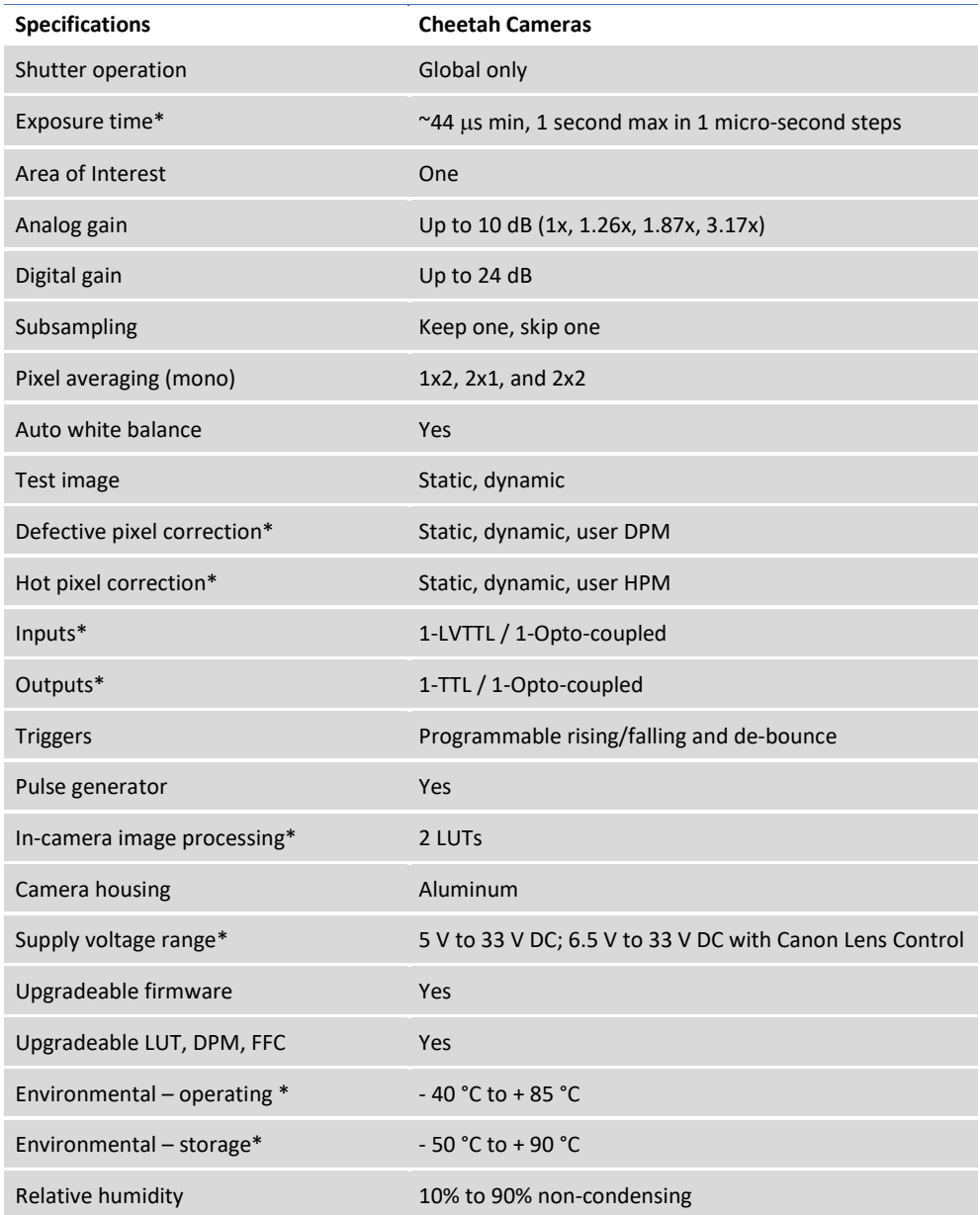

\*The specifications may vary for the different Cheetah cameras with ON Semiconductor Python and Sony Pregius sensors.

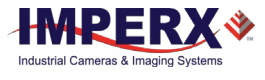

## <span id="page-11-0"></span>1.2.1 C5180 and C5190 Cameras

The following table describes features and specifications of the C5180 and C5190 cameras with CoaXPress interface.

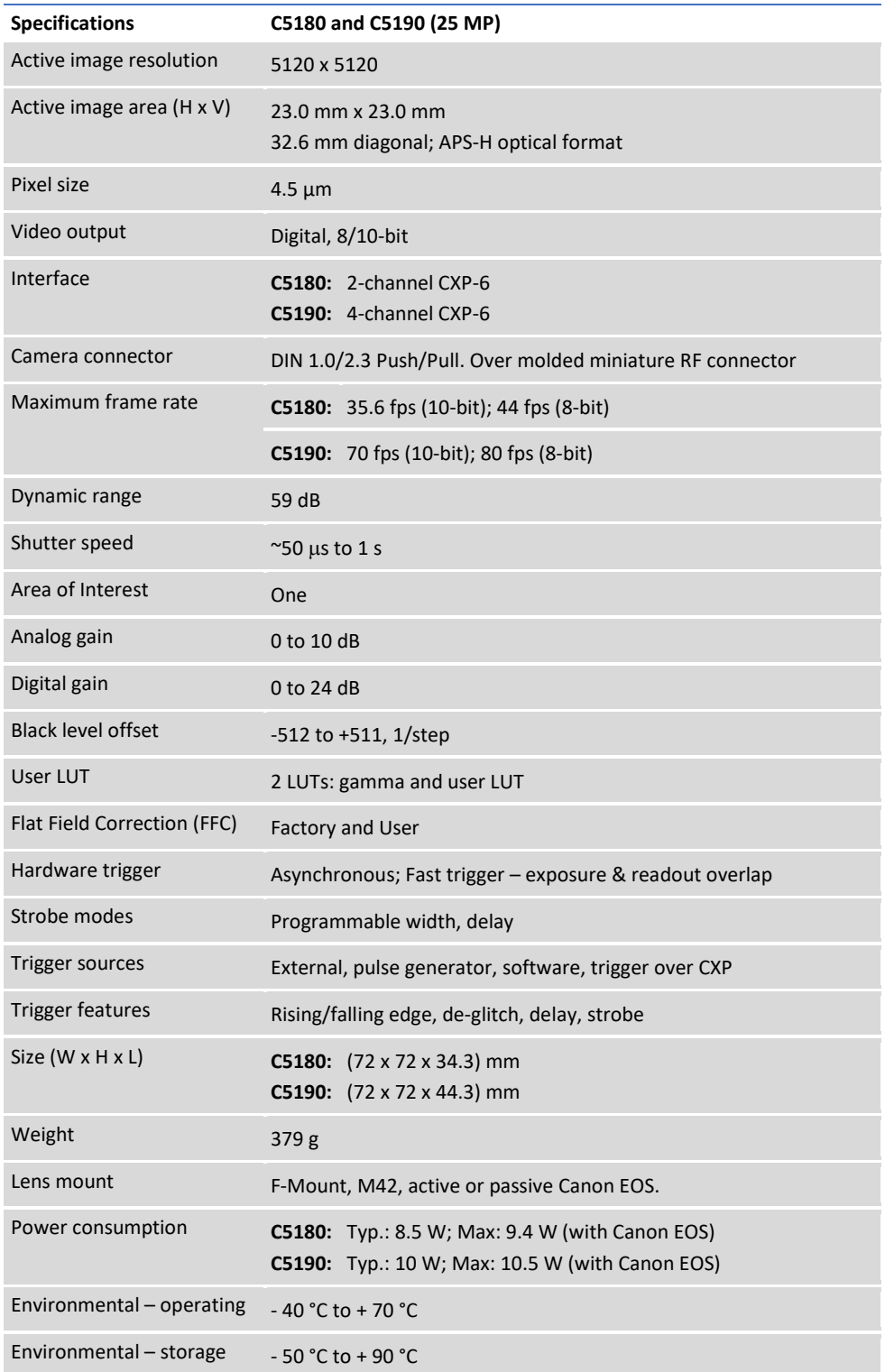

**Table 4:** Cheetah C5180 and C5190 specifications

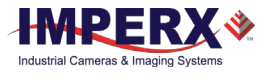

## <span id="page-12-0"></span>C4181 and C4191 Cameras

The following table describes features and specifications of the C4181 and C4191 cameras with CoaXPress interface.

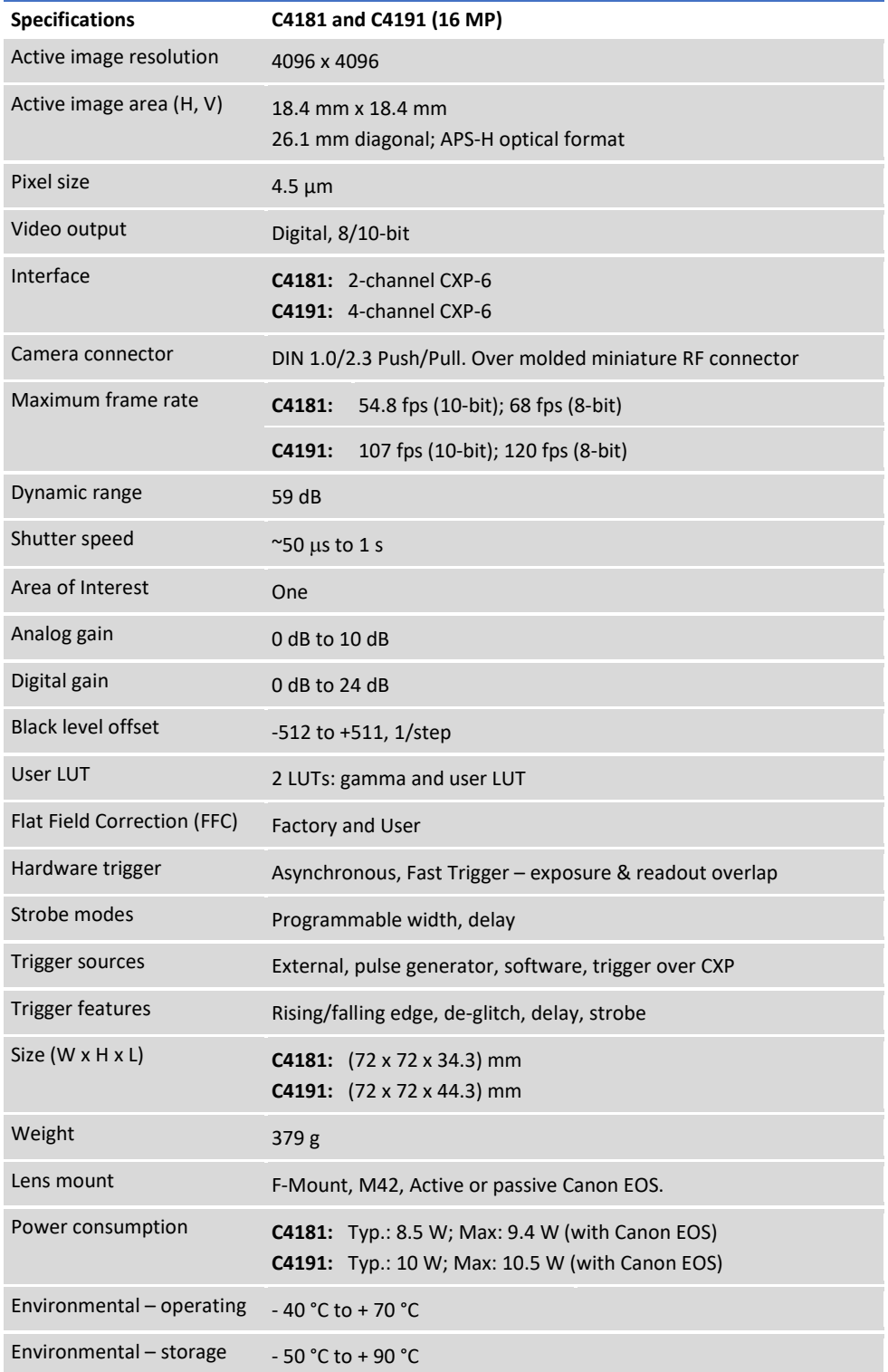

**Table 5:** Cheetah C4181 and C4191 specifications

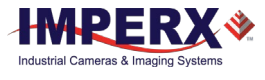

## <span id="page-13-0"></span>1.2.3 C4180 and C4190 Cameras

The following table describes features and specifications of the C4180 and C4190 cameras with CoaXPress interface.

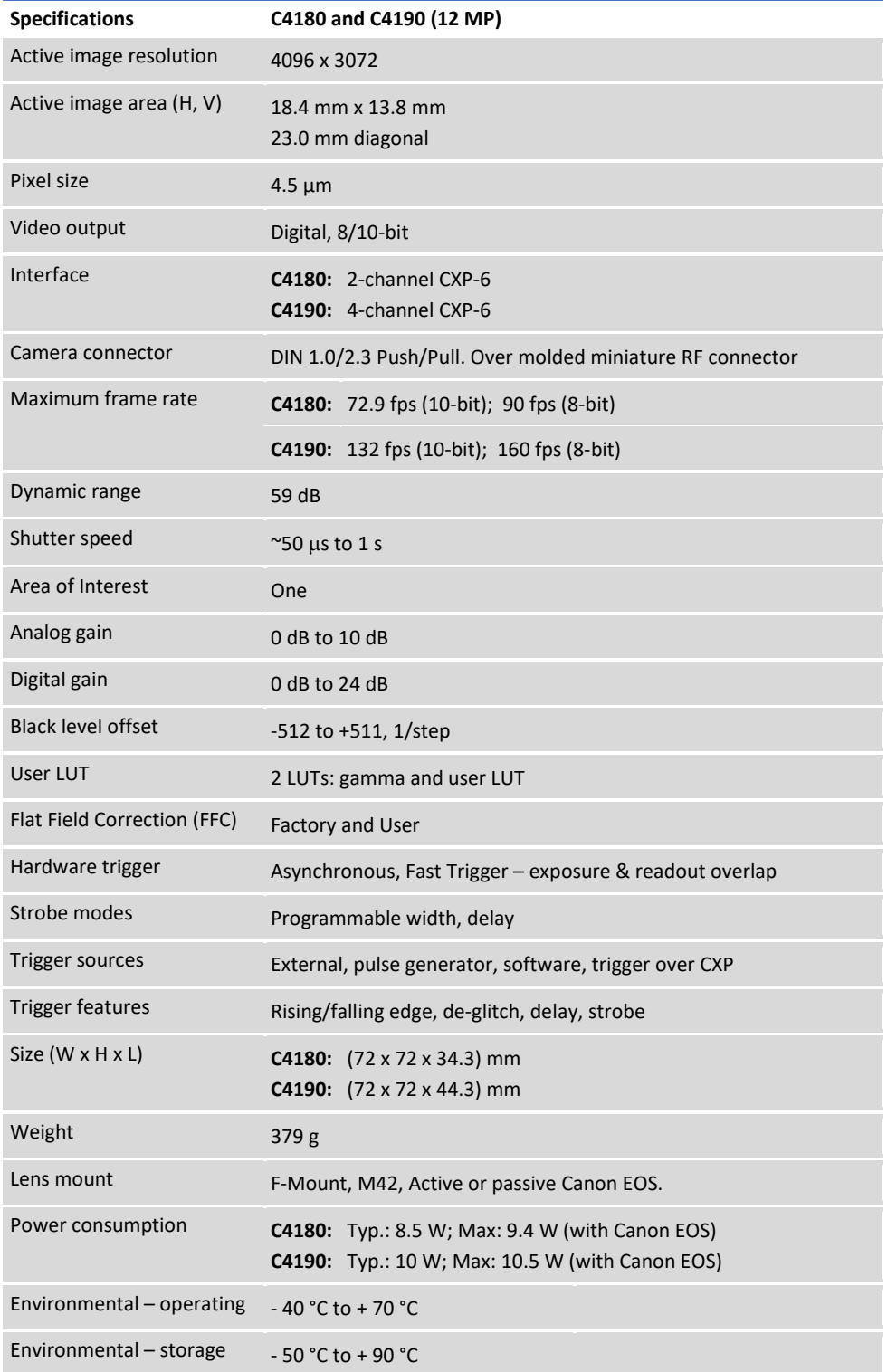

**Table 6:** Cheetah C4180 and C4190 specifications

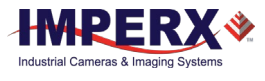

## 1.3 Ordering Information

<span id="page-14-0"></span>**Table 7:** Cheetah CoaXPress Camera Ordering Codes

#### Sample Codes: CXP-C5180M-RF000: Cheetah Monochrome 25MP camera with F-Mount and 2-channel CXP-6 interface without a filter/customization

CXP-C4190C-RL000: Cheetah Color 12MP camera with Canon EF EOS Active Mount and 4-channel CXP-6 interface without a filter/customization

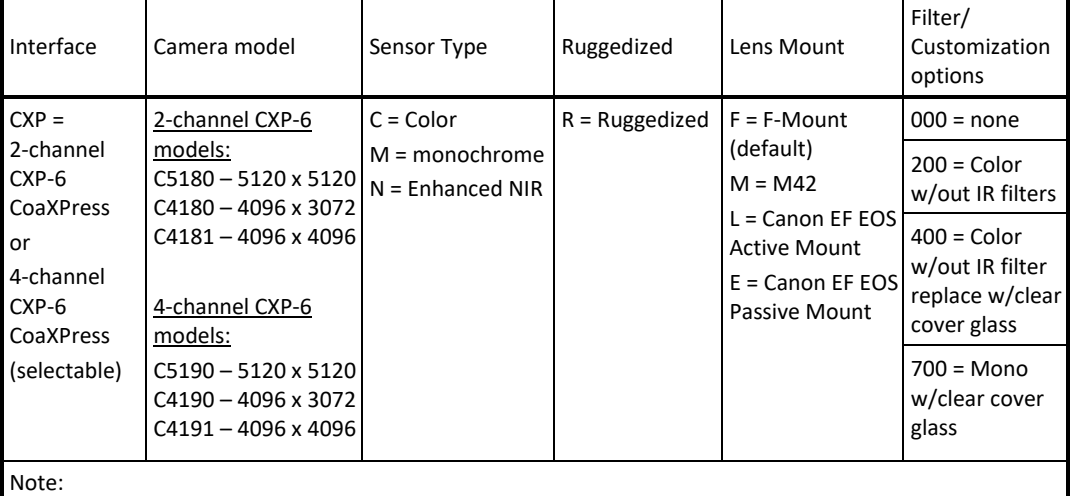

000 (none) filter/customization option means that a color camera has IR filter, a monochrome camera does not have any filters.

For any other custom camera configurations, contact Imperx, Inc. at:

Email: sales@imperx.com Tel.(+1) 561-989-0006 Fax: (+1) 561-989-0045 Visit our website: [www.imperx.com](https://www.imperx.com/)

## <span id="page-14-1"></span>1.4 Technical Support

Imperx fully tests each camera before shipping. If the camera is not operational after power up, check the following:

- 1. Check coaxial and all I/O cables. Make sure that all the connectors are firmly attached.
- 2. Check the status LED and verify that it is steady ON. If it is not, refer to the section [2.3](#page-21-1) [LED Status Indicators.](#page-21-0)
- 3. Enable the test mode and verify that the communication between the computer and the camera is established. If the test pattern is not present, power off the camera, check all the cabling, software settings, and computer status.
- 4. If problems still exist, contact technical support at:

Email: techsupport@imperx.com Toll Free 1 (866) 849-1662 or (+1) 561-989-0006 Fax: (+1) 561-989-0045 Visit our website: [www.imperx.com](https://www.imperx.com/)

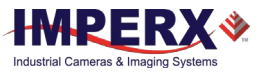

# <span id="page-15-1"></span><span id="page-15-0"></span>2 Hardware

## 2.1 Camera Back Panel

The Cheetah Python CXP cameras provide three connectors for outside equipment and one status indicator LED on the back panel. The panel includes:

- 1. Two 75-ohm, 1.0/2.3 DIN mini-coax receptacles (Amphenol P/N 282121-75) provide 2-channel data output, control data (including Canon lens control), trigger, and power over CXP.
- 2. Male 12-pin Hirose type miniature locking receptacle #HR10A-10R-12PB(71) provides the general purpose I/O interface.
- 3. USB type B programming/SPI connector.
- 4. Status LED indicates the status of the camera.
- 5. Serial Number shows camera model and serial number.

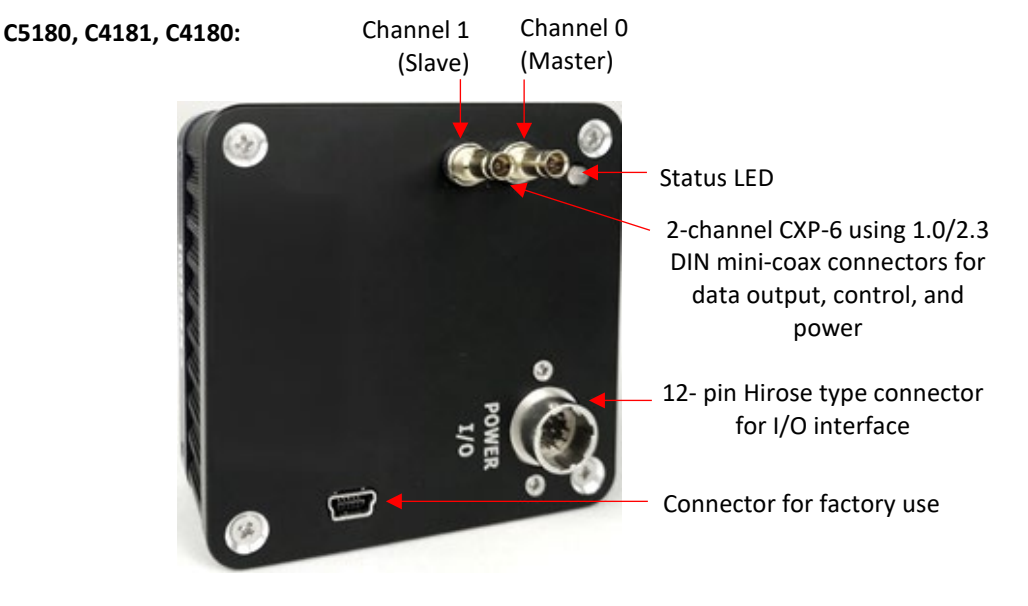

**C5190, C4191, C4190:**

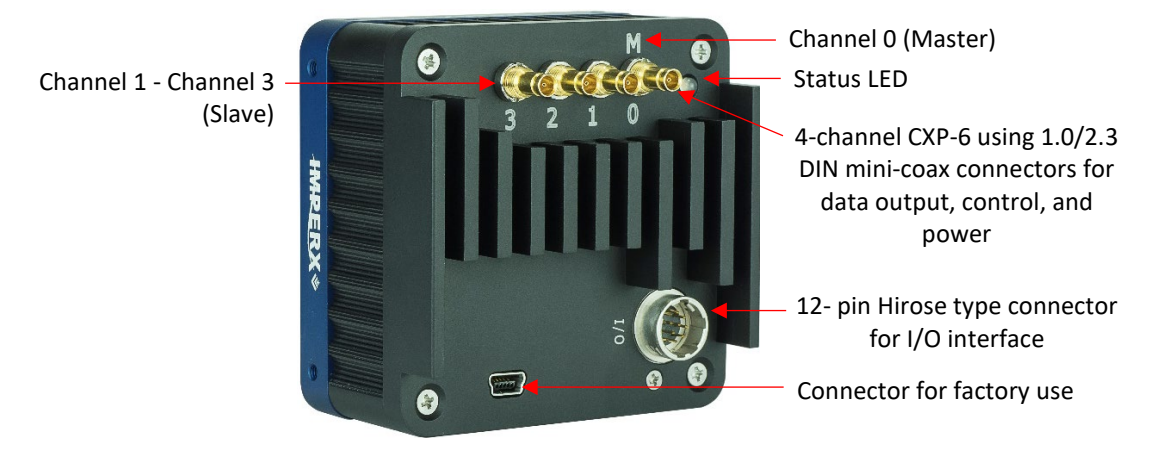

**Figure 1:** Cheetah Python CXP Camera back panel

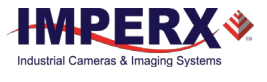

## <span id="page-16-0"></span>2.2 CXP Camera Connectors and **Cables**

The coaxial cable(s) connected to the camera provides power over CXP (PoCXP). The Camera's video data output, control data, triggering, and general I/O's are serialized and continuously transmitted over CoaXPress (CXP-6) using a standard 75-ohm mini-coaxial cable. Imperx offers two types of mini-coax cables: 1) a cable with a 1.0/2.3 DIN mini-coax push/pull plug on one end and a BNC connector on the opposing end; 2) a cable with a 1.0/2.3 DIN mini-coax push/pull plug on both ends. The interface provides a high-speed downlink up to 6.25 Gbps for video transport and a lower speed 20 Mbps uplink for communication and control.

### **NOTE**<sup>\*</sup>

The CXP output interface requires a CoaXPress frame grabber for collecting and storing the camera's output. The frame grabber installs in the host computer and enables you to view images and configure the camera.

## <span id="page-16-1"></span>2.2.1 I/O Cable

The optionally purchased PWIO01 cable is used for transmitting external trigger and strobe signals. It terminates in a female HIROSE plug #HR10A-10P-12S(73) on one end and 12 loose wires on the opposing (see [Figure 2\)](#page-16-2).

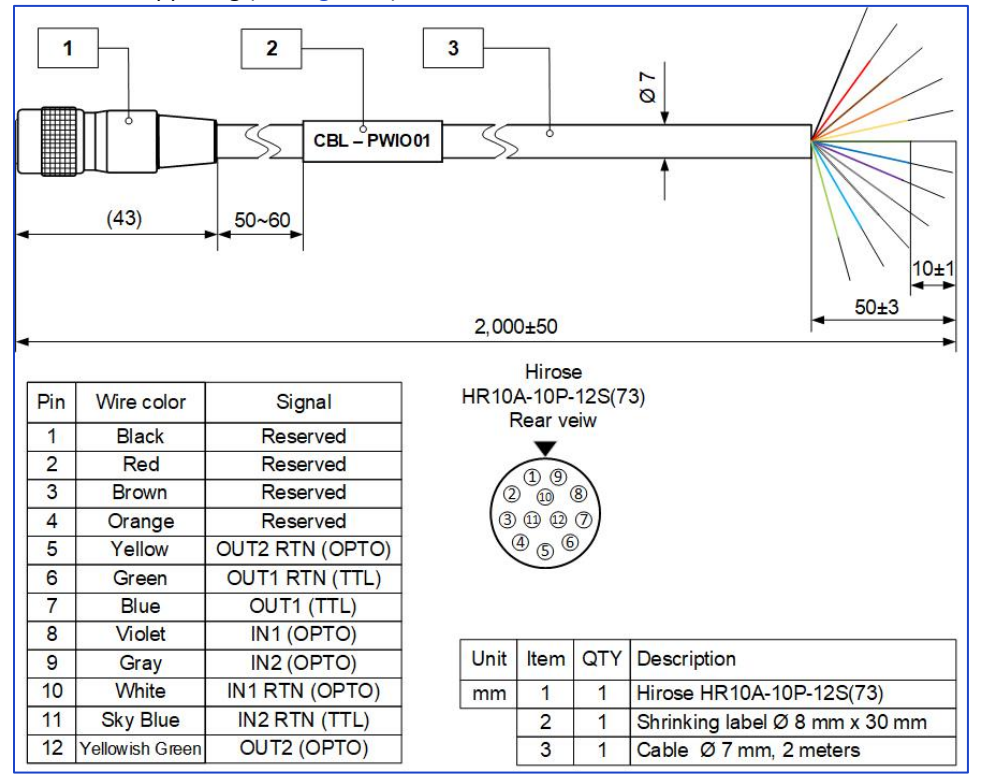

<span id="page-16-2"></span>**Figure 2:** CBL-PWIO01 cable (ordered separately)

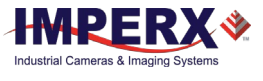

### <span id="page-17-0"></span>2.2.2 Cable for cameras with Canon Lens Control

If using Canon EOS active lens control with the camera, use CBL-IO12-0002 cable to connect lens to the camera. The CBL-IO12-0002 cable is sold separately and used for transmitting power, lens control, trigger input, and strobe output signals. It terminates in a female HIROSE plug #HR10A-10P-12S(73) on one end and on a female Sam Woo and two BNC connectors on opposing end (see [Figure 3\)](#page-17-1).

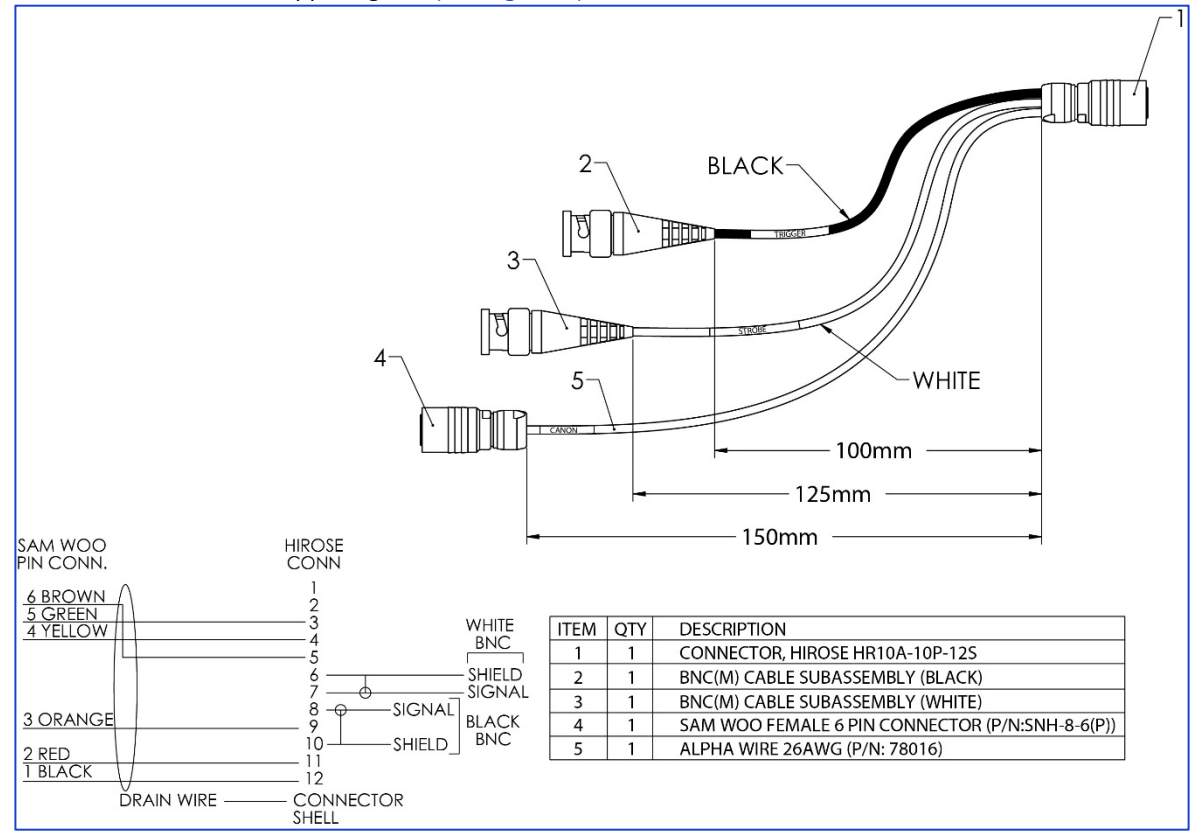

<span id="page-17-1"></span>**Figure 3:** CBL-IO12-0002 cable (ordered separately)

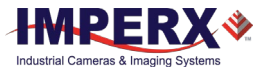

### <span id="page-18-0"></span>2.2.3 I/O Connector

A 12-pin Hirose type connector on the back of the camera provides all external input/output signals supplied to the camera. The male Hirose connector is a miniature locking receptacle #HR10A-10R-12PB(71).

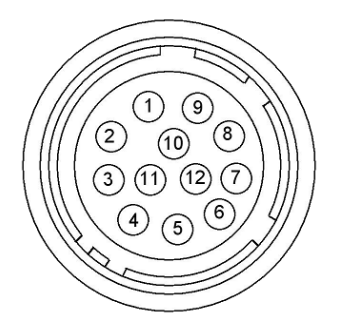

**Figure 4:** Camera I/O Connector Pin-outs

## <span id="page-18-1"></span>2.2.4 I/O Connector Pin Assignment

The following table provides the Hirose connector pin mappings:

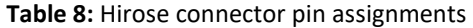

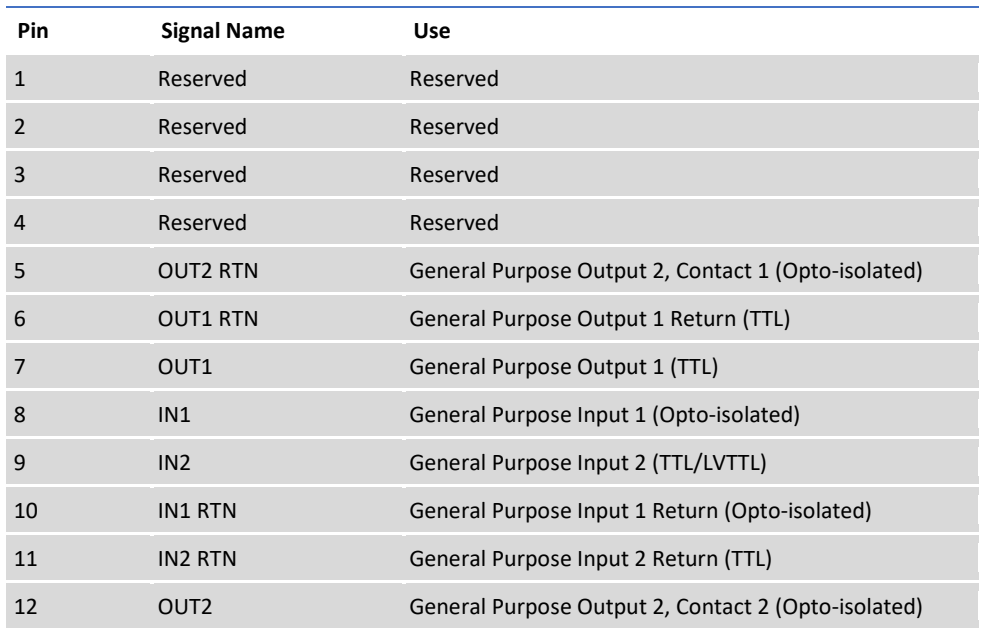

### <span id="page-18-2"></span>2.2.5 Electrical Connectivity

Cheetah cameras have two external inputs: IN 1 and IN 2. Input IN1 is optically isolated while input IN2 accepts low voltage TTL (LVTTL). Cheetah cameras provide two generalpurpose outputs. Output OUT1 is a 5 V TTL compatible signal and output OUT2 is optoisolated. The following graphics show the external input electrical connections and the external output electrical connections.

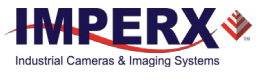

#### **A. Input IN 1 – Opto-Isolated**

Input signals IN1 and IN1 Rtn are optically isolated, and the voltage difference between the two must be positive between 3.3 V and 24 V. The minimum input current is 3.3 mA.

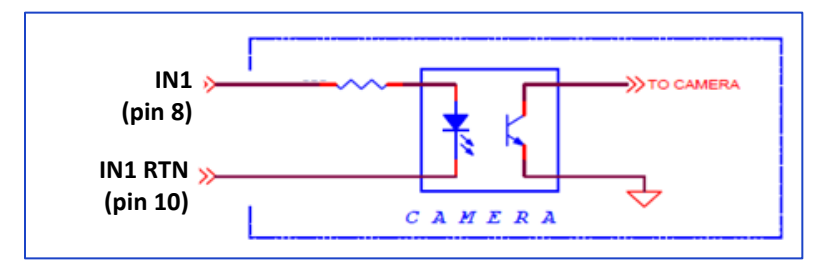

**Figure 5:** IN1 electrical connection

#### **B. Input IN 2 – LVTTL**

Input signals IN2 and IN2 RTN provide interfaces to a TTL or LVTTL input signal. The signal level (voltage difference between the inputs IN2 and IN2 RTN) must be LVTTL (3.3 V) or TTL (5.0 V). The total maximum input current must not exceed 2.0 mA.

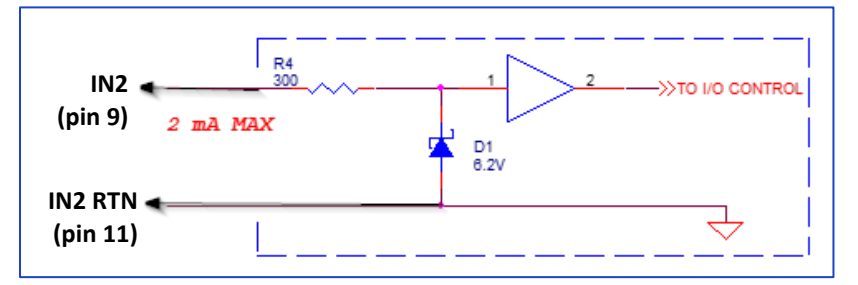

**Figure 6:** IN2 electrical connection

#### **C. Output OUT 1 – TTL**

Output OUT1 is a 5 V TTL compatible signal and the maximum output current must not exceed 8 mA.

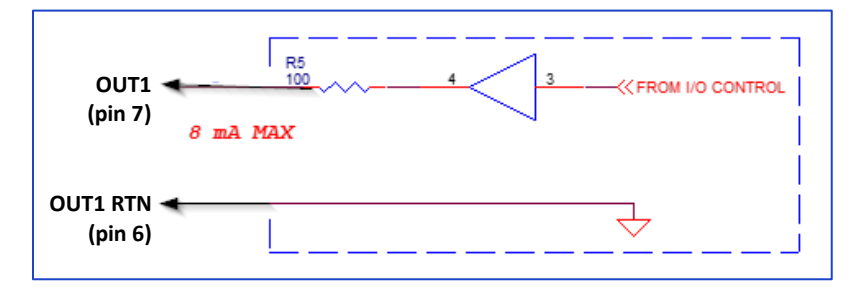

**Figure 7:** OUT1 LVTTL electrical connection

#### **D. Output OUT 2 – Solid state relay, optically isolated**

Output OUT2 is an optically isolated switch. There is no pull-up voltage on either contact. External pull-up voltage of up to 25 volts is required for operation. Output is not polarity sensitive. AC or DC loads are possible. The voltage across OUT2 Contact 1 and OUT 2 Contact 2 must not exceed 25 V and the current through the switch must not exceed 50 mA. On resistance is less than 5 Ohms.

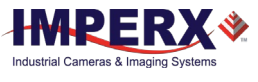

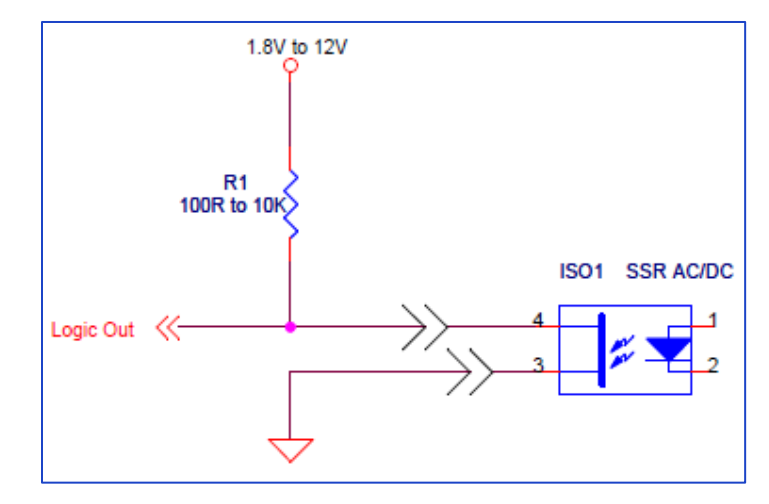

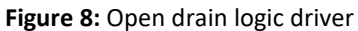

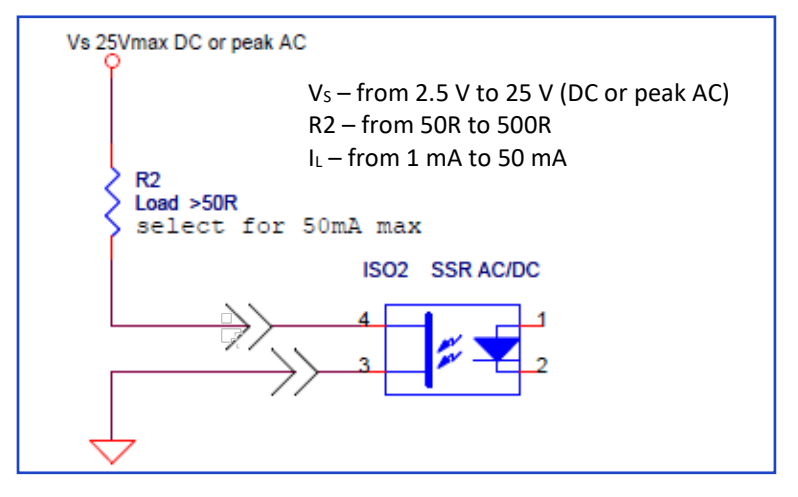

**Figure 9:** Low side load driver

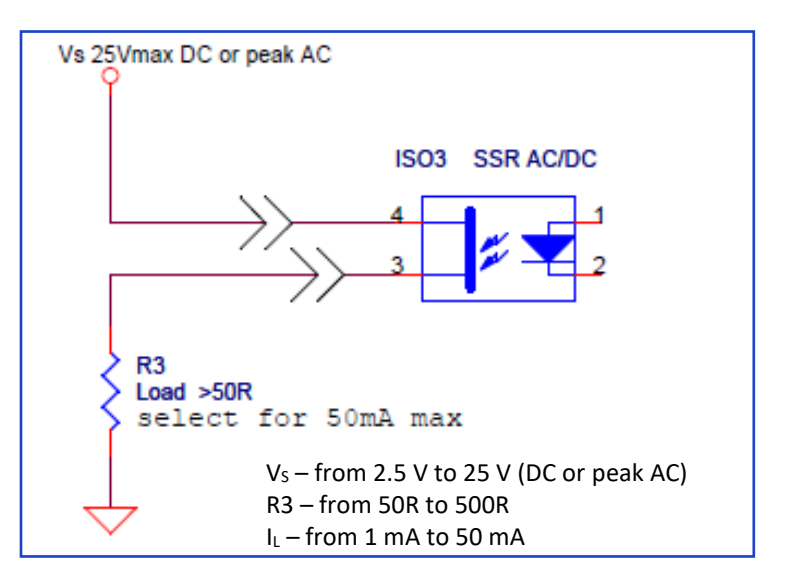

**Figure 10:** High side load driver

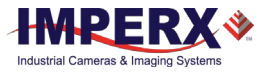

## <span id="page-21-1"></span><span id="page-21-0"></span>2.3 LED Status Indicators

An LED light on the back panel of the camera indicates camera status and mode of operation.

**Table 9:** Status LED

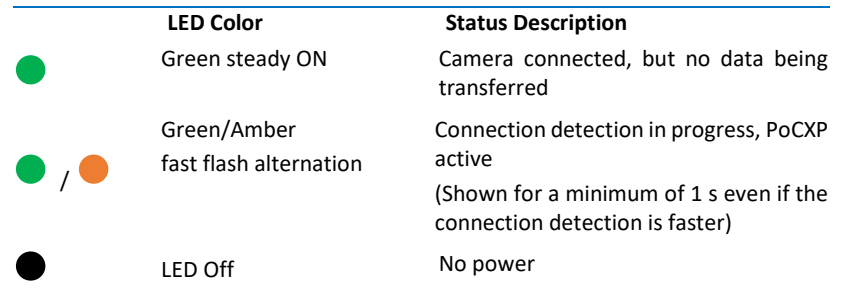

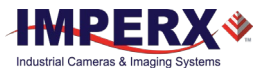

## <span id="page-22-0"></span>2.4 Mechanical, Optical, Environmental

### <span id="page-22-1"></span>2.4.1 Mechanical Drawings

The camera housing consists of high quality series 6000 aluminum. For maximum usability, the camera has eight (8) M3X0.5mm mounting screws located towards the front and the back. Cameras ship with an additional plate with ¼-20 UNC tripod mount and hardware. All dimensions are in millimeters.

### 2.4.1.1 Mechanical Drawings of C5180, C4181, and C4180

#### **Top View: Side View with Image Plane:**

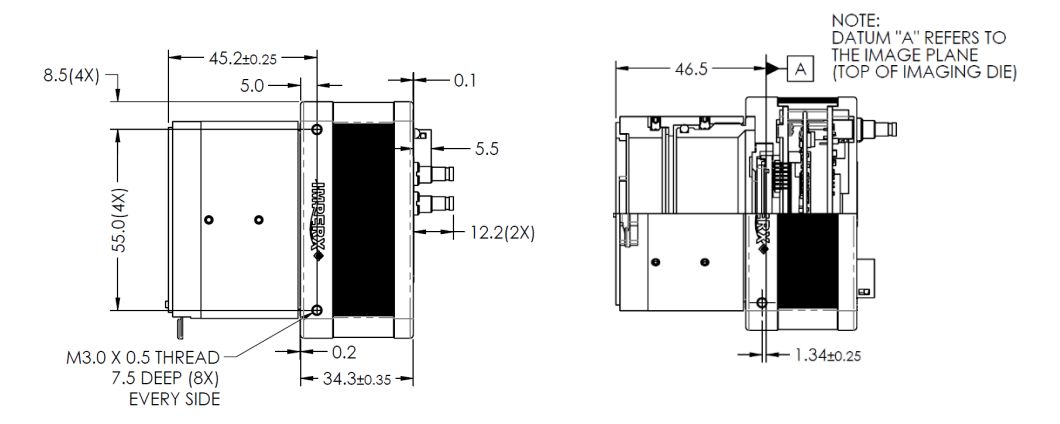

#### **Front View: Back View: Back View:**

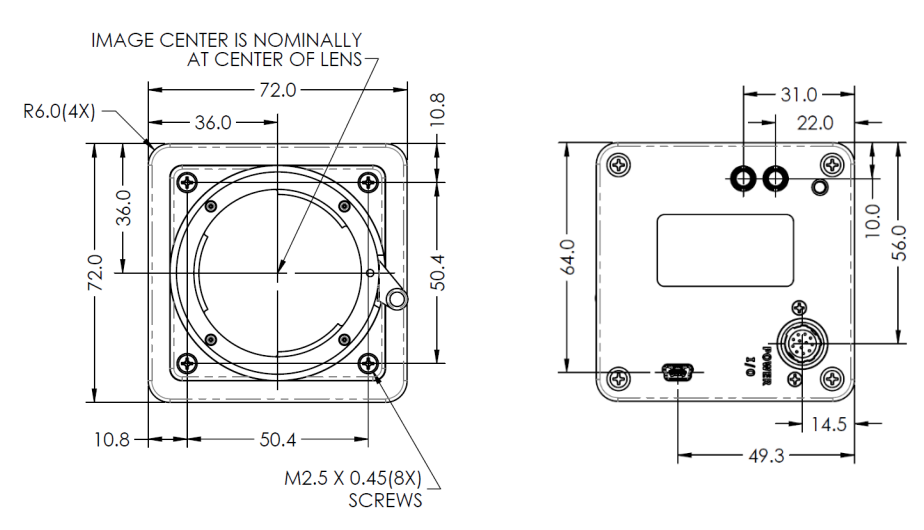

**Figure 11:** Mechanical drawings of C5180, C4181, C4180 cameras

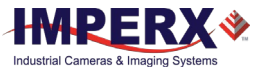

## 2.4.2 Mechanical Drawings of C5190, C4191, and C4190

<span id="page-23-0"></span>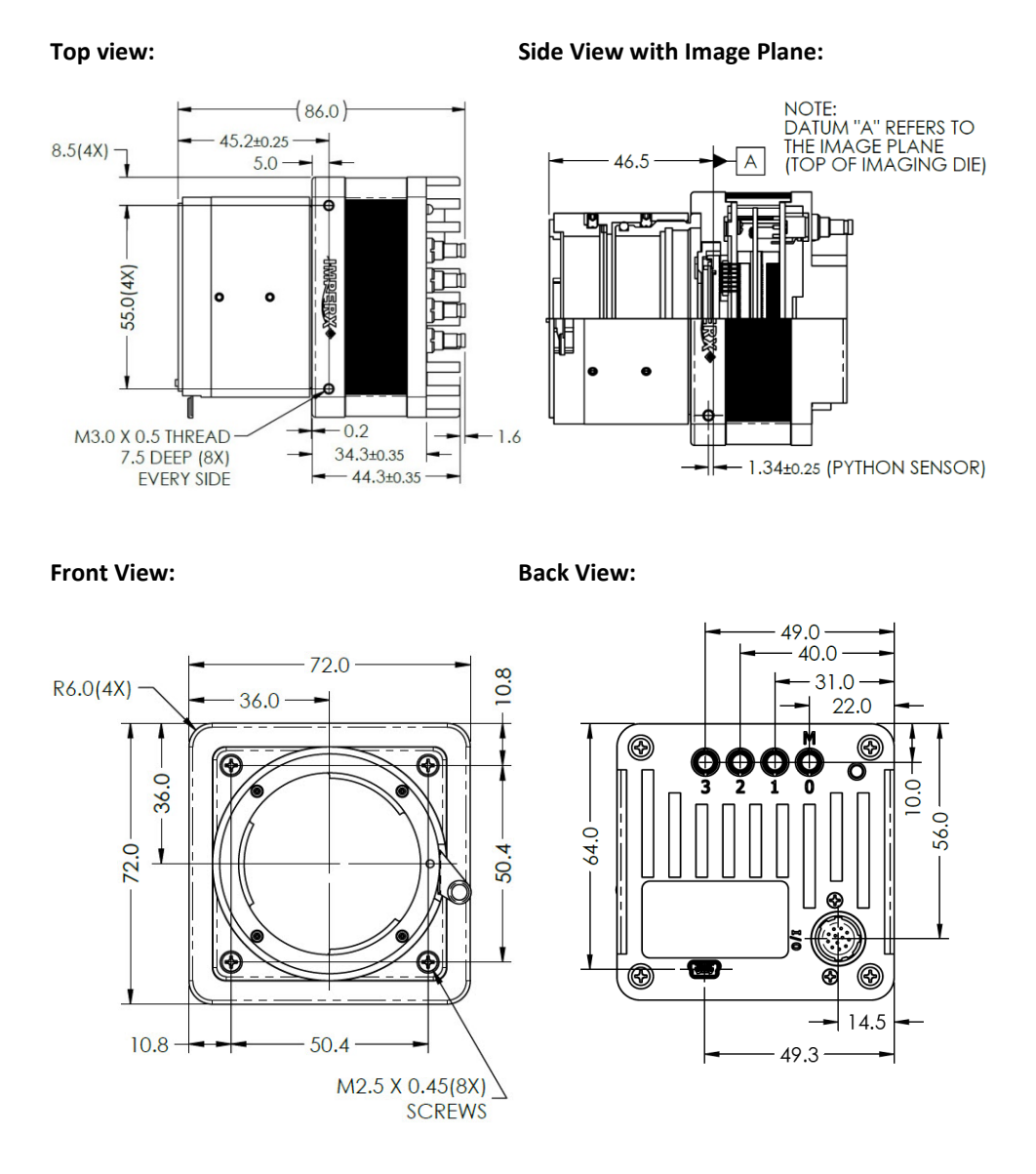

**Figure 12:** Mechanical drawings of C5190, C4191, C4190 cameras

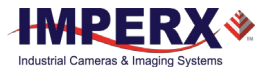

### <span id="page-24-0"></span>2.4.3 Optical

The camera's 72 mm x 72 mm cross-section comes with an adapter for F-mount lenses, which have a 46.50 mm back focal distance.

Camera performance and signal-to-noise ratio (SNR) depend on the illumination (amount of light) reaching the sensor and the exposure time. Always try to balance these two factors. Unnecessarily long exposures increase the amount of noise, thus decreasing the SNR.

The cameras are very sensitive in the infrared (IR) spectral region. Color cameras have an IR cut-off filter installed; monochrome cameras come without an IR cut-off filter. The camera includes space under the front lens bezel for inserting an IR filter (1 mm thickness or less) if necessary.

## **CAUTION !**

- 1. Avoid direct exposure to a high intensity light source (such as a laser beam). This may damage the camera optical sensor!
- 2. Avoid foreign particles on the surface of the imager.

## <span id="page-24-1"></span>2.4.4 Environmental

The camera operating temperatures range from -40 °C to +70 °C in a dry environment. The relative humidity should not exceed 90% non-condensing. Always keep the camera as cool as possible. Always allow sufficient time for temperature equalization if the camera is stored below 0 °C.

The camera should be stored in a dry environment with the temperature ranging from -50 °C to + 90 °C.

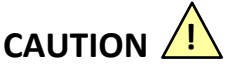

- 1. Avoid direct exposure to moisture and liquids. The camera housing is not hermetically sealed and any exposure to liquids may damage the camera electronics!
- 2. Avoid operating in an environment without any air circulation or in close proximity to an intensive heat source, strong magnetic fields, or electric fields.
- 3. Avoid touching or cleaning the front surface of the optical sensor. To clean the sensor, use only a soft lint-free cloth and an optical cleaning fluid. **Do not use methylated alcohol!**

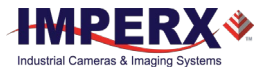

# <span id="page-25-1"></span><span id="page-25-0"></span>3 Configuring the Camera

## 3.1 Overview

Cheetah cameras are programmable and flexible. You can monitor and control all of the camera's resources, camera settings, internal registers, video amplifiers, parameter flash, and so on. You communicate with the camera from a simple GenICam compliant graphical user interface (GUI). The GUI is bi-directional allowing you to issue commands to the camera and enabling the camera to issue responses (either status or information).

The CXP camera contains an XML parameters file enabling you to configure your camera's features and functions. The frame grabber you use to view the camera's images should also provide a GenICam compliant programming interface for configuring the camera.

## <span id="page-25-2"></span>3.2 Camera Configuration Memory

### <span id="page-25-3"></span>3.2.1 Parameter Flash

The camera has a built-in configuration memory divided into four segments: Work Space, Factory Space, User Space #1, and User Space #2. The Work Space segment contains the current camera settings while the camera is powered up and operational. All camera registers are located in this space. You can program these registers and issue commands to retrieve data.

The Work Space is RAM based. All camera registers clear upon camera power-down. The Factory Space segment is ROM based, write protected, and contains the default camera settings. This space is available for read operations only. User Space #1 and User Space #2 are non-volatile, flash-based, and used to store two user-defined configurations or User Sets. Upon power up or software reset, the camera firmware loads the Work Space registers from the Factory Space, User Space #1, or User Space #2 as determined by a User Set Default Selector setting.

At any time, you can instruct the camera to load its Work Space with the contents of the Factory Space, User Space #1, or User Space #2 using the User Set Load command. Similarly, you can instruct the camera to save the current Work Space settings into either User Space #1 or User Space #2 using the User Set Save command.

The non-volatile parameter Flash memory also contains the Dead Pixel Map, Hot Pixel Map, LUT 1, and LUT 2, which can be loaded to the camera internal memory upon enabling the corresponding camera feature. You can create your own DPM, HPM, and LUT tables and upload them to the parameter Flash using the Imperx Upload Utility, which is a separate utility available from the Imperx website [www.imperx.com.](https://www.imperx.com/downloads/)

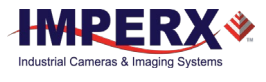

## <span id="page-26-0"></span>3.3 Camera Startup

During camera power-up or receipt of a 'DeviceReset' command, the camera performs the following steps:

- 1. Boot loader checks program flash memory for a valid firmware image and loads it into the field-programmable gate array (FPGA).
- 2. The camera reads the "Boot From" register from the parameter Flash and loads a workspace from one of the configuration spaces as determined by the User Set Default Selector. The configuration spaces are: Factory Space, User Space #1, and User Space #2.
- 3. The camera completes startup and accepts user commands.

## <span id="page-26-1"></span>GenApi Camera Configuration

The following XML parameter nodes provide parameter names, descriptions, interface type, range of control values, and the access mode for the parameter (RW: Read/Write, RO: Read Only, WO: Write Only).

### NOTE<sup>\*</sup>

In the following tables, parameter names underlined in *red bold italic* letters indicate that you must turn image acquisition **off** in order to change the parameters. You cannot change these parameters if image acquisition is **on**. After making changes, you can turn the camera image acquisition back **on**.

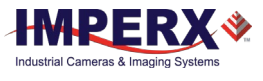

#### <span id="page-27-0"></span>Device Control  $3.4.1$

Device Control provides read-only information about the camera's XML file and enables camera reset functionality.

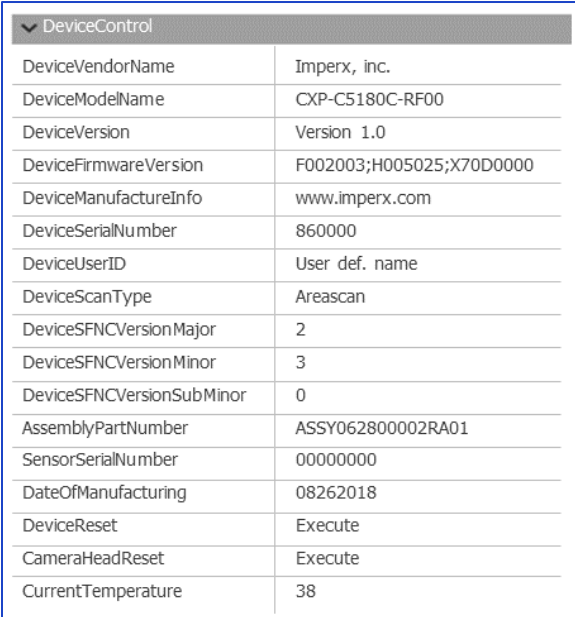

#### **Figure 13:** Sample Device Control GUI screen

#### **Table 10:** Device Control parameters

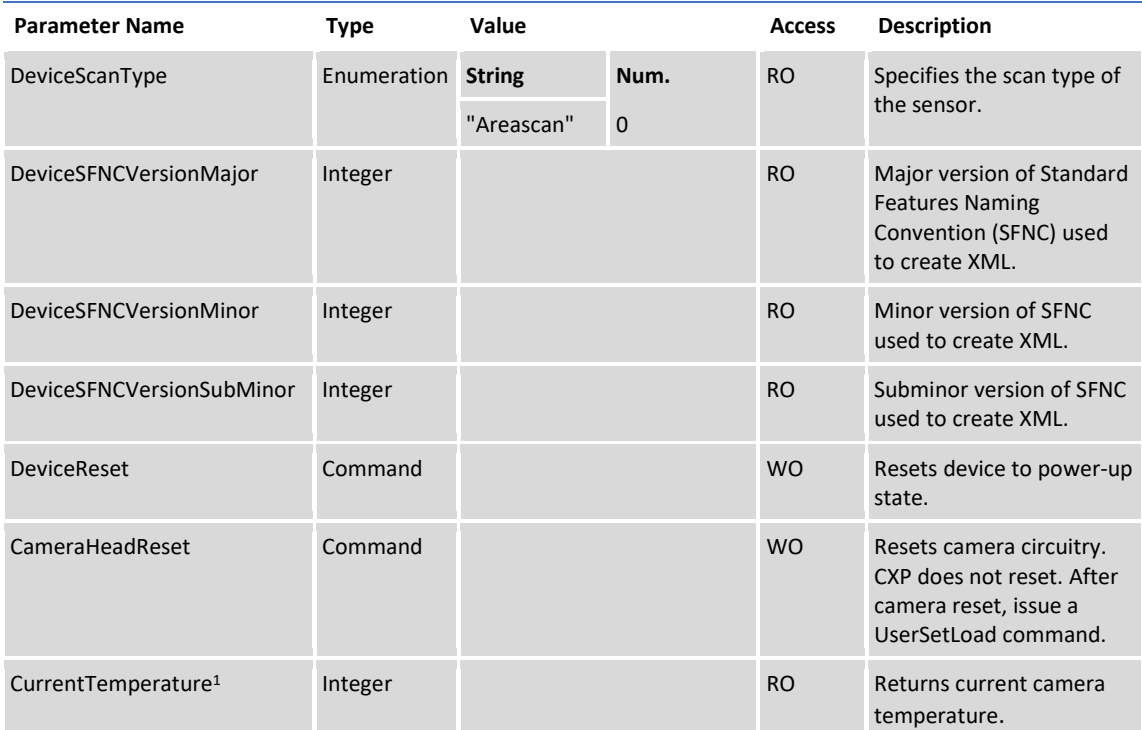

<sup>1</sup>Current Temperature returns a two's complement number. The range is +127 °C to -127 °C. A value greater than 127 indicates negative temperature. To calculate negative temperature, subtract 255 from the value. For example, a value of 254 indicates a temperature of 254-255 = -1 degree C.

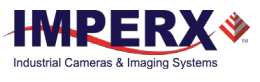

#### <span id="page-28-0"></span>Version Information  $3.4.2$

Version Information provides read-only information identifying the camera's firmware, hardware, software, image sensor, camera version, CXP support, and so on. This information is programmed during the manufacturing process and stored in non-volatile memory.

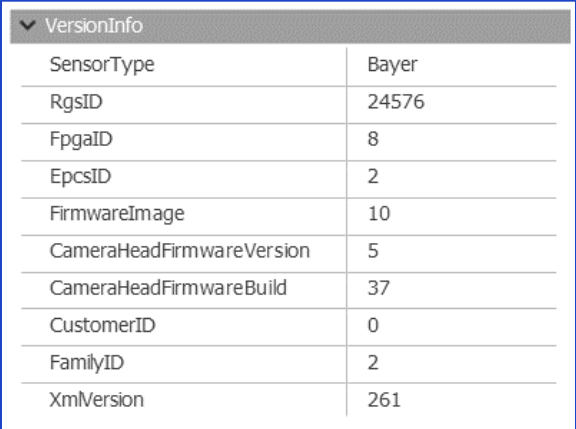

**Figure 14:** Sample Version Information screen

#### **Table 11:** Version Information parameters

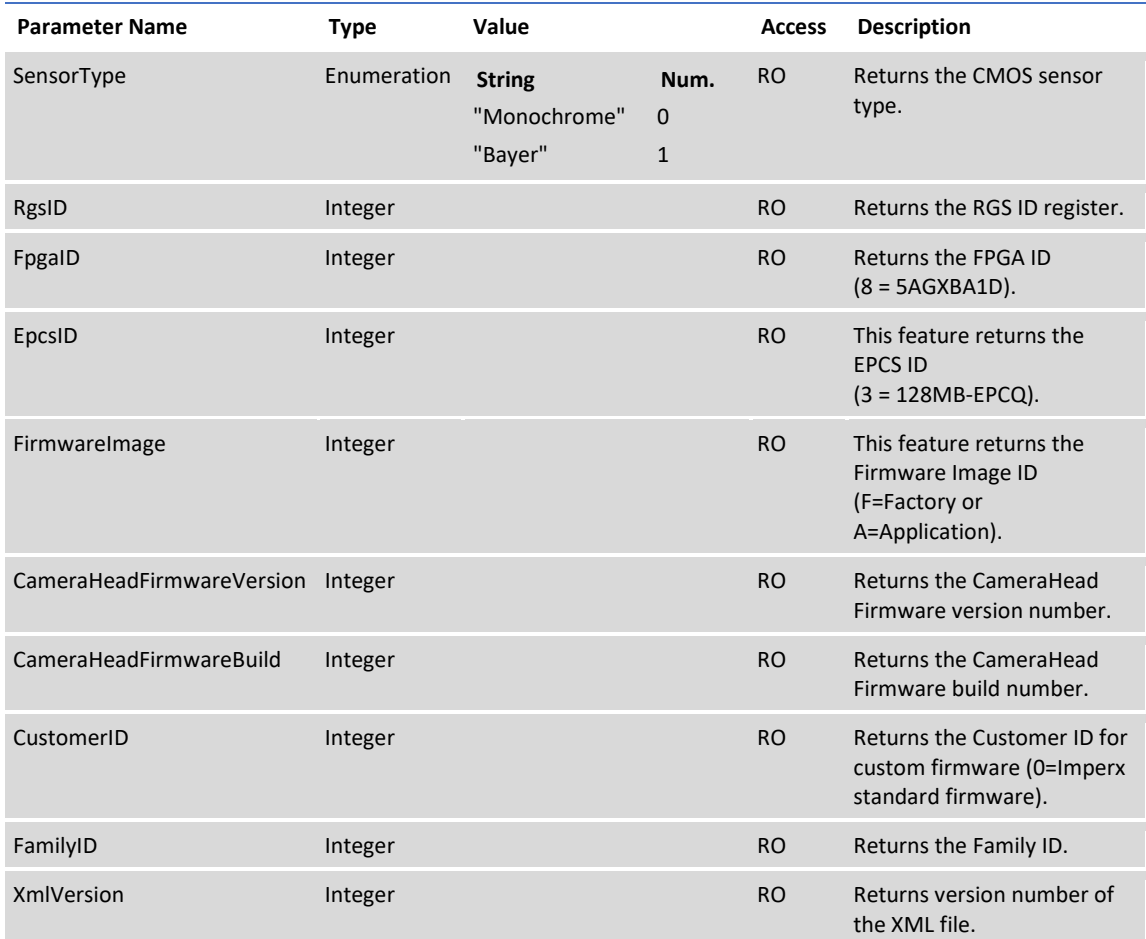

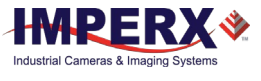

### 3.4.2.1 CXP Support

CXP Support includes registers, needed to support other standards, such as GenICam.

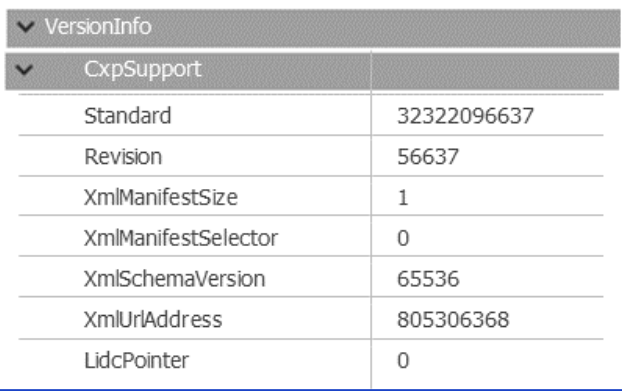

#### **Figure 15:** Sample CXP Support screen

#### **Table 12:** Version Information parameters

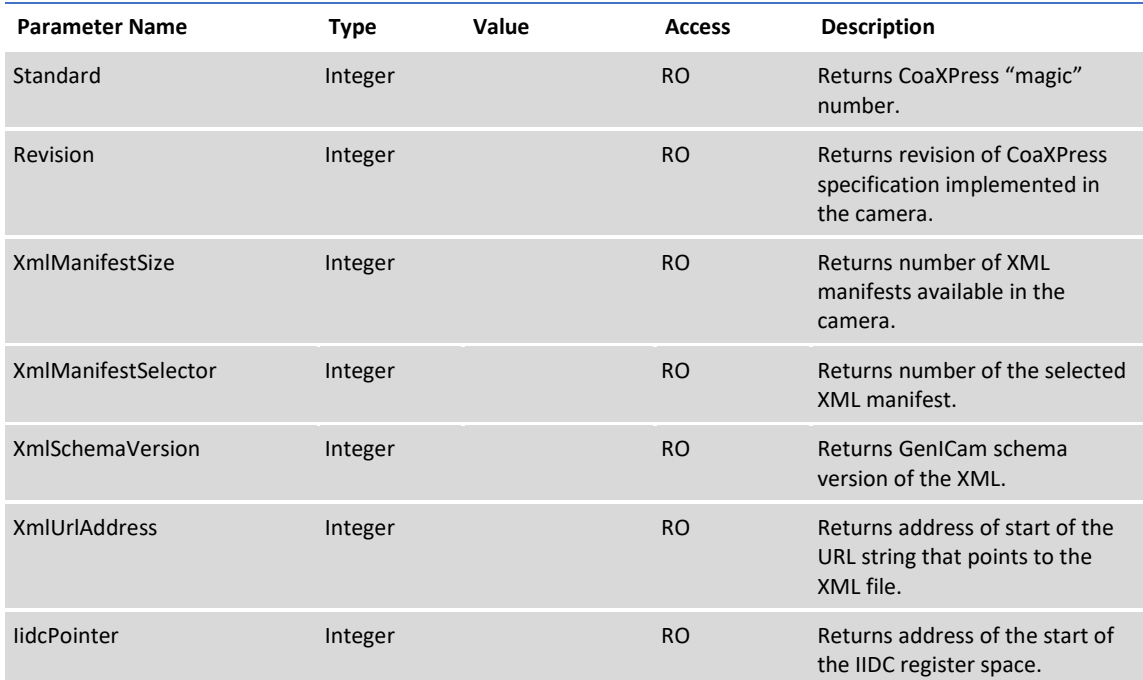

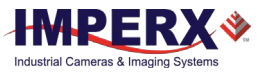

#### <span id="page-30-0"></span>Image Format Control  $3.4.3$

Image Format Control lets you change screen resolution, select camera bit depth, apply averaging and subsampling modes, and more.

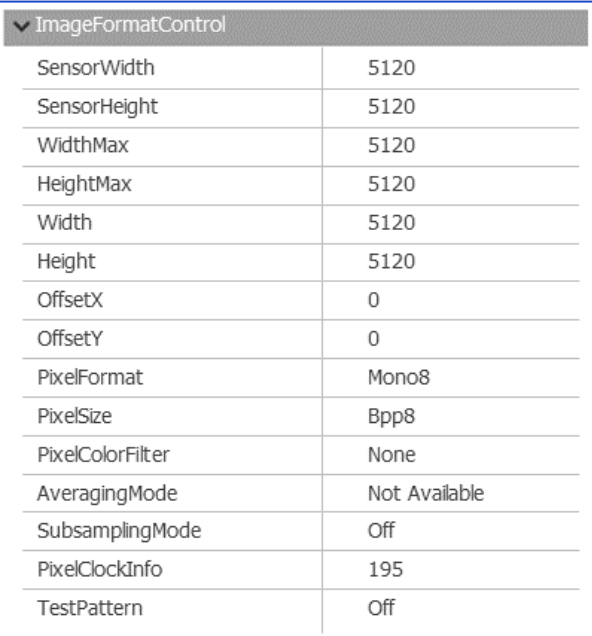

#### **Figure 16:** Sample Image Format screen

#### **Table 13:** Image Format parameters

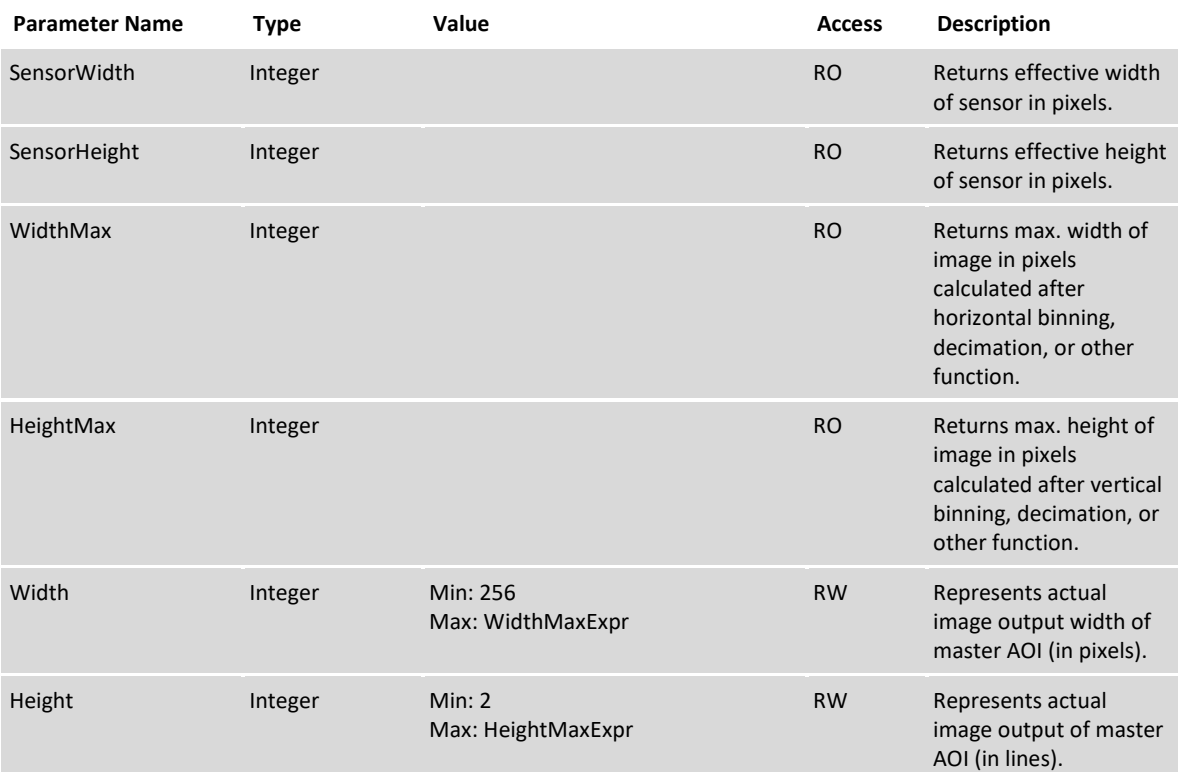

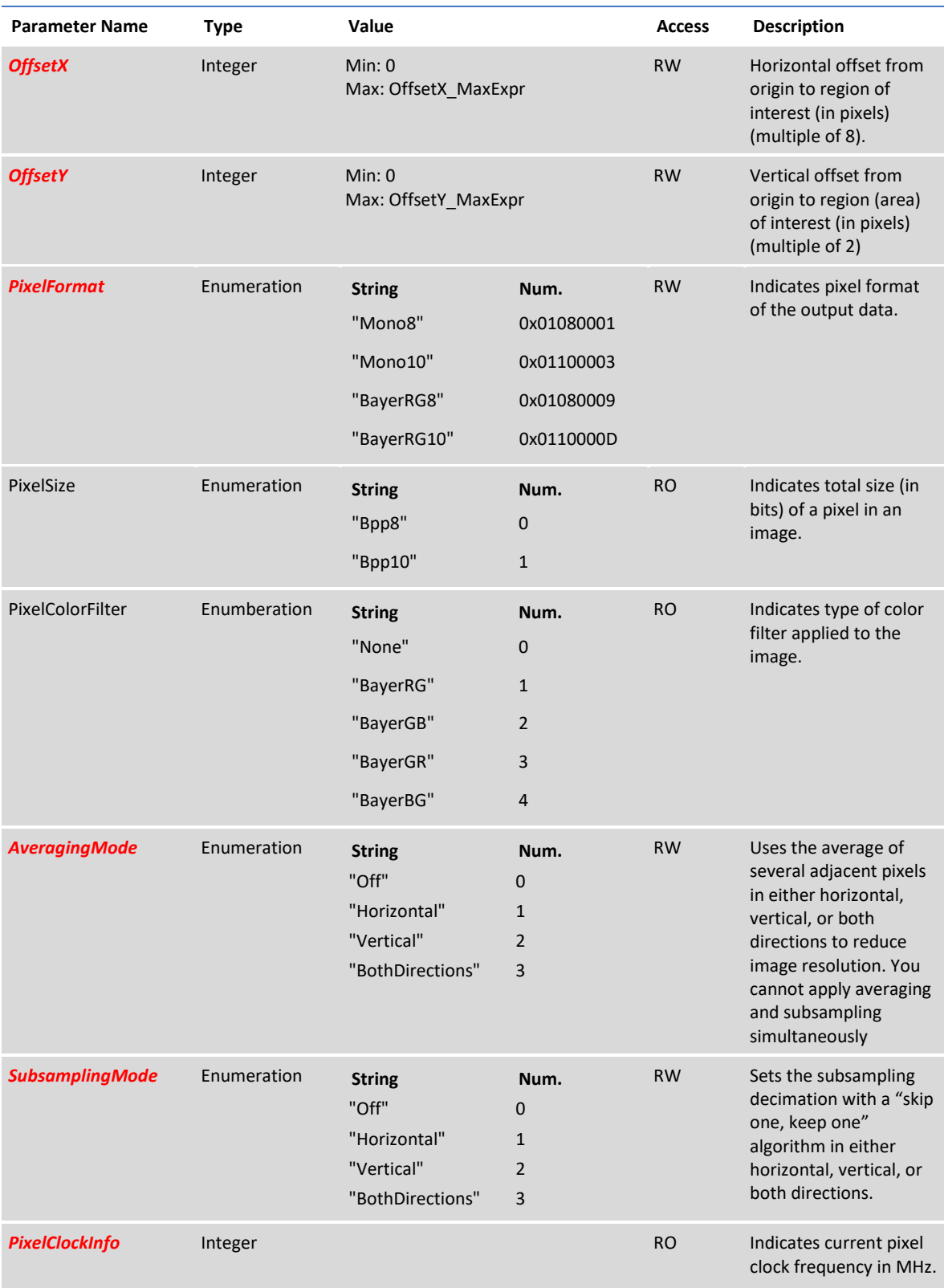

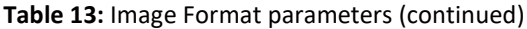

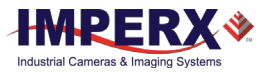

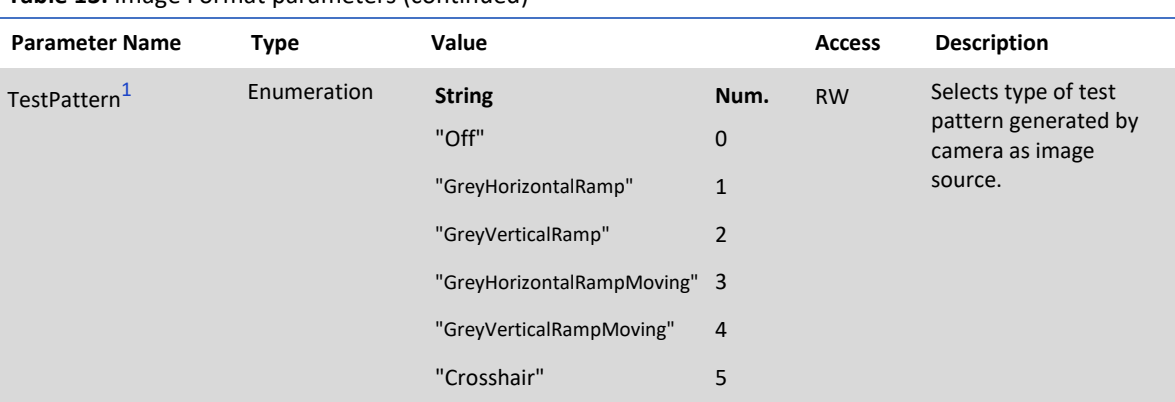

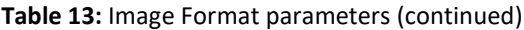

<span id="page-32-0"></span>1 **Test Pattern** Values:

- **Off** Image is coming from the sensor
- **GreyHorizontalRamp** Image is filled horizontally with an image that goes from the darkest possible value to the brightest.
- **GreyVerticalRamp** Image is filled vertically with an image that goes from the darkest possible value to the brightest
- **GreyHorizontalRampMoving** Image is filled horizontally with an image that goes from the darkest possible value to the brightest and that moves horizontally from left to right at each frame.
- **GreyVerticalRampMoving** Image is filled vertically with an image that goes from the darkest possible value to the brightest and that moves vertically from top to bottom at each frame.
- **Crosshair** Displays a cross-hair in the absolute center of the image. A live image is superimposed under the cross-hair pattern. Cross-hair has a thickness of two pixels.

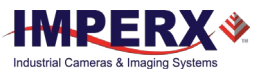

#### <span id="page-33-0"></span>Acquisition Control  $3.4.4$

Acquisition Control lets you configure settings for image capture, exposure, frame rates, triggers, and so on. It also provides a variety of read-only information.

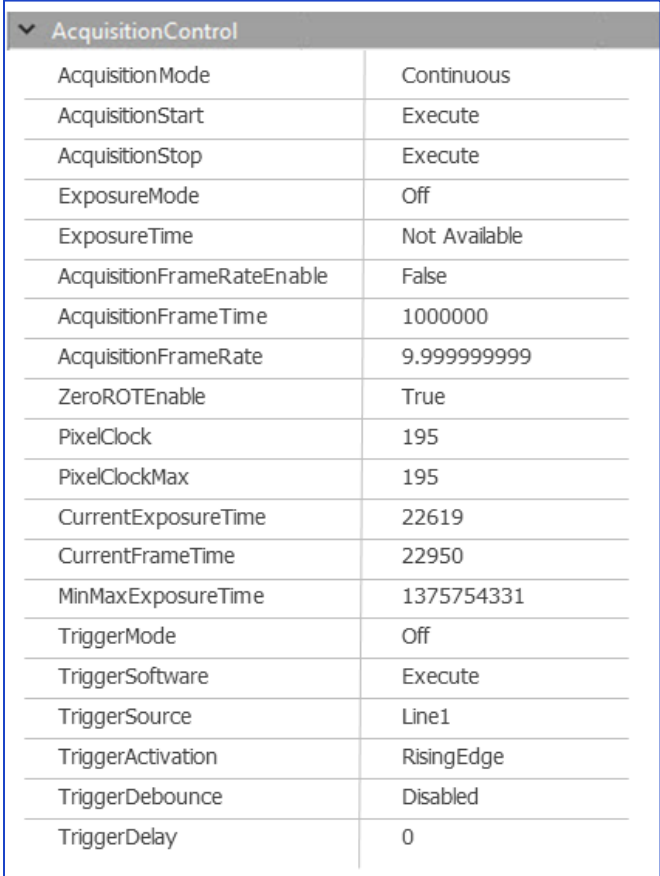

#### **Figure 17:** Sample Acquisition Control screen

#### **Table 14:** Acquisition Control parameters

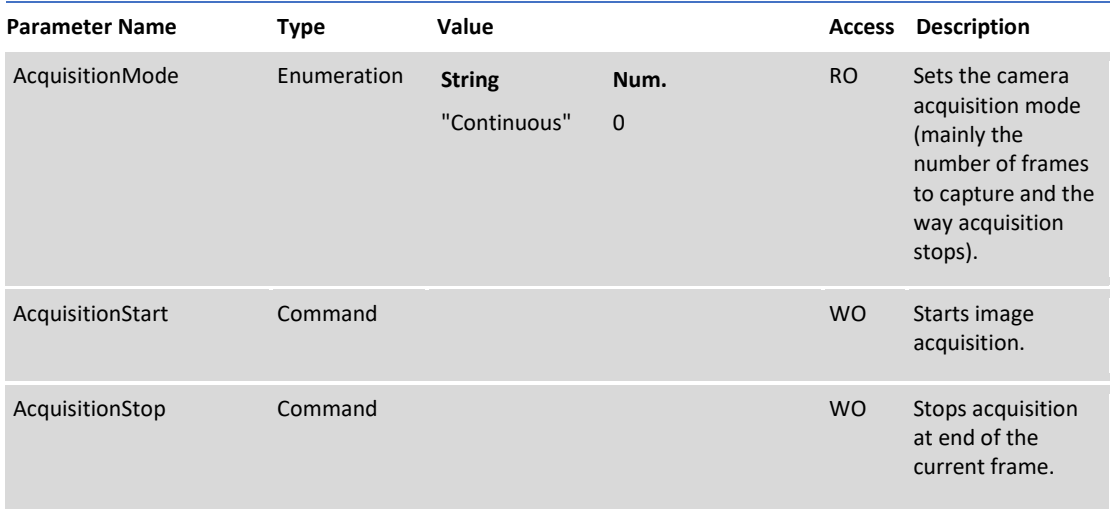

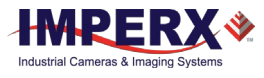

<span id="page-34-0"></span>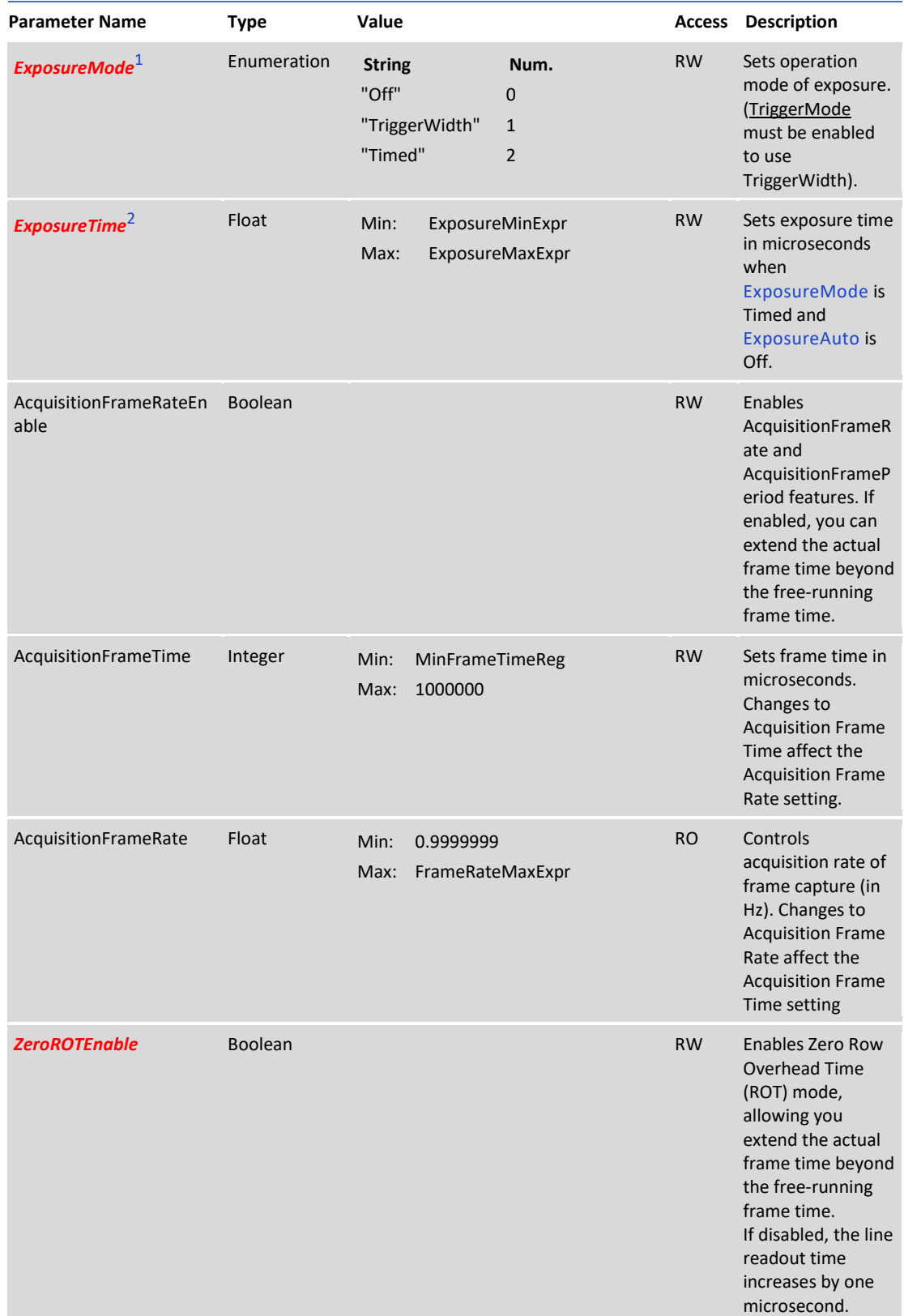

#### **Table 14:** Acquisition Control parameters (continued)

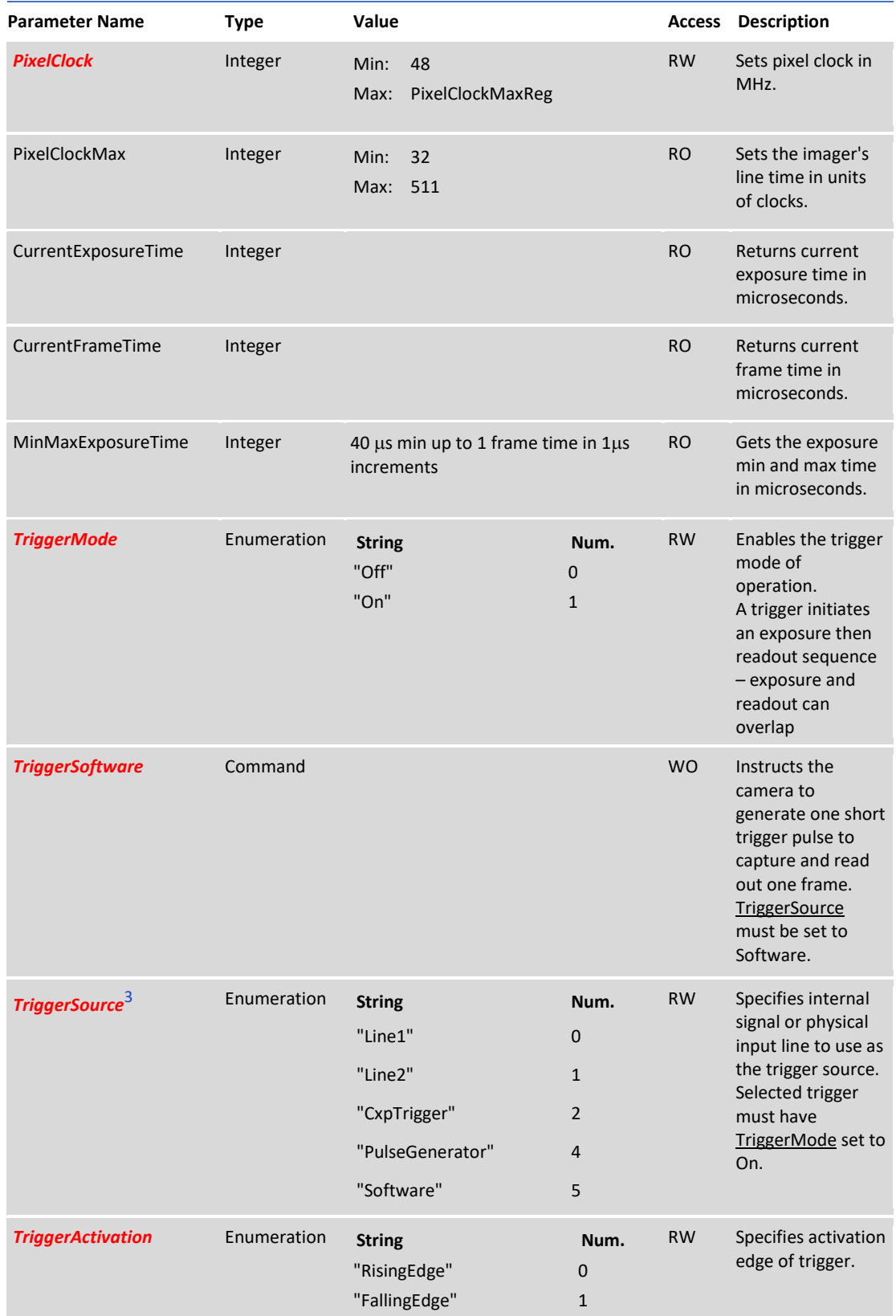

#### **Table 14:** Acquisition Control parameters (continued)
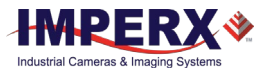

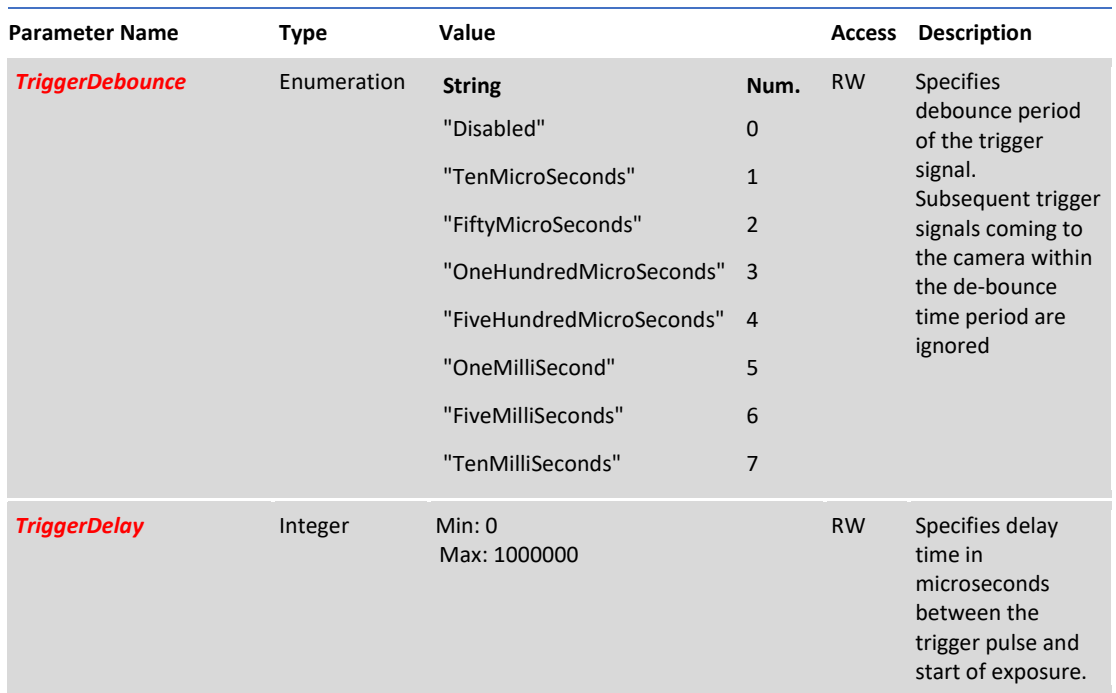

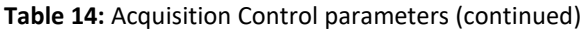

1 **ExposureMode** values:

- **Off** Disables the Exposure and let the shutter open.
- **TriggerWidth** Uses the width of the current Frame or Line trigger signal(s) pulse to control the exposure duration. Note that if the Frame or Line TriggerActivation is RisingEdge or LevelHigh, the exposure duration will be the time the trigger stays High. If TriggerActivation is FallingEdge or LevelLow, the exposure time will last as long as the trigger stays Low.
- **Timed** Timed exposure. The exposure duration time is set using the ExposureTime or ExposureAuto features and the exposure starts with the FrameStart or LineStart.

2 **ExposureTime** - The maximum exposure time is equal to the frame period. For longer exposure times, increase the frame period using the Acquisition Frame Time feature or the Acquisition Frame Rate feature.

3 **TriggerSourse** values:

- **Line 1** Specifies that the Hardware Input Line GP IN 1 (TRIGGER 1) will be used as external source for the trigger signal.
- **Line 2** Specifies that the Hardware Input Line GP IN 2 (TRIGGER 2) will be used as external source for the trigger signal.
- **CxpTrigger** Specifies that the trigger source will be generated by CXP framegrabber.
- **PulseGenerator** Specifies that the trigger source will be generated by camera's internal Pulse Generator.
- **Software** Specifies that the trigger source will be generated by software using the TriggerSoftware command.

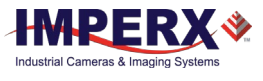

#### 3.4.5 Gain Control

Gain Control provides parameters for setting analog gain, black level raw, and digital gain.

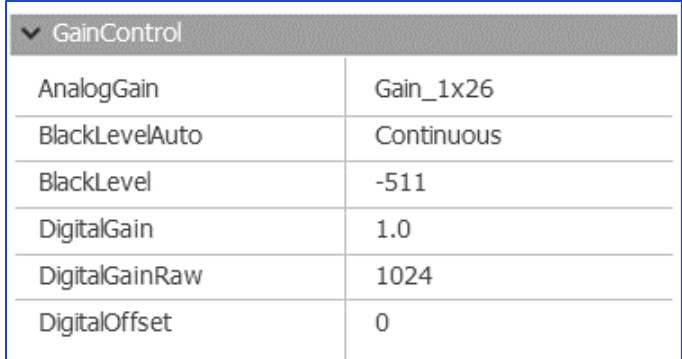

### **Figure 18:** Sample Gain Control screen

### **Table 15:** Gain Control parameters

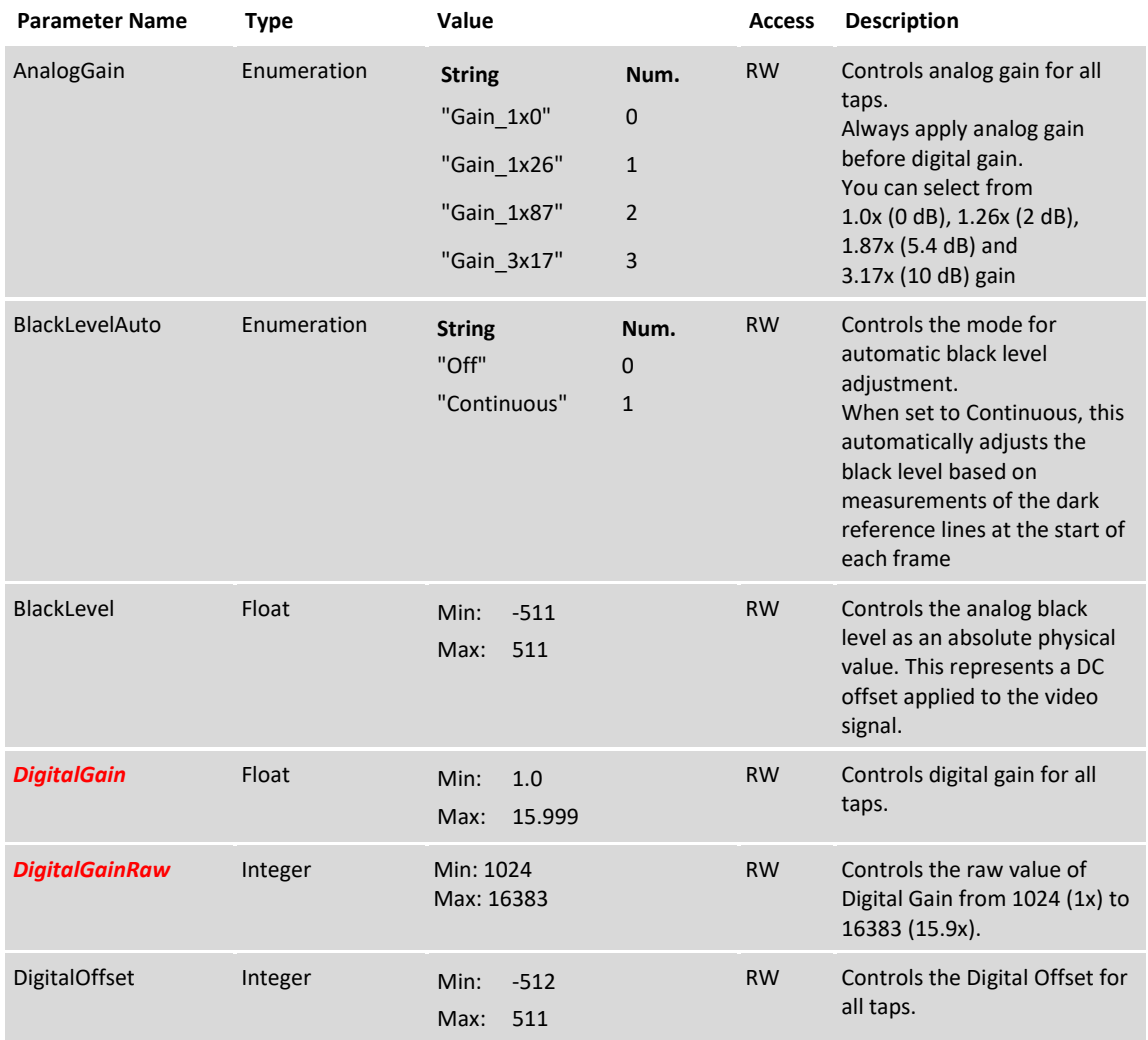

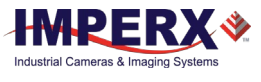

## 3.4.6 Auto Gain and Auto Exposure

You can set the camera to automatic exposure control (AEC) to keep the same image brightness during changing light conditions. You can enable both AEC and automatic gain control (AGC) independently or together. Auto gain and auto exposure controls let you control the range of exposure times and gain values used by placing minimum and maximum limits on these parameters. When both AEC and AGC are enabled together, exposure times are varied until the maximum exposure time limit is reached, then gain is applied.

### 3.4.6.1 AGC and AEC Controls

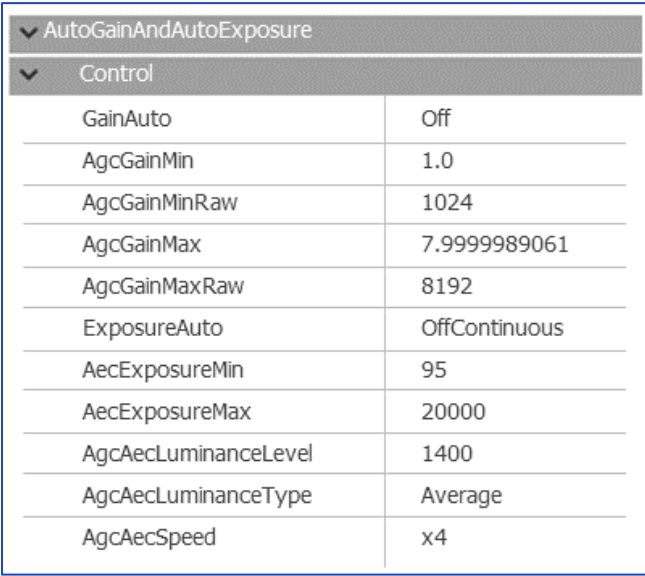

|  |  |  | Figure 19: Sample Auto Gain and Auto Exposure screen |
|--|--|--|------------------------------------------------------|
|  |  |  |                                                      |

**Table 16:** Auto Gain and Auto Exposure parameters

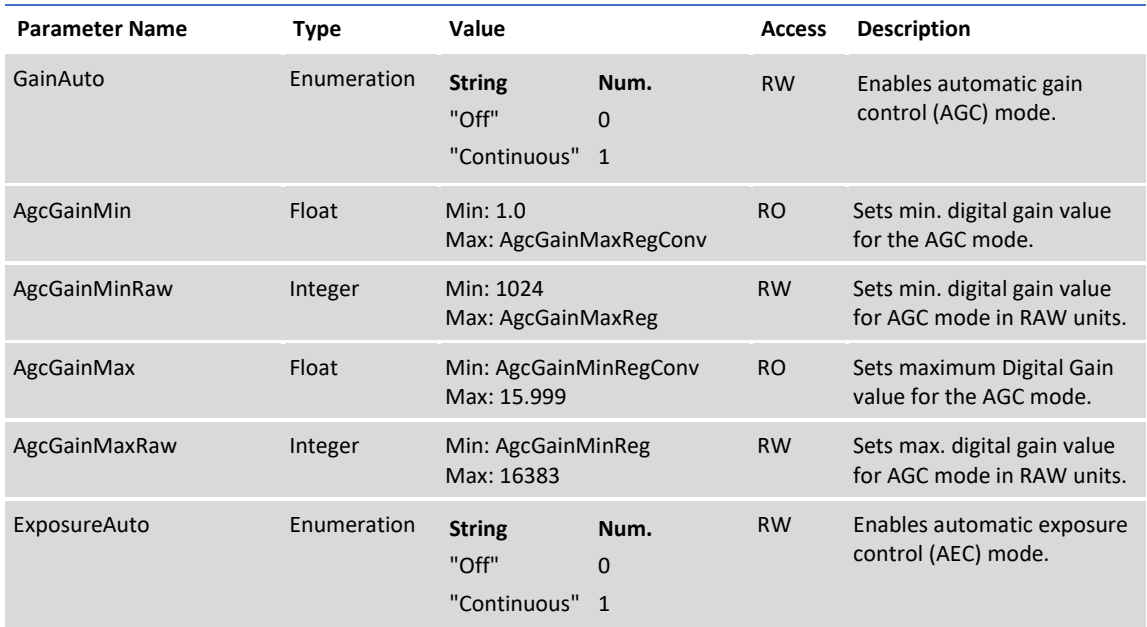

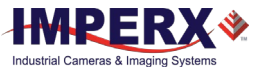

<span id="page-39-0"></span>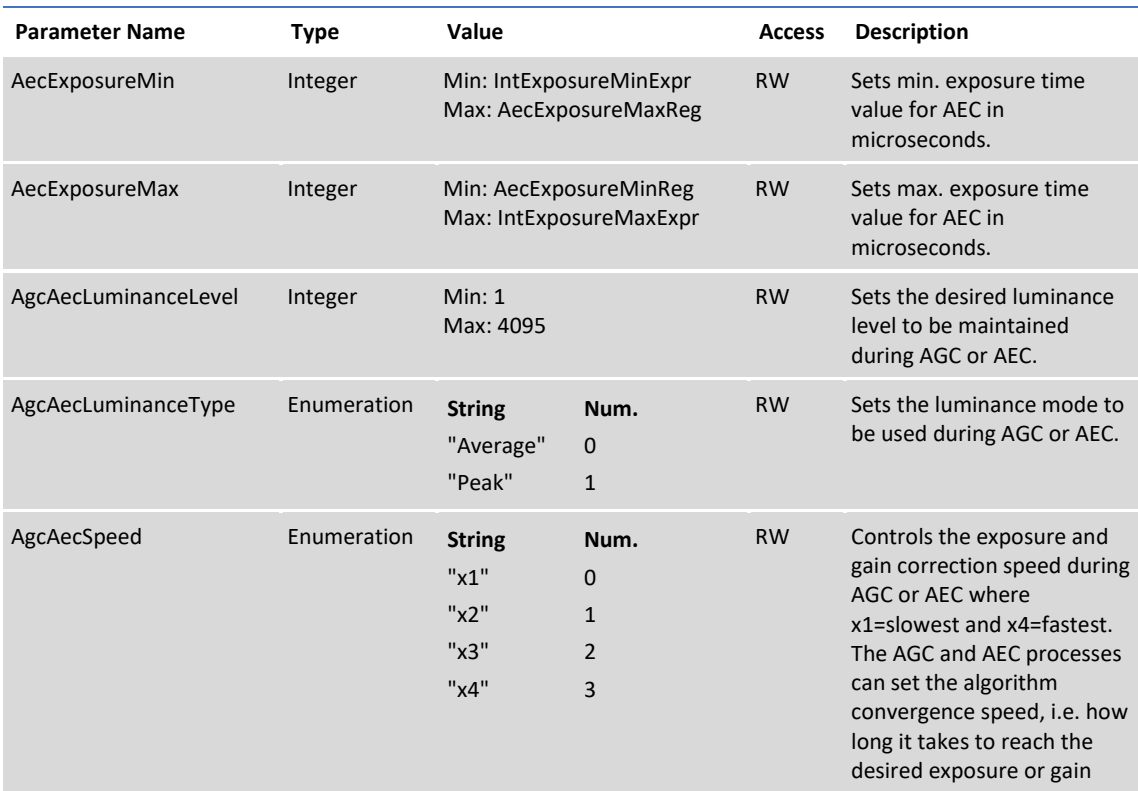

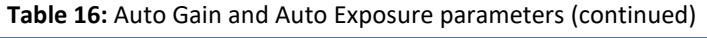

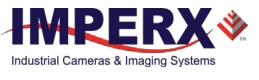

### 3.4.6.2 Status

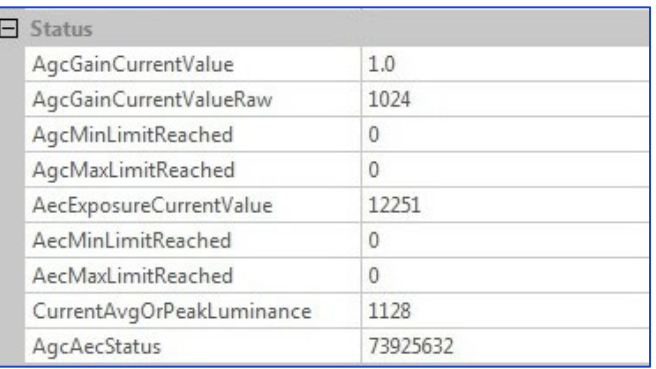

### **Figure 20:** Sample Status screen

### **Table 17:** Status parameters

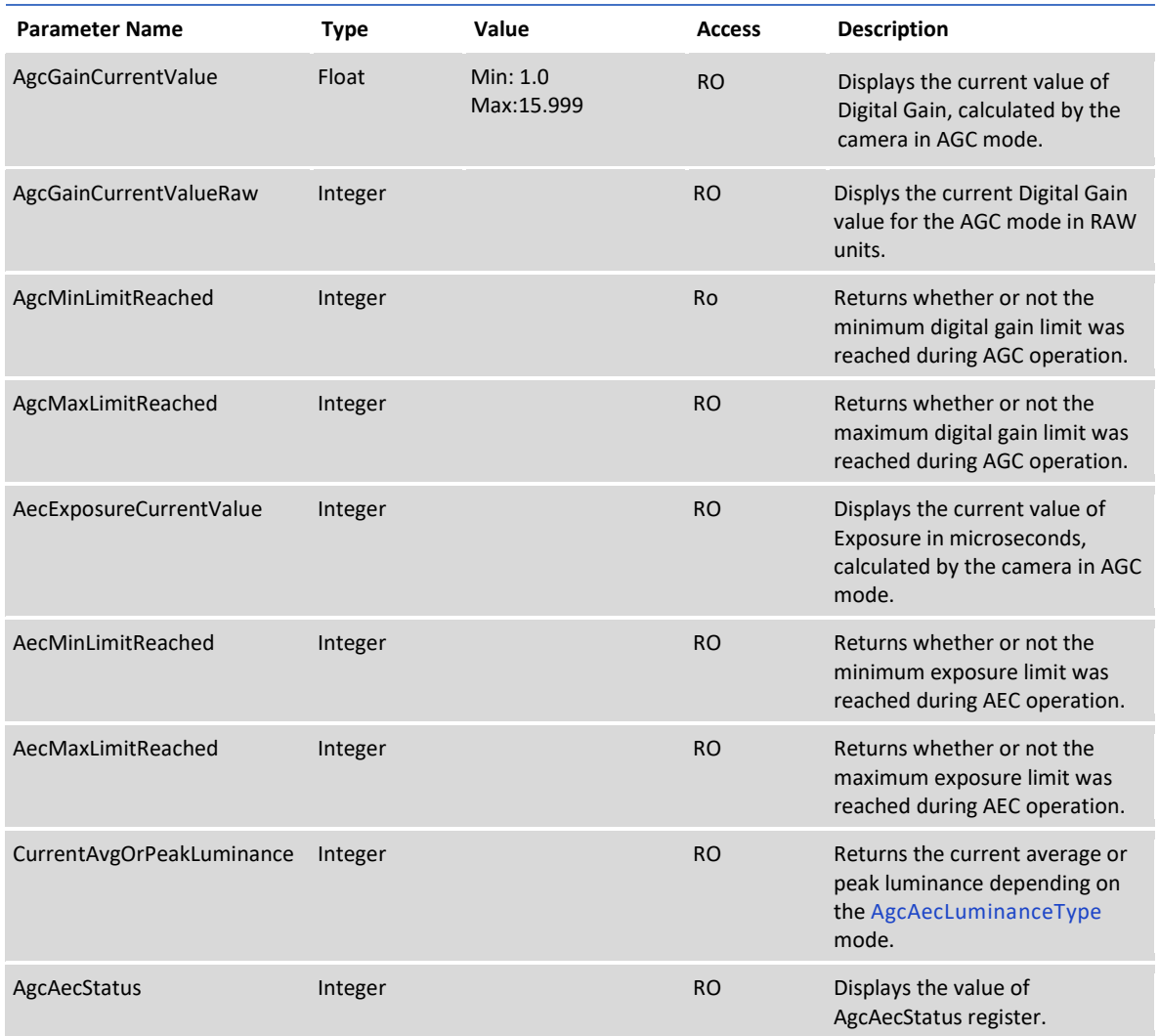

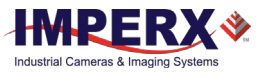

#### $3.4.7$ Data Correction

Data Correction parameters enable you to implement tables and other techniques to improve image sensor performance.

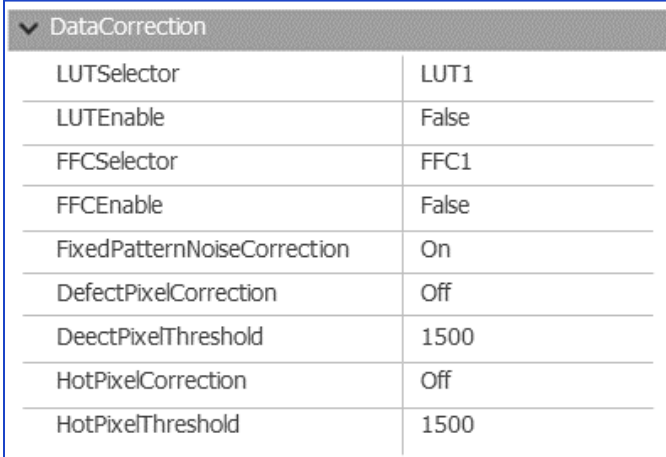

### **Figure 21:** Sample Data Correction screen

#### **Table 18:** Data Correction parameters

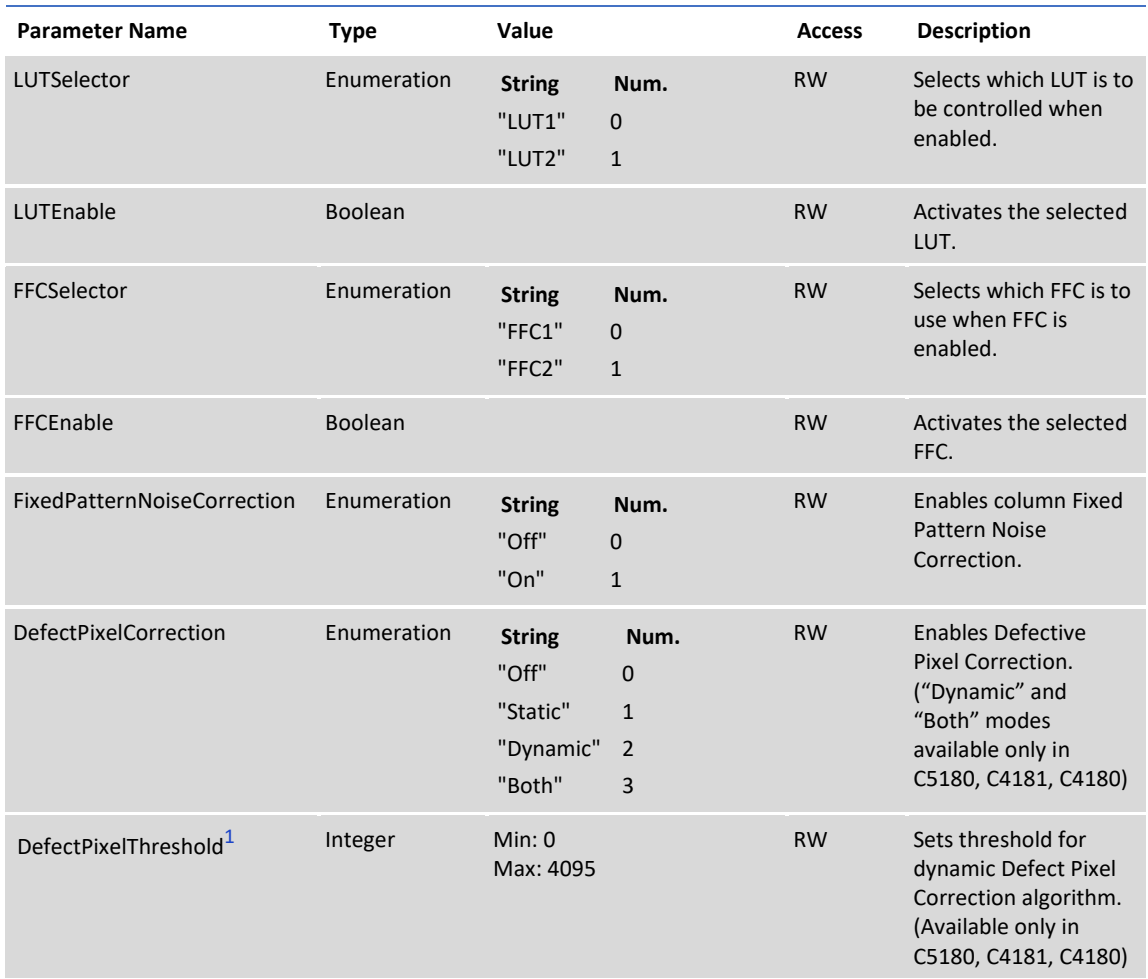

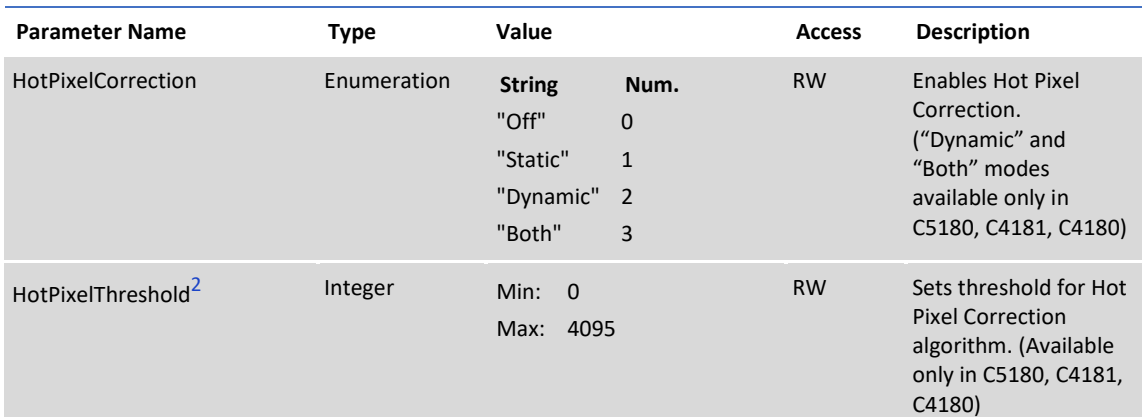

**Table 18:** Data Correction parameters (continued)

<span id="page-42-0"></span>1 **DefectPixelThreshold** – Sets the threshold value for dynamic defective pixel correction. The sensitivity increases as the value decreases. Defective Pixel Threshold should be set with the image data output level at about 75% of maximum.

<span id="page-42-1"></span>2 **HotPixelThreshold** – Sets the threshold value for dynamic hot pixel correction. The sensitivity of the correction increases as the value decreases. You should set the hot pixel threshold using the longest expected exposure time with the longest expected frame time at the maximum expected ambient temperature. The camera should be warmed up for 10 minutes prior to determining the desired threshold.

### 3.4.7.1 FFC Sequencer

This feature is available only for the 4-channel CXP-6 cameras (C5190, C4191, and C4190) and is enabled by default. FFC Sequencer is required to apply appropriate FFC table (refer to the sectio[n 4.15](#page-72-0) [Flat Field and Noise Correction\)](#page-72-0).

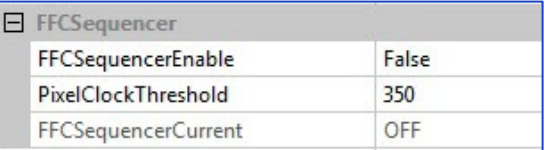

**Figure 22:** Sample FFC Sequencer screen

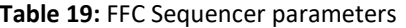

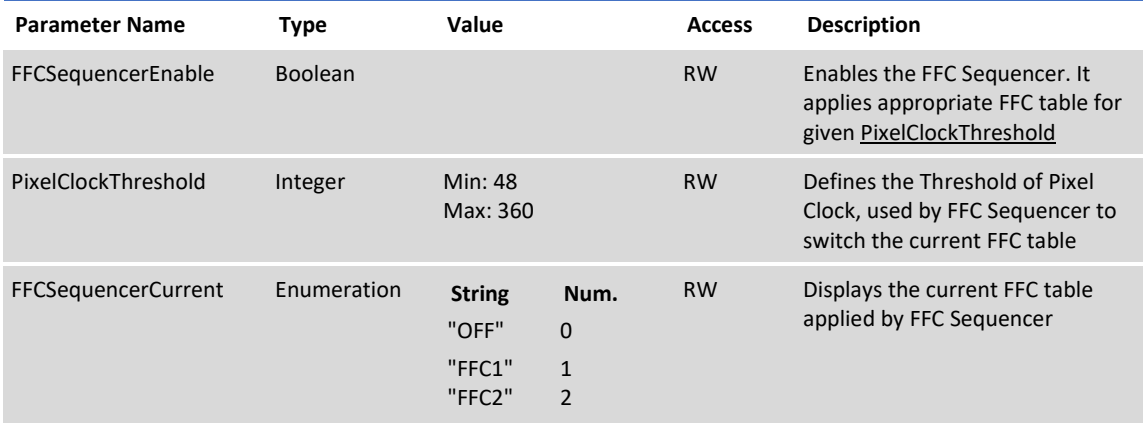

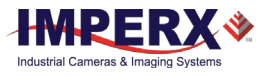

### 3.4.8 White Balance

White Balance parameters give you control over the individual red, green, and blue colors produced by the sensor in color cameras.

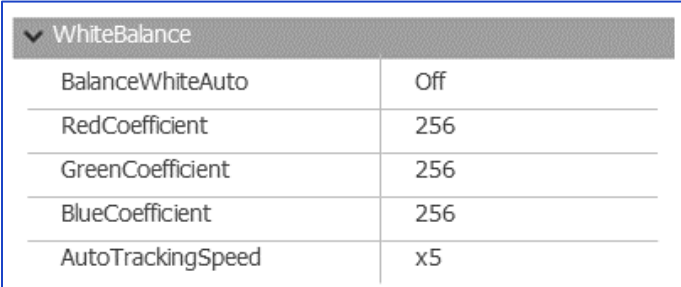

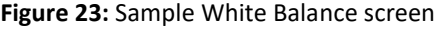

### **Table 20:** White Balance parameters

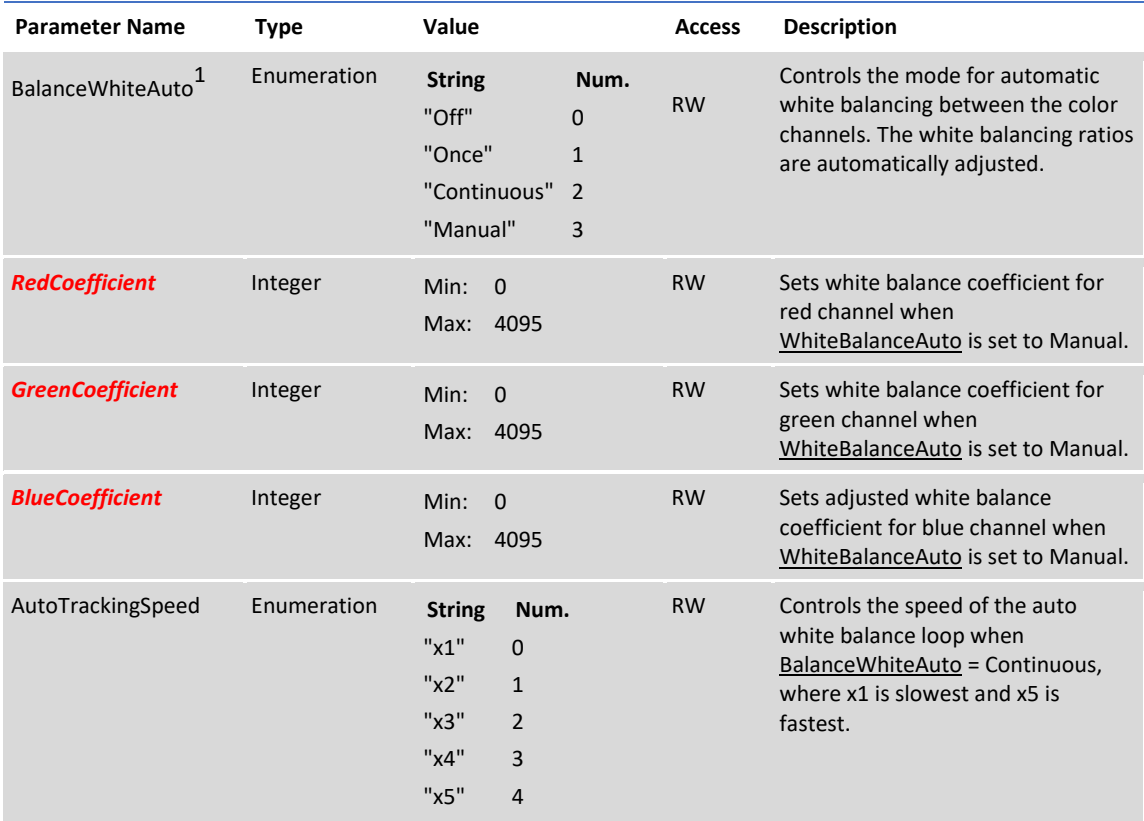

1 **BalanceWhiteAuto** values:

- **Off** No white balance is performed.
- **Once** The camera analyzes one image frame, calculates one set of correction coefficients, and corrects all subsequent frames using this set of coefficients.
- **Continuous** The camera analyzes every frame, derives a set of correction coefficients for each frame, and applies them to the next frame.
- **Manual** The camera uses the correction coefficients as entered from the user. The range is from 0 to 4095 (0 is equal to 0.0x, 256 is equal to 1.0x, 4095 is equal 15.995x gain).

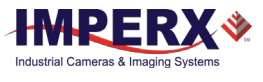

## 3.4.9 Strobe

Use strobe XML parameters to configure strobe settings, performance, and outputs.

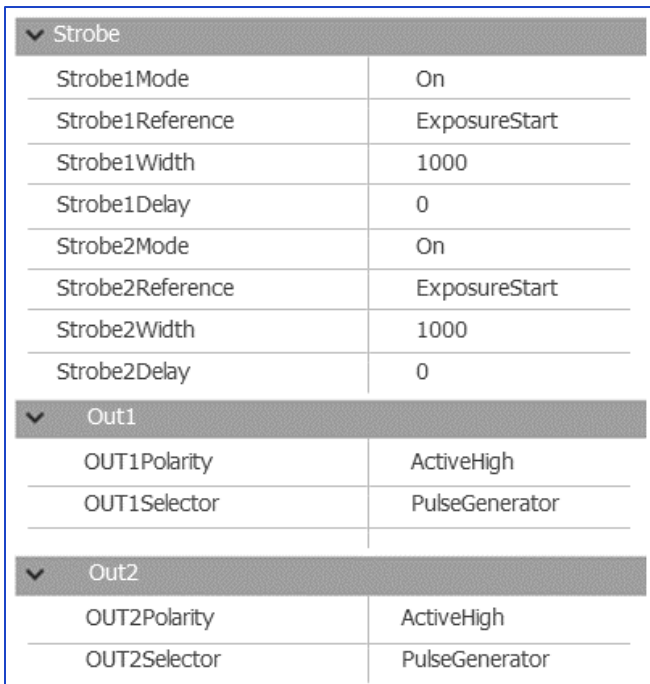

### **Figure 24:** Sample Strobe screen

### **Table 21:** Strobe parameters

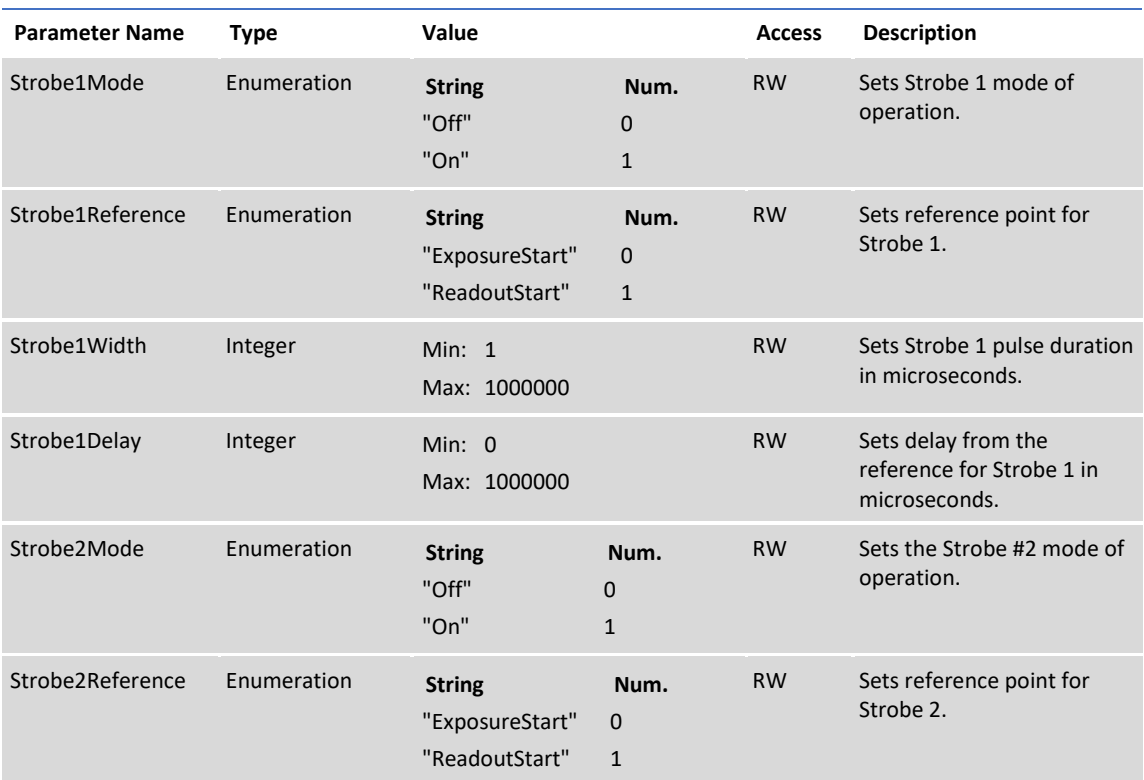

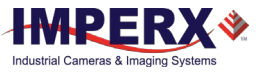

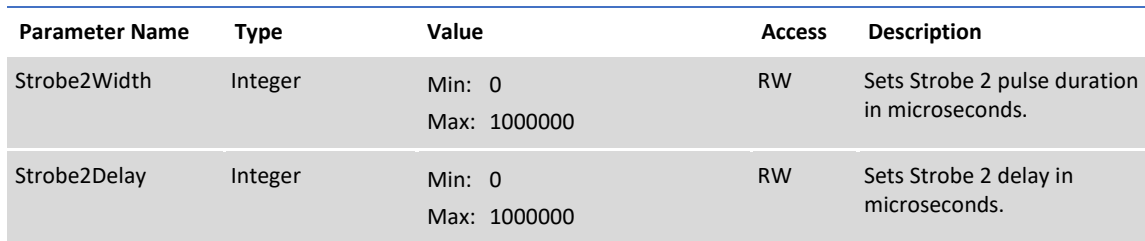

#### **Table 21:** Strobe parameters (continued)

### 3.4.9.1 OUT1

### **Table 22:** OUT1 parameters

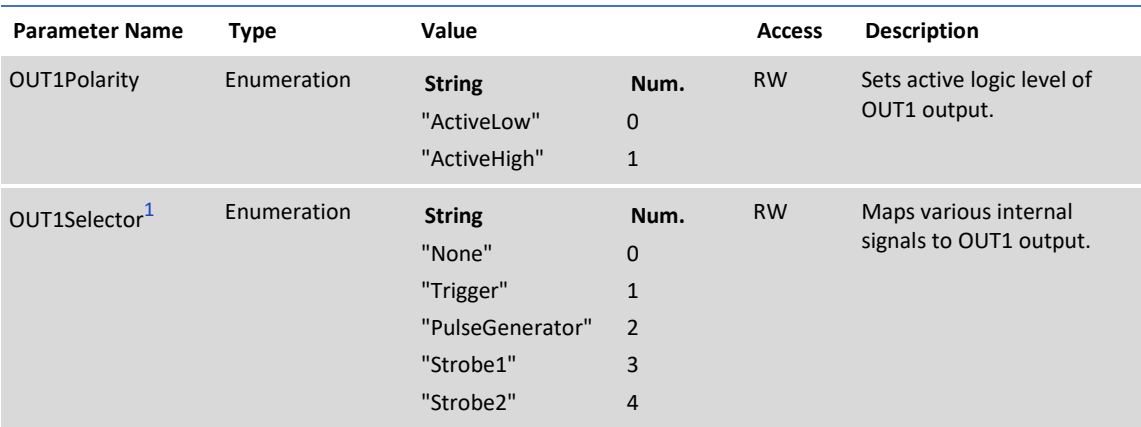

### 3.4.9.2 OUT2

#### **Table 23:** OUT2 parameters

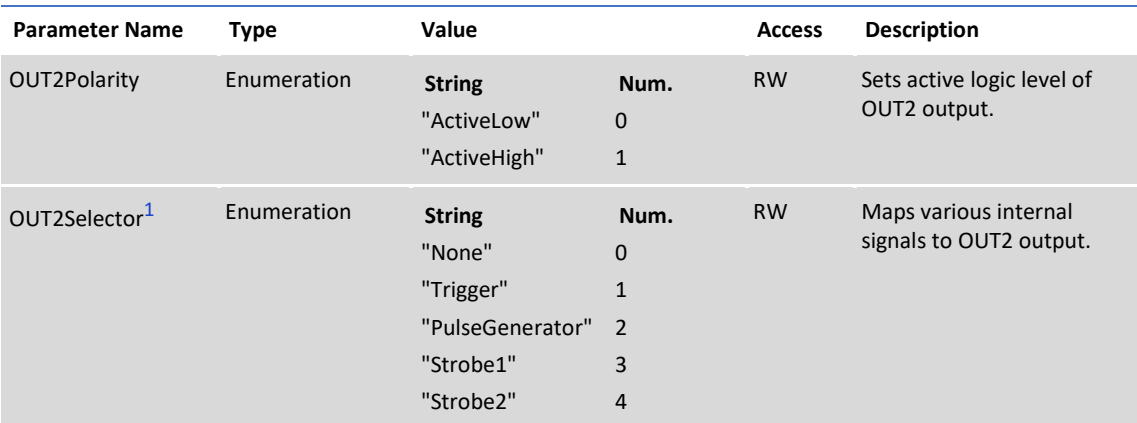

<span id="page-45-0"></span>1 **OUT1 and OUT2 Selector** values:

- **Trigger** Maps the input trigger pulse to the output with no delay (as is).
- **PulseGenerator** Maps the internal pulse generator waveform to the output
- **Strobe1** Maps the Strobe 1 signal to the corresponding external output.
- **Strobe2** Maps the Strobe 2 signal to the corresponding external output.

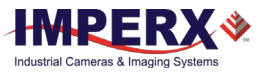

## 3.4.10 Pulse Generator

The camera provides an internal pulse generator for generating a trigger signal. You can program it to generate a discrete sequence or a continuous trail of pulse signals.

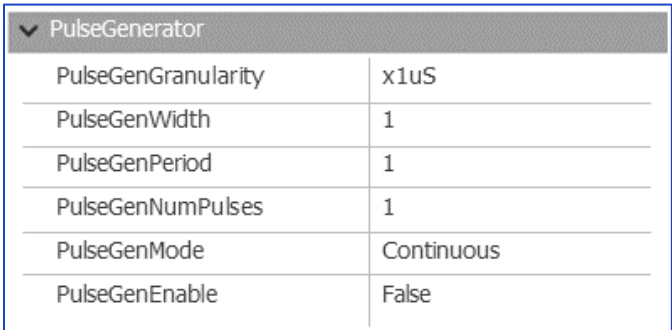

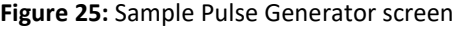

### **Table 24:** Pulse Generator parameters

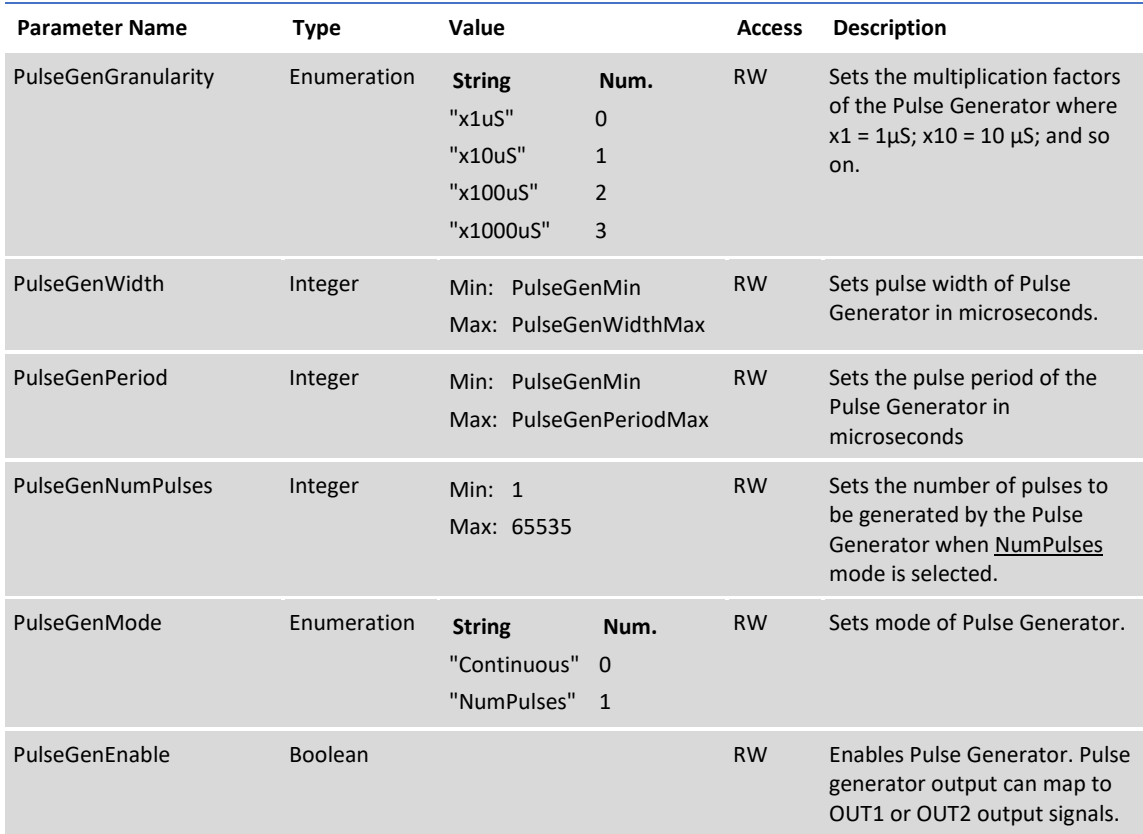

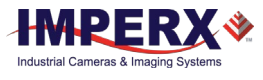

## 3.4.11 Canon Lens Control

If using Canon lens control, the following parameters provide options for controlling the lens or checking its status.

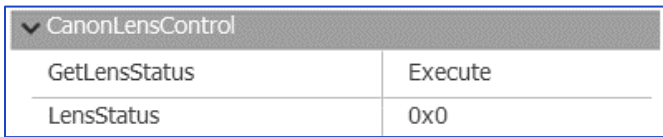

#### **Figure 26:** Sample Canon Lens Control screen

#### **Table 25:** Canon Lens Control parameters

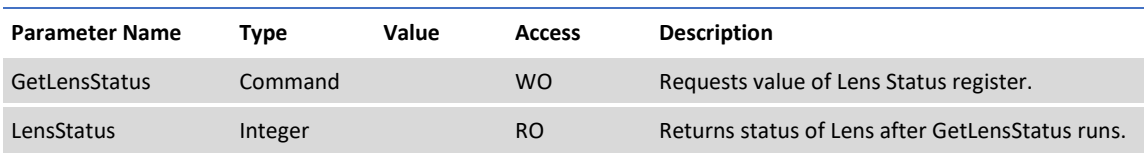

### 3.4.11.1 Controller Settings

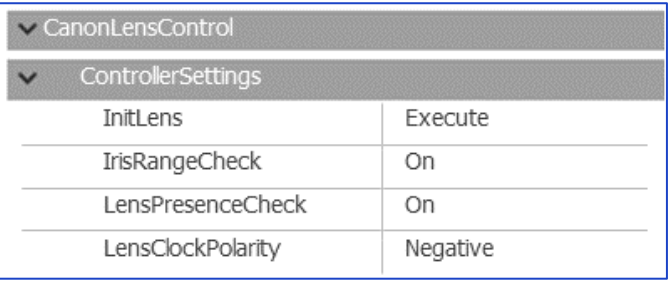

### **Figure 27:** Sample Controller Settings screen

### **Table 26:** Controller Settings parameters

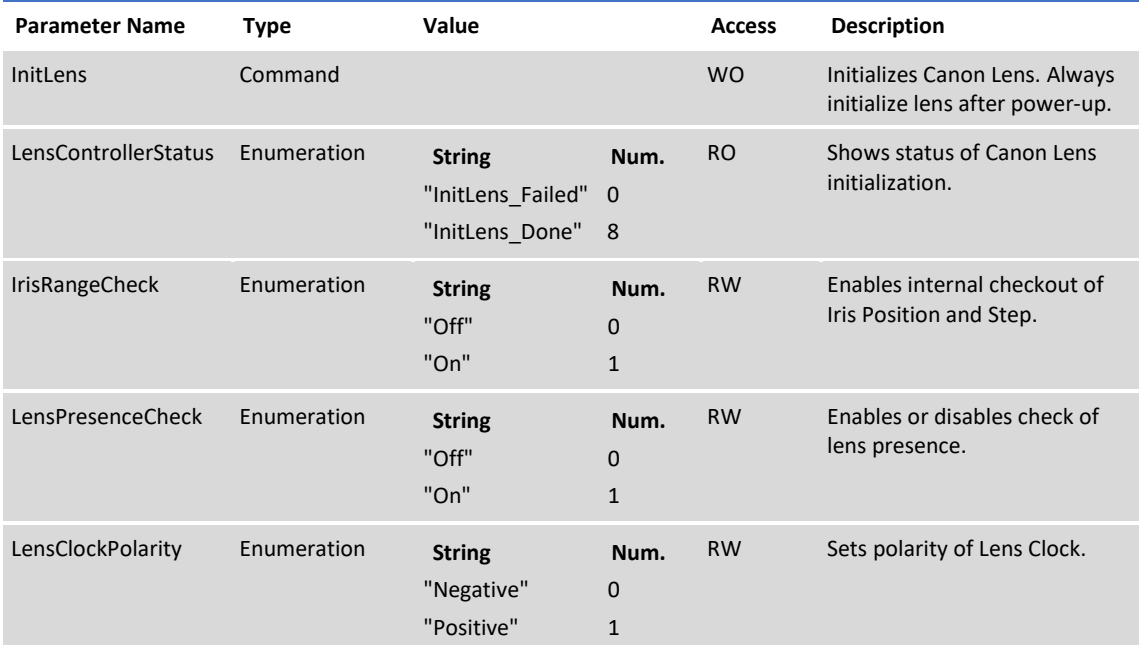

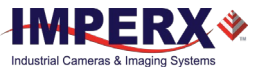

### 3.4.11.2 Focus

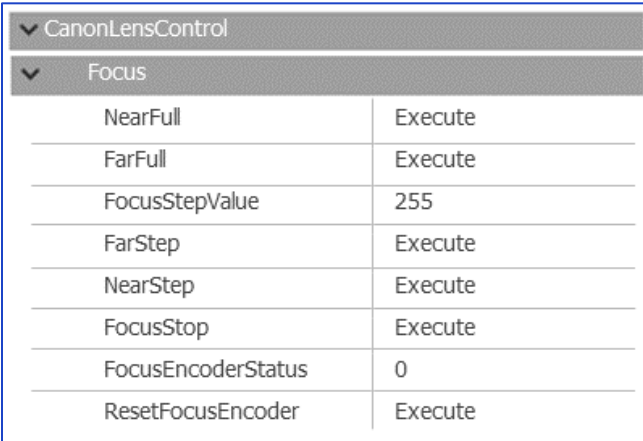

**Figure 28:** Sample Focus screen

### **Table 27:** Focus parameters

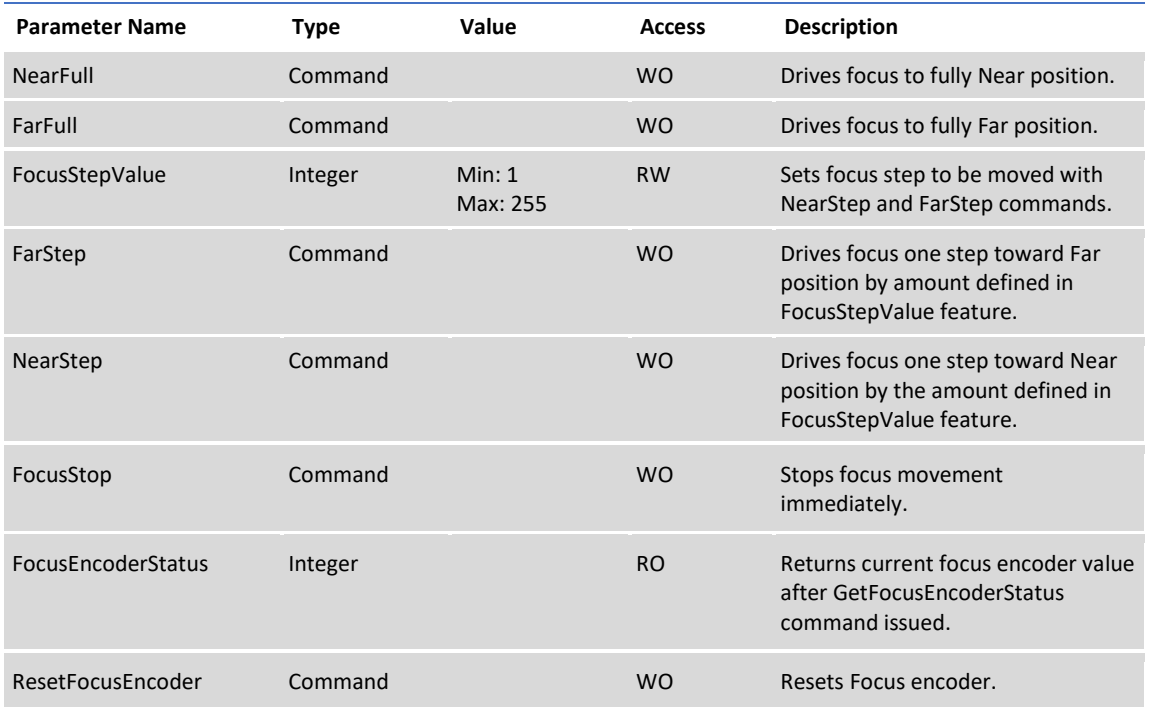

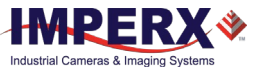

### 3.4.11.3 Iris

| CanonLensControl     |         |  |  |
|----------------------|---------|--|--|
| <b>Iris</b>          |         |  |  |
| CurrentIrisPosition  | 0.0     |  |  |
| <b>CloseIrisFull</b> | Execute |  |  |
| OpenIrisFull         | Execute |  |  |
| CloseIrisStep        | Execute |  |  |
| OpenIrisStep         | Execute |  |  |
| StopIris             | Execute |  |  |
| IrisStepValue        | 127     |  |  |
| GetIrisRange         | Execute |  |  |
| TrisMin2             | 255     |  |  |
| IrisMin1             | 255     |  |  |
| IrisMax              | 255     |  |  |
| IrisRange            | 255     |  |  |

**Figure 29:** Sample Iris screen

### **Table 28:** Iris parameters

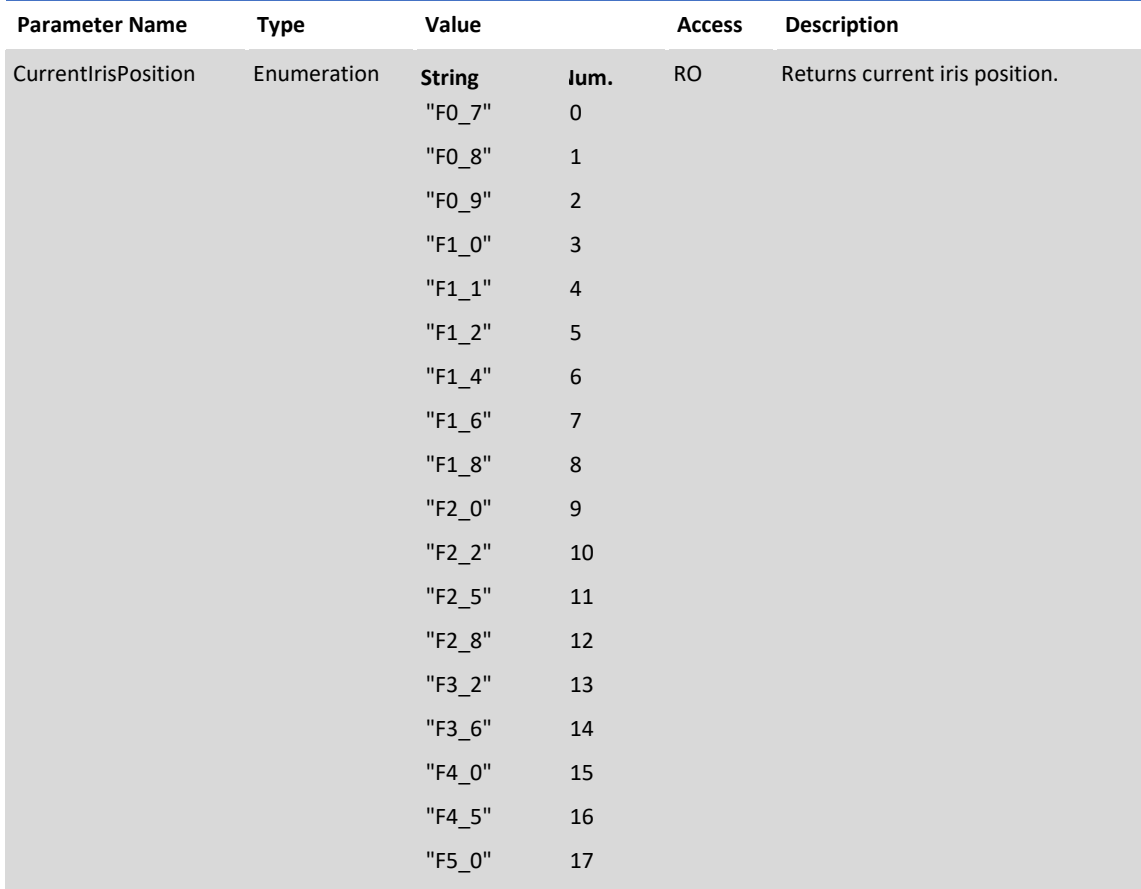

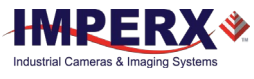

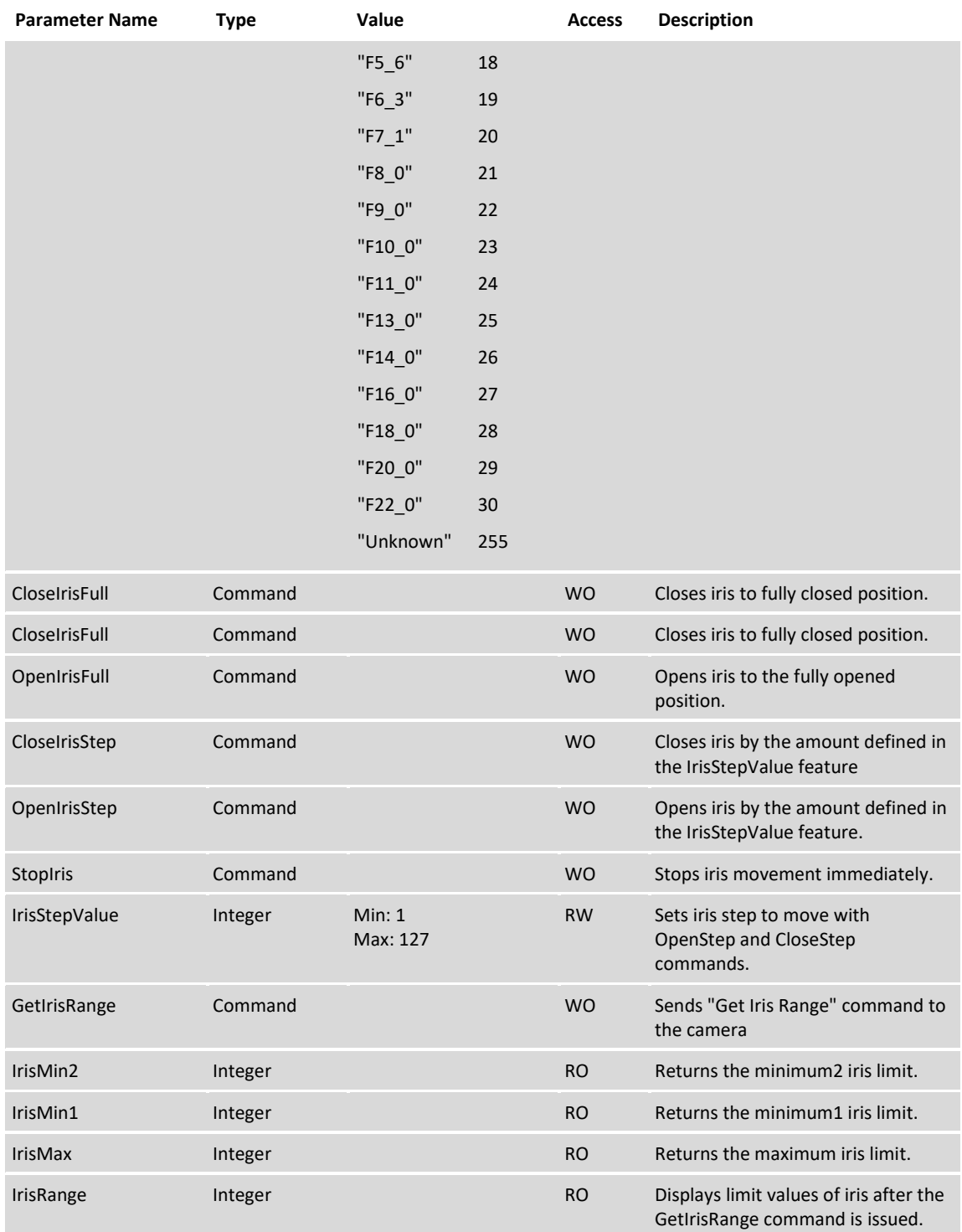

### **Table 28:** Iris parameters (continued)

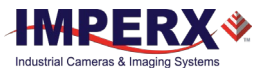

## 3.4.12 Transport Layer Control

The Transport Layer control provides a variety of configuration settings and read-only information for configuring communications between the camera with the CoaXPress interface.

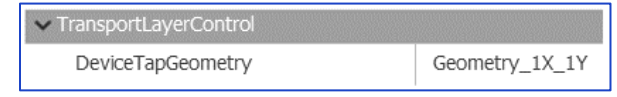

**Figure 30:** Sample Transport Layer Control screen

### **Table 29:** Transport Layer parameters

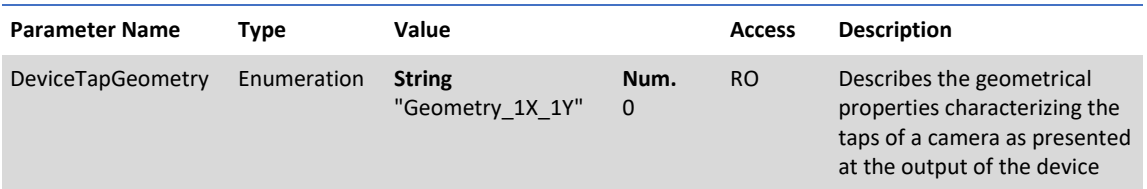

### 3.4.12.1 CoaXPress

| TransportLayerControl          |              |
|--------------------------------|--------------|
| <b>CoaXPress</b>               |              |
| WidthAddress                   | 268435524    |
| HeightAddress                  | 268435532    |
| Acquisition Mode Address       | 268435484    |
| AcquisitionStartAddress        | 268435388    |
| AcquisitionStopAddress         | 268435492    |
| PixelFormatAddress             | 536872960    |
| DeviceTapGeometryAddress       | 268435500    |
| Image1StreamIDAddress          | 268435504    |
| Image1StreamID                 | 1            |
| ConnectionReset                | Execute      |
| <b>DeviceConnectionID</b>      | 0            |
| MasterHostConnectionID         | 2            |
| ControlPacketSizeMax           | 280          |
| StreamPacketSizeMax            | 163842       |
| CxpLinkConfiguration           | CXP6 X2      |
| CxPConfigurationPreferred      | CXP6 X2      |
| <b>CXPConnectionTestMode</b>   | <b>False</b> |
| CxpConnectionSelector          | 0            |
| CxpConnectionTestErrorCount    | 0            |
| CxpConnectionTestPacketCount   | 0            |
| CxpConnectionTestPacketCountTx | 0            |
| LastErrorLatched               | $\Omega$     |
| <b>KErrorCount</b>             | 72           |
| <b>RDErrorCount</b>            | 71           |
| <b>CXPErrorCount</b>           | 42           |
| XSizeCXPLink                   | 5120         |
| XOffsetCXPI ink                | 0            |
| YSizeCXPLink                   | 5120         |
| YOffsetCXPLink                 | 0            |
| PixelFormatCXPLink             | 257          |

**Figure 31:** Sample CoaXPress screen

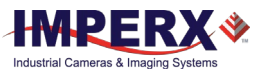

### **Table 30:** CoaXPress parameters

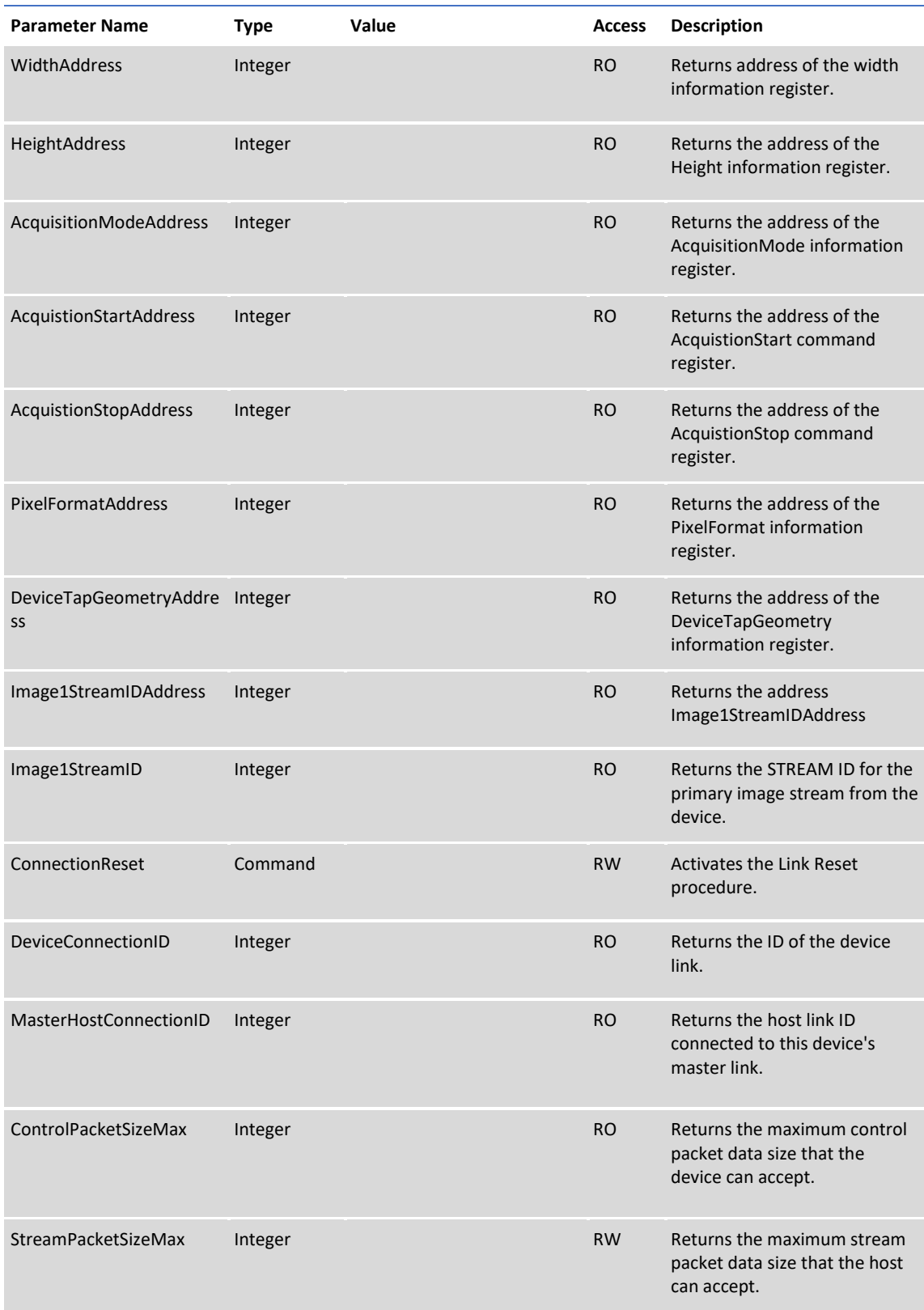

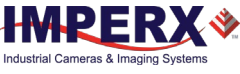

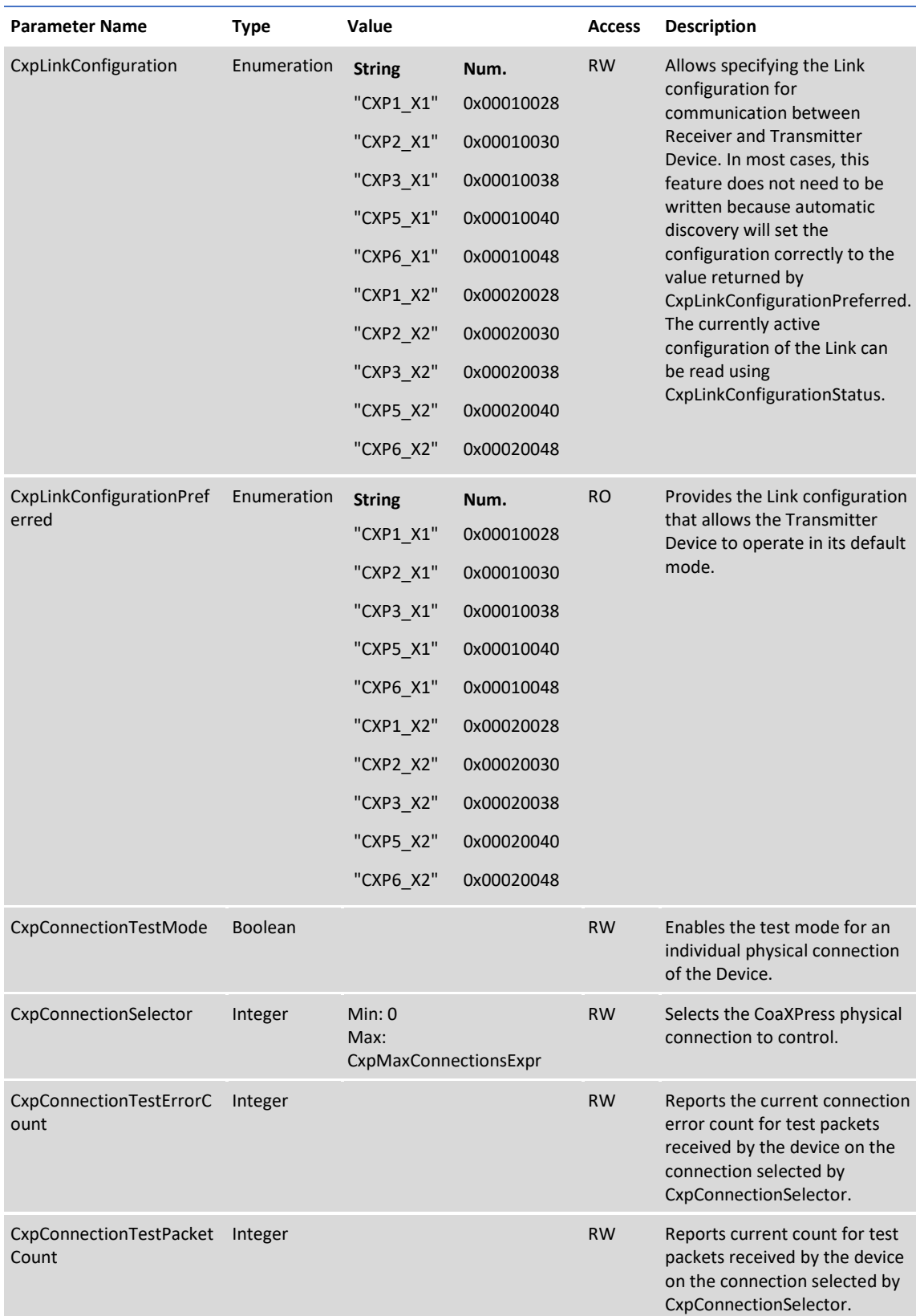

### **Table 30:** CoaXPress parameters (continued)

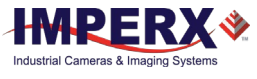

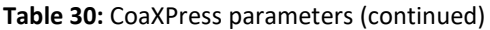

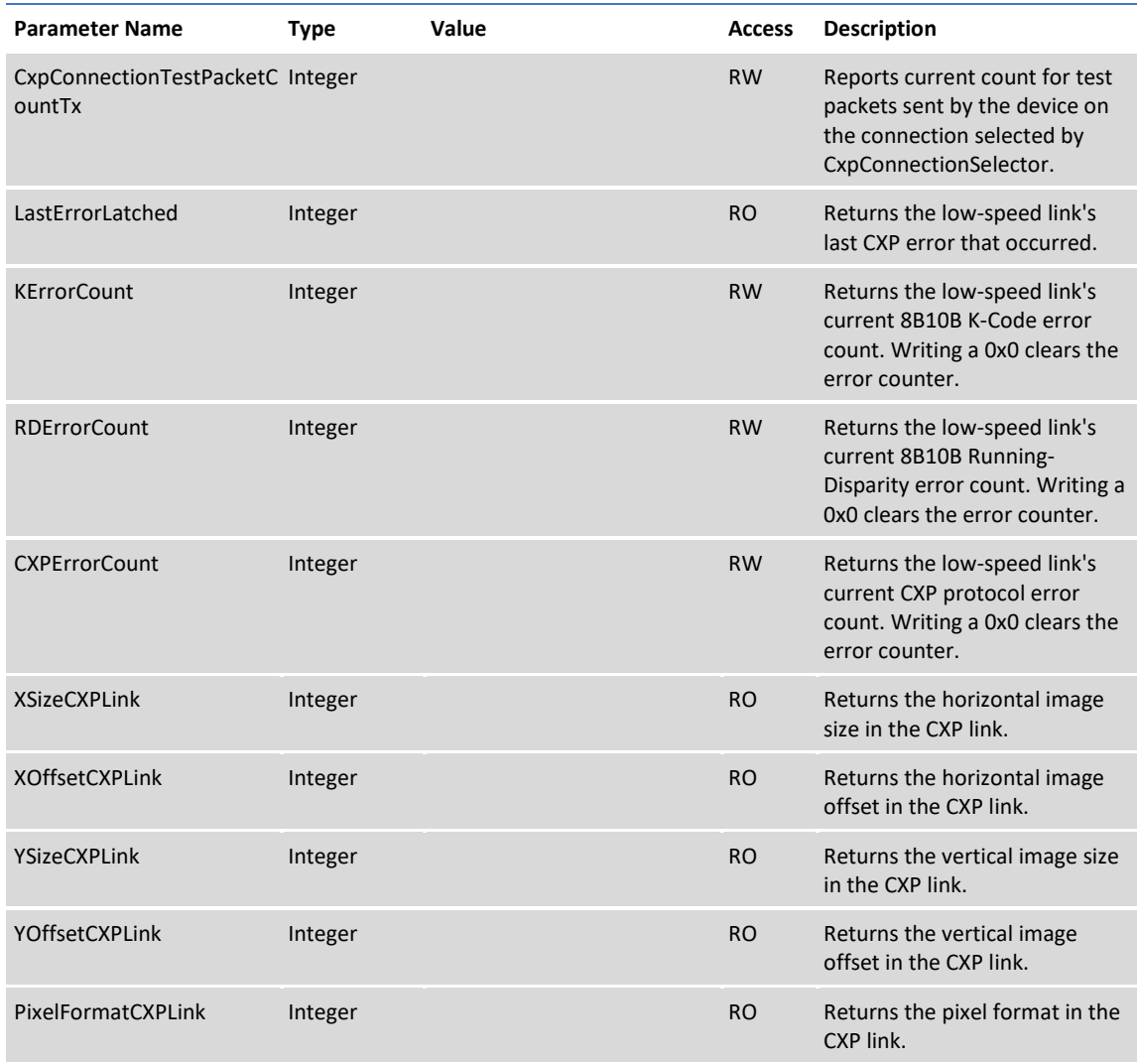

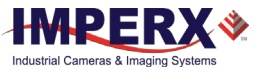

### 3.4.12.2 CoaXPress Customization

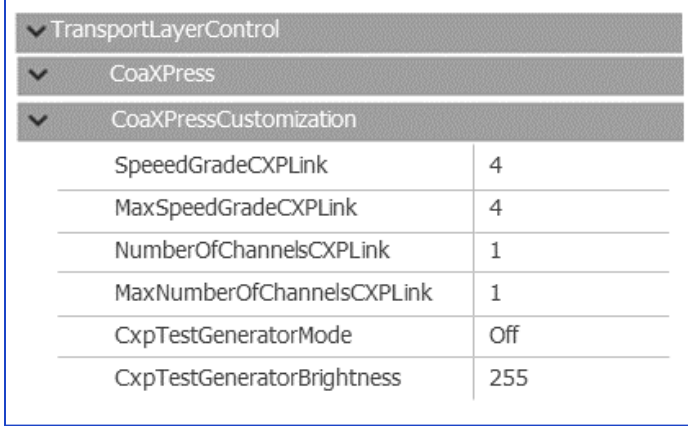

### **Figure 32:** CoaXPress Customization screen

### **Table 31:** CoaXPress Customization parameters

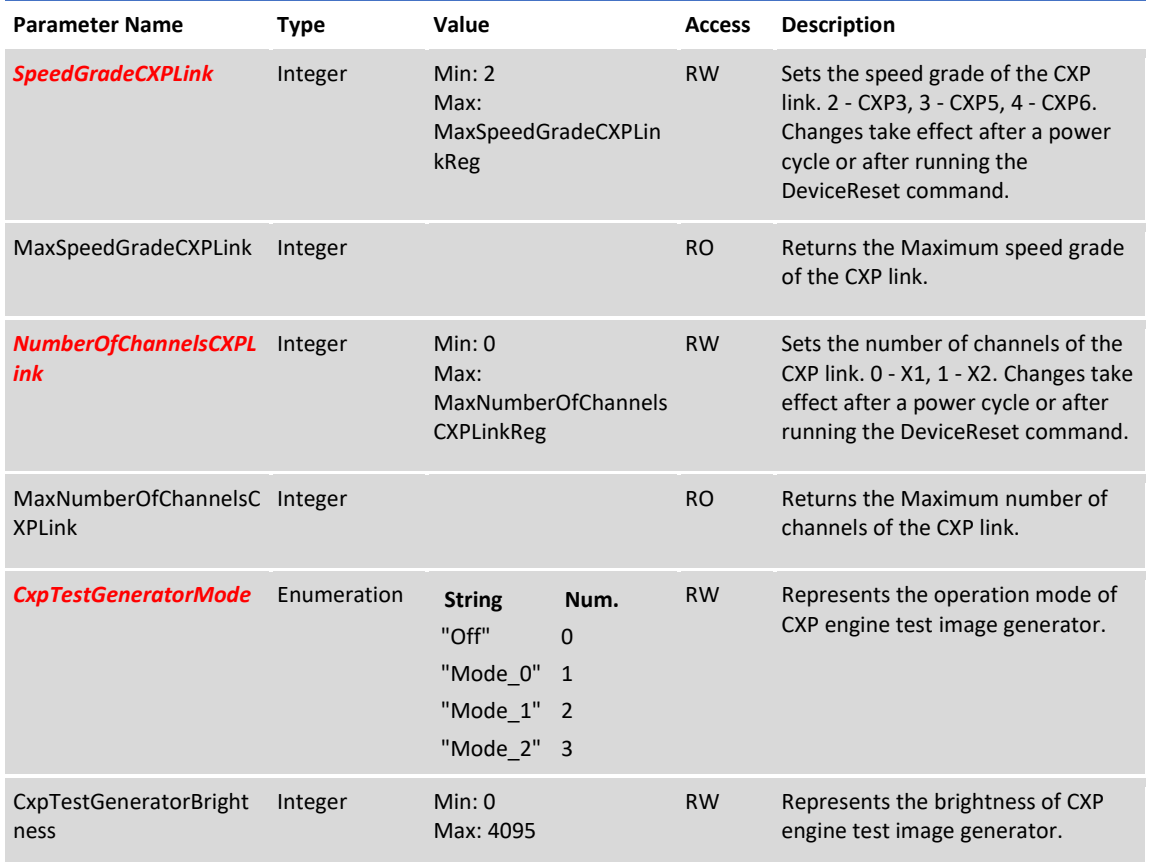

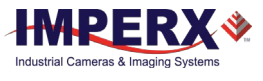

## 3.4.13 User Set Control

User Set Control allows you to save custom settings and reload them into the camera as needed.

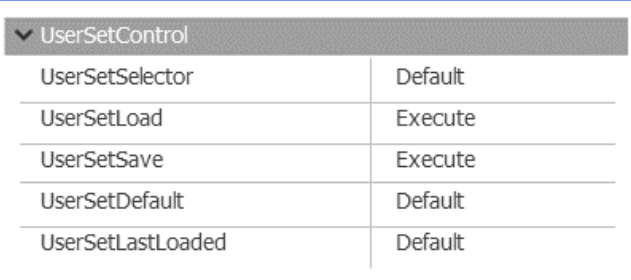

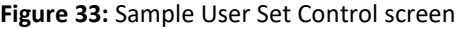

### **Table 32:** User Set Control parameters

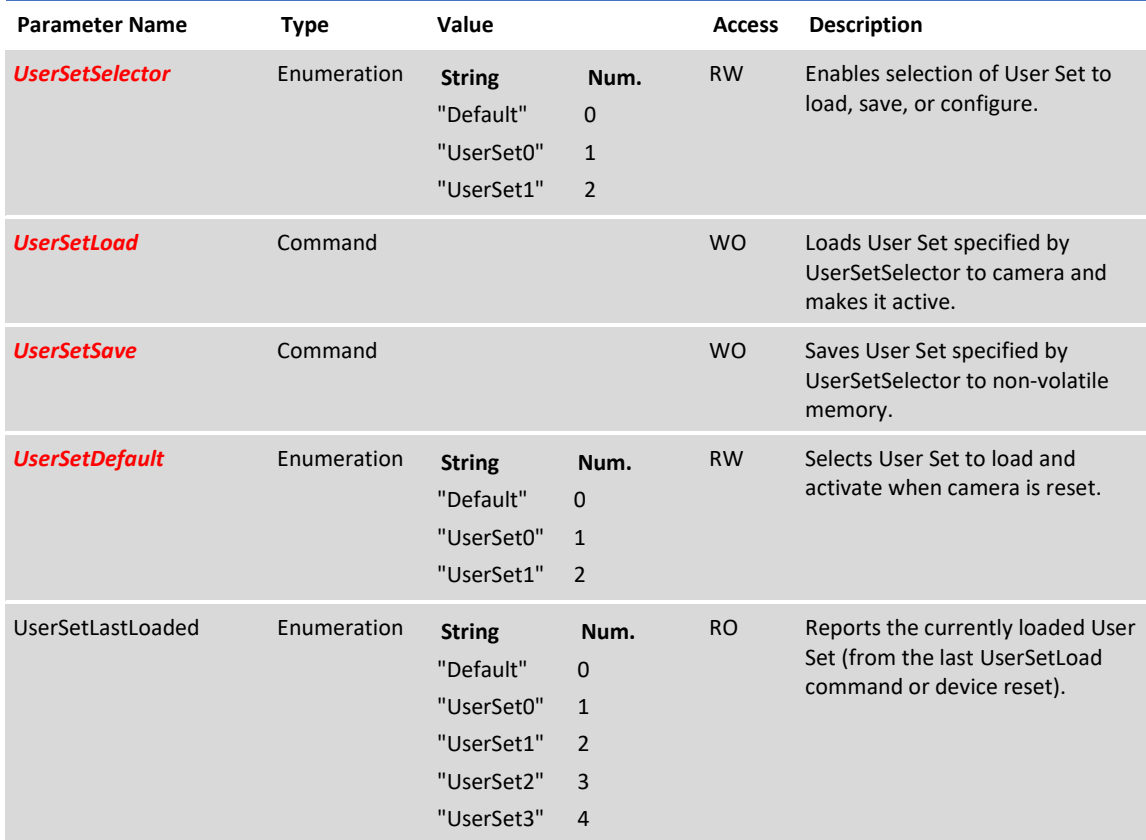

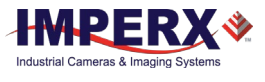

## 3.4.14 Special Features

The Special Features parameters provide status information on the camera and on GenICam transport layer streaming.

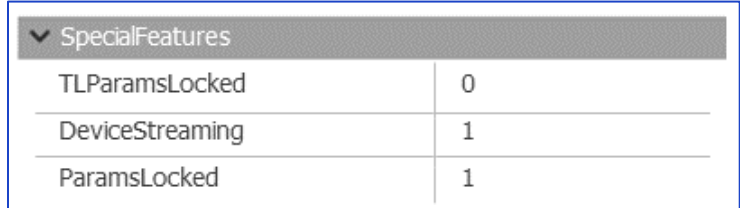

### **Figure 34:** Sample Special Features screen

#### **Table 33:** Special Features parameters

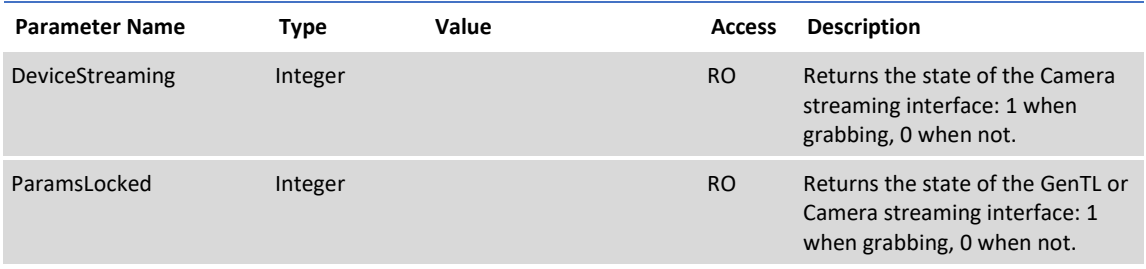

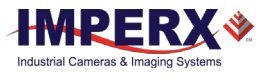

# Camera Features

## 4.1 Exposure Control

## 4.1.1 Internal Exposure Control - Electronic Shutter

In global shutter mode, all pixels in the array reset at the same time, then collect signal during the exposure time, then transfer the image to a non-photosensitive region within each pixel. After transferring the image to the non-photosensitive region, the readout of the array begins. In this way, all pixels capture the image during the same period, which reduces any image artifacts due to motion within the scene. The maximum exposure is frame-time dependent, and the minimum exposure is about 40 microseconds.

The camera normally overlaps the exposure and read-out times as shown in below.

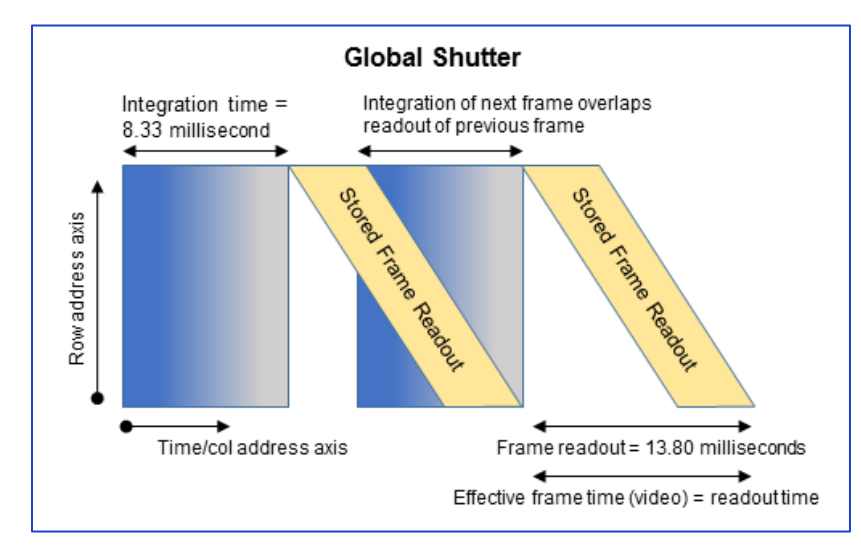

**Figure 35**: Global Shutter with 8.33 ms exposure time.

## 4.1.2 External Exposure Control

The camera can use an external pulse to control exposure. The pulse duration determines the exposure. In global shutter mode, the minimum exposure time is about 40 microseconds. Refer to sectio[n 4.5](#page-64-0) [Camera Triggering](#page-64-0) an[d 4.10](#page-68-0) [Input / Output Control.](#page-68-0)

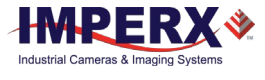

## 4.2 Frame Time Control

## 4.2.1 Internal Line and Frame Time Control

The camera speed (frame rate) depends on the CMOS read-out time (frame time). Frame time is the time it takes to read out all of the pixels on the CMOS imager. The following formula (1.1) calculates the frame rate:

Frame rate  $[fps] = 1 / read-out time [sec]$  (1.1)

### 4.2.1.1 Pixel Clock Rate Control

The camera read-out speed exceeds the CoaXPress (CXP) interface output rate. You can use the Pixel Clock Rate function to program the camera's speed to match the CXP image capture rate. Decreasing the pixel clock rate decreases a camera output rate.

You should never use Pixel Clock to control camera frame rate; for best image quality, you should always set the Pixel Clock to the maximum rate possible without the CXP interface missing or skipping data. This minimizes the dark current generated within the pixel and the dark current noise.

Changing Pixel Clock for the C5190, C4191, and C4190 cameras is not recommended.

### 4.2.1.2 Programmable Frame Time Control

After adjusting the Pixel Clock Rate to minimize the line read-out time, you can increase the frame time using the programmable Frame Time function. When enabled, the sensor reads out the frame, then idles and inserts a vertical blanking period at the end of the frame readout to provide the desired frame rate.

In this way, you can match the camera's frame rate to application requirements. You can reduce the frame time to about one second with a precision of one microsecond. Using Frame Time control, you can achieve exposure times longer than the time needed to read out the image sensor.

## 4.2.2 Zero Row-Overhead Time (ROT) Control

A Row-Overhead time (ROT) control is provided and the control is called: "Zero-Row Overhead Time" (Zero-ROT). Disabling Zero-ROT adds one microsecond of blanking time at the end of each row to further reduce the line rate. Zero-ROT should only be used as a last resort and only when decreasing Pixel Clock line rate control to the minimum value still results in frame grabber overruns. Zero-ROT must always be disabled and is not supported when pixel averaging is used.

### $TIP(i)$

If the exposure time is greater than 50 ms, keep camera vibration to a minimum to keep a motion induced smear from appearing on the image.

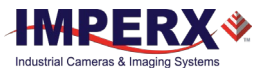

## 4.2.3 Camera Output Control

The table below describes CXP full frame rates.

| Camera | <b>Bit Depth</b> | <b>Frame Rates at Full</b><br><b>Resolution</b> | Camera | <b>Bit Depth</b> | <b>Frame Rates at Full</b><br><b>Resolution</b> |
|--------|------------------|-------------------------------------------------|--------|------------------|-------------------------------------------------|
| C5180  | 8                | 44.0 fps                                        | C5190  | 8                | 80.0 fps                                        |
|        | 10               | 35.6 fps                                        |        | 10               | 70.0 fps                                        |
| C4181  | 8                | 68.0 fps                                        | C4191  | 8                | 120.0 fps                                       |
|        | 10               | 54.89 fps                                       |        | 10               | 107.0 fps                                       |
| C4180  | 8                | 90.0 fps                                        | C4190  | 8                | 160.0 fps                                       |
|        | 10               | 72.9 fps                                        |        | 10               | 132.0 fps                                       |

**Table 34:** CXP Typical maximum frame rates verses bit depth

### NOTE<sup>\*</sup>

Frame rates depend on camera configurations and several factors external to the camera, such as the host computer performance (host controller card speed, PCIe interface bandwidth, motherboard, etc.), cable length, and cable type [\(4.3.3](#page-62-0) [Factors Impacting](#page-62-0)  [Frame Rate\)](#page-62-0).

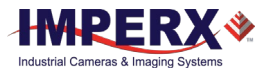

## 4.3 Area of Interest

## 4.3.1 Overview

For some applications, you might not need the entire image, but only a portion of it. To accommodate this requirement, Cheetah cameras provide one Area of Interest (AOI), also known as a region of interest. An AOI is a unique field of view created within the camera's maximum field of view. This limitation is based on the structure of the camera's sensor. When creating an AOI, you will specify its horizontal and vertical dimensions and location (using horizontal and vertical offsets).

## 4.3.2 Creating an AOI Window

Set the starting and ending point for each AOI independently in the horizontal direction (Horizontal Window) and the vertical direction (Vertical Window) by setting the window (H & V) offset and (H & V) size, as shown in the following figure. The minimum window size is 320 (H) x 2 (V) pixel/line and the horizontal dimension is limited to multiples of 8 pixels. In normal operation, the AOI defines the number of columns and rows output. However, you can apply subsampling and averaging modes to the AOI to reduce the number of rows and columns output even further. Using the AOI function and subsampling/averaging modes effectively increases the camera frame rate. The maximum horizontal window size (H) and the vertical window size (V) are determined by the camera's image full resolution, for example, 5120 x 5120 if using the C5180 camera.

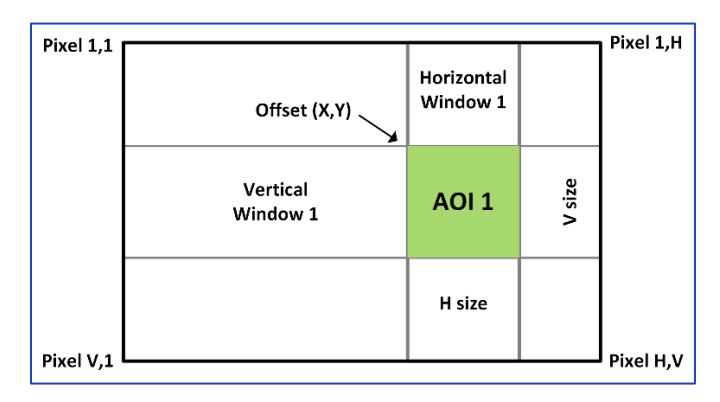

**Figure 36:** Horizontal and vertical window positioning

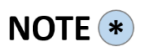

For color version use with AOI enabled, use an even number for Offset X and Offset Y to achieve proper color reconstruction and white balance.

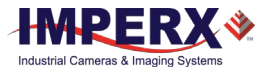

## <span id="page-62-0"></span>4.3.3 Factors Impacting Frame Rate

The camera frame rate depends upon a number of variables including the exposure time, number of rows and columns in the AOI, the amount of decimation within the image, and the bandwidth of the output interface.

**AOI size** – Camera frame rate increases by decreasing either the number of columns or number of rows to read out. Decreasing the number of rows to read out causes the largest increase in frame rate.

**Exposure Time** – In free-running mode, the camera overlaps the exposure time and image readout. In trigger mode, the exposure and readout time do not overlap, and long exposure times will decrease frame rate.

**Decimation** – The camera supports both subsampling and pixel averaging to reduce the output resolution. Subsampling and pixel averaging increase the sensor frame rate. However, subsampling decimation offers the largest frame rate improvement by reducing the number of rows and columns read out from the image sensor. Subsampling and pixel averaging decimation provide about a 2x to 3x increase in frame rate.

**Output Interface Bandwidth** – The bandwidth of the output interface can impact the maximum achievable frame rate.

### 4.3.3.1 AOI Frame Rate Examples

The following table provides examples of frame rate from various AOI's using the CXP output with a Cheetah C5180 camera. The camera will calculate and display actual frame rates from any horizontal and vertical window you choose to implement. The hardware and speed of your output interface might impact your results.

|  | <b>C5180 Resolution</b> | <b>Max. CXP Frame Rates</b> |  |  |
|--|-------------------------|-----------------------------|--|--|
|  | <b>Full Resolution</b>  | 44 fps                      |  |  |
|  | 3840 x 2160             | 137                         |  |  |
|  | 1920 x 1080             | 466                         |  |  |
|  | 1280 x 720              | 687                         |  |  |

**Table 35:** Frame Rates for various AOIs

## 4.4 Subsampling

### 4.4.1 Pixel Averaging

The principal objective of pixel averaging is to reduce the image resolution with better final image quality than using a subsampling function. Pixel averaging reduces the output resolution by averaging several pixels together and has the advantage of reducing aliasing and noise, which increases the signal-to-noise ratio (SNR). Subsampling — as opposed to averaging — hasthe advantage of increasing the output frame rate by reducing the number of rows read out, but also introduces aliasing in the final image. Subsampling, however, increases the output frame rate more than pixel averaging.

You cannot apply both averaging and subsampling decimation simultaneously. The camera does not support Zero ROT when averaging is enabled. Color cameras do not support pixel averaging.

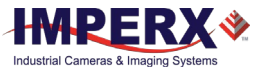

The following graphic illustrates the concept of 4:1 averaging for a monochrome image sensor. The values of pixels P1, P2, P3 and P4 are summed together and the result is divided by 4 to achieve an average of the 4 adjacent pixels.

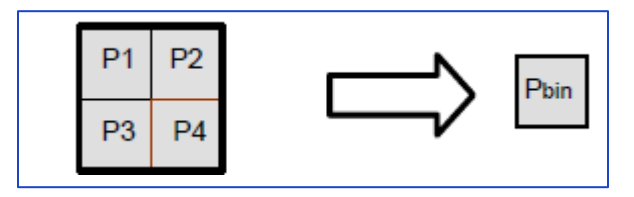

**Figure 37:** Monochrome pixel averaging

The averaging feature is usable on the full resolution image or within any area of interest. For example, if the area of interest is defined as quad full HD (3840 x 2160) and 4:1 averaging is selected, the output is 1080P (1920 x 1080).

## 4.4.2 Subsampling Decimation

Subsampling reduces the number of pixels output by reducing the output frame size while maintaining the full field of view. Selecting an Area of Interest (AOI) maintains the AOI field of view.

The cameras employ a "keep one pixel, skip one pixel" sequence. When enabled in both x and y coordinates, every other pixel within a line is retained and every other line within the image is retained.

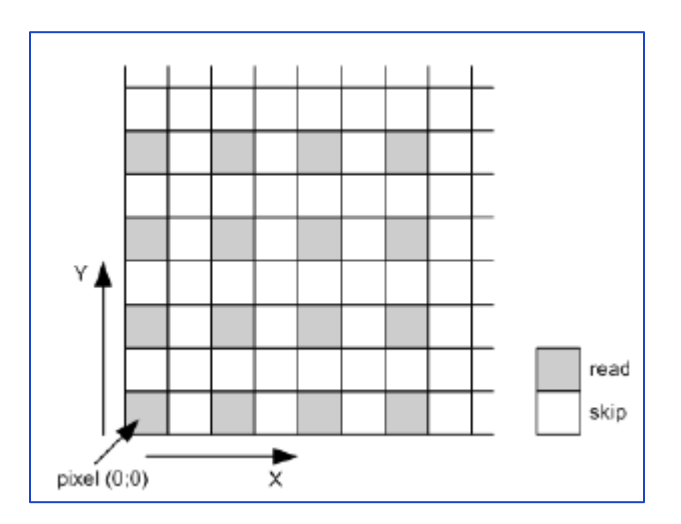

**Figure 38:** Monochrome subsampling.

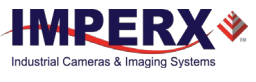

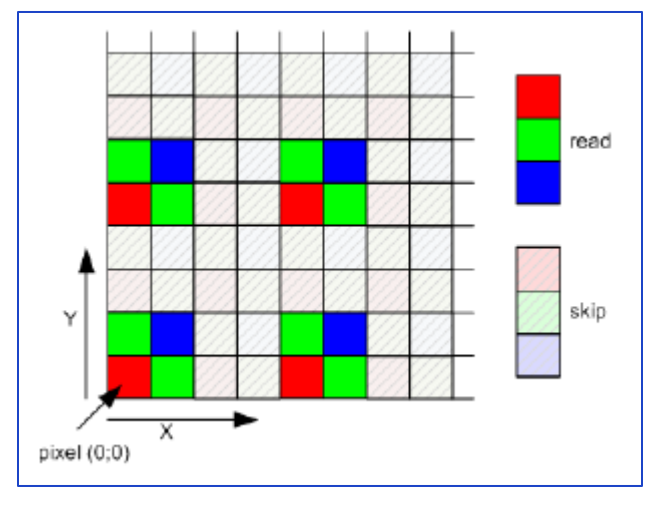

**Figure 39:** Color subsampling

## <span id="page-64-0"></span>4.5 Camera Triggering

## 4.5.1 Triggering Inputs

In the normal mode of operation, the camera is free running, which means the camera continually reads out the sensor. If using a trigger to initiate readout, trigger mode enables synchronizing the camera to a timing pulse.

The camera offers four input modes for external triggering: external, internal (pulse generator), software, and CXP trigger. You must map the trigger input to a corresponding camera input.

- **External** the camera receives the trigger signal coming from the Hirose connector on the back of the camera.
- **Internal** the camera has a built-in programmable pulse generator (refer to [4.9](#page-68-1)) [Pulse Generator](#page-68-1) section). In Internal triggering mode, the camera receives the trigger signal from the internal pulse generator.
- **Software**  the camera expects a computer to send a command to the camera for generating one short trigger pulse. You can trigger the camera by clicking the GUI Software Trigger button or by sending the GenICam™ Trigger Software command. The trigger exposure is internal register controlled. Pulse duration exposure is not supported
- **CXP Trigger** the camera receives the trigger signal coming from a CXP frame grabber through the DIN connector on the back of the camera.

## 4.5.2 Acquisition and Exposure Control

For each trigger input, set the trigger edge and de-bounce (de-glitch) time.

- **Triggering Edge** select one of the following to activate triggering edge:
	- Rising uses the rising edge for triggering.
		- **Falling** uses the falling edge for triggering.
- **De-bounce** de-bouncing trigger inputs prevents multiple triggering from ringing triggering pulses. De-bounce provides eight choices of de-bounce intervals:
	- Off no de-bounce (default)

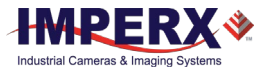

- **10** µs, **50** µs, **100** µs, or **500** µs de-bounce interval.
- **1.0** ms, **5.0** ms, **10.0** ms de-bounce interval.
- **Exposure Time** the exposure for all frames can be set in two ways:
	- **Pulse Width** the trigger pulse width (duration) determines the exposure subject to limitations.
	- Internal the camera internal exposure register determines the exposure.

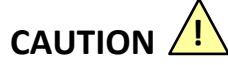

- 1. The de-bounce interval MUST be smaller than the trigger pulse duration. Adjust the interval accordingly.
- 2. When Triggering Pulse Width is enabled, Internal Exposure timing is not active.

### 4.5.3 Triggering Modes

### **Exposure Control**

With trigger mode enabled, you can set the exposure time using either the internal exposure timer or the trigger pulse width.

In trigger mode, the camera idles and waits for a trigger signal. Upon receiving the trigger signal, the camera starts integration for the frame, then completes the integration, and reads out the image. If the next trigger occurs prior to completion of the readout, the camera will overlap the exposure and readout [\(Figure 40](#page-65-0) and [Figure 41\)](#page-65-1). You can set the exposure time manually using either the internal exposure register setting or the duration of the trigger pulse. Upon completing the readout, the camera idles while awaiting the next trigger pulse.

<span id="page-65-0"></span>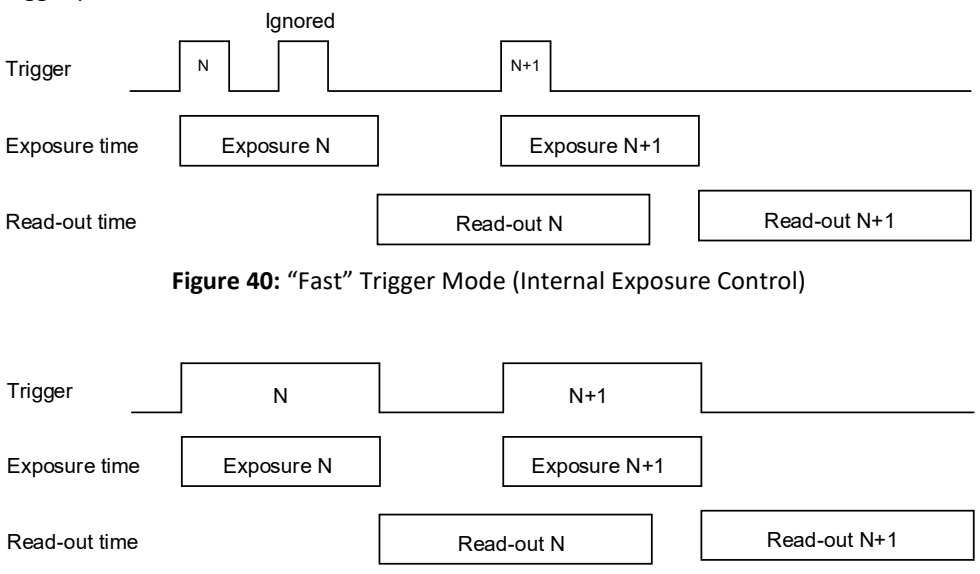

**Figure 41:** "Fast" Trigger Mode (Pulse Width Exposure Control)

<span id="page-65-1"></span>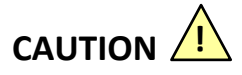

When using the internal exposure timer, if the next trigger activates prior to the completion of the previous exposure, the camera ignores it.

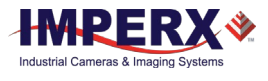

## 4.6 Strobes

The camera can provide up to two strobe pulses for synchronization with an external light source, additional cameras, or other peripheral devices. You can set each strobe's pulse delay and duration with respect to the start of the exposure period or the start of the readout period. You can set the maximum pulse duration and the maximum delay up to 1 second with 1.0 µs of precision. You can assign the strobe pulse to either of the external outputs. The following graphic shows strobe signals positioned with respect to the start of exposure.

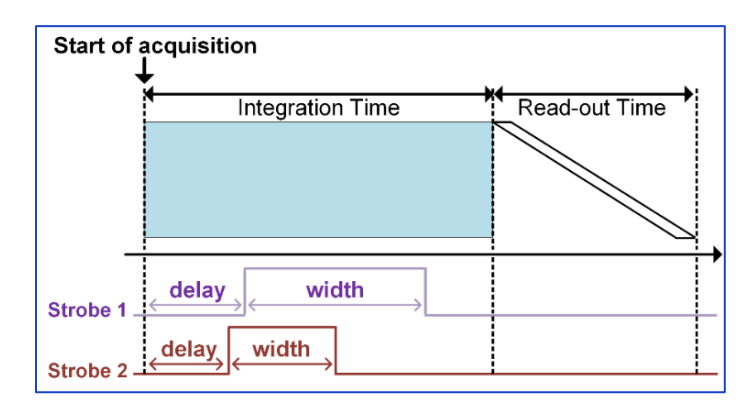

**Figure 42:** Strobe positioning with respect to exposure start

## 4.7 Video Amplifier Gain and Offset

## 4.7.1 Analog Gain

The cameras provide 1x (0 dB), 1.26x (2.0 dB), 1.87x (5.43 dB), and 3.17 (10.0 dB) analog gain. Always apply analog gain before applying digital gain.

## 4.7.2 Digital Gain

Digital gain can be varied from 1x (0 dB) to 15.9x (24 dB) with a precision of  $\sim$ 0.00097x using the raw (fine) gain control. There are 15,360 gain steps from 1x gain to 15.9x gain. Each step increases the gain by 0.000969932x or 1/1031 from 1024 (1.0x gain) to 16384 (15.9x gain). Digital Gain does not provide any improved contrast and should be used cautiously.

**To determine the gain step when the gain value is known, use the following steps:**

- 1. Subtract 1.0 from the desired gain multiplier (e.g. 2.54x gain).
- 2. Multiply the result by 1031.
- 3. Add 1024.

Or use this formula:

Gain coefficient =  $[[Desired gain - 1] * 1031] + 1024$ .

### **If the desired gain is in dB, use the following formula:**

Gain coefficient =  $[[[anti-log<sub>10</sub>(Desired gain (dB)/20)]-1]*1031]+1024$ .

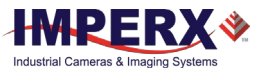

EXAMPLES: 1) Desired gain is 7.9x (17.95 dB): [(7.9 – 1.0)\*1031]+1024 = 8137. Set coefficient to 8137. 2) Desired gain is 6 dB, then the code is 2050. Minimum setting is 1024 corresponding to 1x gain.

Below are other examples:

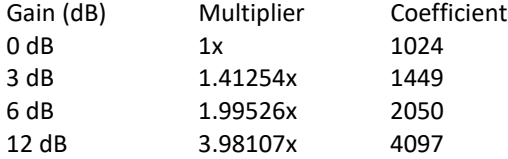

## 4.7.3 Digital Offset

Digital offset is a digital count added or subtracted from each pixel. The range is +/- 512 counts.

## 4.7.4 Black Level Auto-calibration and Offset

The camera automatically adjusts black level based on measurements of the dark reference lines at the start of each frame. Imperx recommends leaving the black level auto-calibration engaged. If auto-calibration is disabled, you can set the Black Level Offset and adjust it by +/- 511 counts. Black level will vary with temperature and gain settings.

## 4.8 Data Output Format

## 4.8.1 Pixel Format

The image sensor digitization level is fixed at 10-bits, which enables 8-bit or 10-bit data format output. With 8-bit output, the camera uses the standard bit reduction process and truncates the least significant bits.

### **10-bit digitization**

- If the camera is set to output 10-bit data, sensor data bits map directly to D0 (LSB) to D9 (MSB).
- If the camera is set to output 8-bit data, sensor most significant data bits (D2 to D9) map to D0 (LSB) to D7 (MSB).

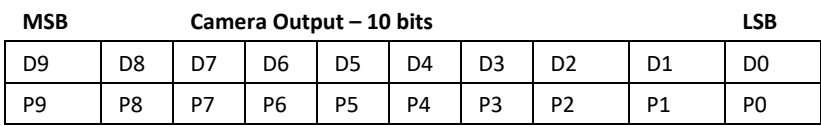

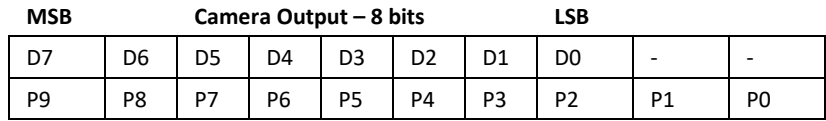

**Figure 43:** 10-bit internal Digitization with 10-bit and 8-bit outputs

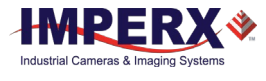

## <span id="page-68-1"></span>4.9 Pulse Generator

The camera has a built-in pulse generator that you can program to generate a discrete sequence of pulses or a continuous sequence [\(Figure 44\)](#page-68-2). You can use the pulse generator as a trigger signal or map it to one of the outputs (refer to [4.10.1](#page-68-3) [Input / Output Mapping\)](#page-68-3). Set the discrete number of pulses from 1 to 65535 with a step of 1.

You can also set the following options:

- **Granularity** Indicates the number of clock cycles used for each increment of the width and the period. Four possible options are available: x1, x10, x100, and x 1000.
- **Width** Specifies the amount of time (determined by the granularity) the pulse remains at a high level before falling to a low level. Minimum value is 1, maximum is 524,287.
- **Period** Indicates the amount of time (also determined by the granularity) between consecutive pulses. Minimum value is 1; maximum is 1,048,575.

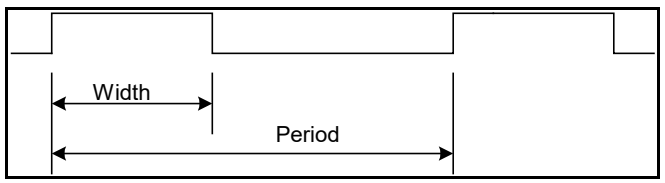

**Figure 44:** Internal pulse generator

## <span id="page-68-2"></span><span id="page-68-0"></span>4.10 Input / Output Control

## <span id="page-68-3"></span>4.10.1 Input / Output Mapping

The camera has two external inputs (1 TTL input and 1 opto-coupled input) and two external outputs (1 TTL output and 1 opto-coupled switch) wired to the 12-pin HIROSE connector on the back of the camera. In addition to these inputs and outputs, a CoaXPress input (Trigger over CXP, Master channel) is also available. You can map CoaXPress input (Trigger over CXP) or either external input to the Trigger input. You can map camera outputs to: Trigger, Pulse Generator, Strobe One, or Strobe Two. For each mapped signal, select either active High or active Low. The following tables show all possible mapping options for the camera inputs and outputs:

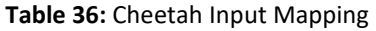

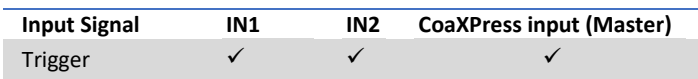

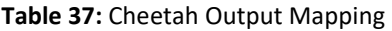

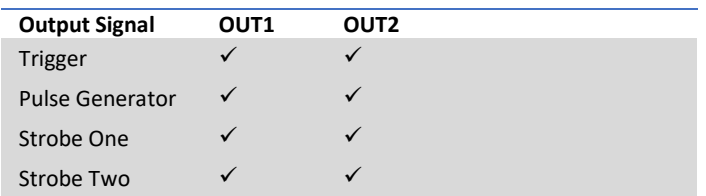

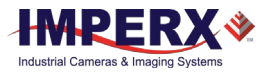

### 4.11 Test Image Patterns

## 4.11.1 Test Image Patterns

The camera can output several test images to verify the camera's general performance and connectivity to the computer. This ensures that all the major modules in the hardware are working properly and the connection between the computer and camera is synchronized, that is, the image framing, output mode, communication rate, and so on are properly configured. Note that the test image patterns do not exercise and verify the image sensor functionality.

**Table 38:** Test patterns

| <b>Patterns</b> | <b>Description</b>                                                                                                   |
|-----------------|----------------------------------------------------------------------------------------------------|
| H Ramp Still    | Displays a stationary horizontal ramp image.                                                                         |
| V Ramp Still    | Displays a stationary vertical ramp image.                                                                           |
| H Ramp Move     | Displays a moving horizontal ramp image.                                                                             |
| V Ramp Move     | Displays a moving vertical ramp image.                                                                               |
| Cross-hairs     | Displays cross-hair pattern in center of image over a superimposed live image<br>(cross-hair thickness is 2 pixels). |

## White Balance and Color Conversion

### White Balance Correction

The color representation in the image depends on the spectral content of the light source. Cheetah cameras have a built-in algorithm to compensate for this effect. With white balance correction enabled, the camera collects the data for all of the image sensor's red (R), green (G), and blue (B) pixels, analyzes the data, and adjusts the color gain coefficients for each color pixel to properly proportion the colors and make white objects appear white. The algorithm collects data from the entire image and can work in the following modes:

**Table 39:** Automatic white balance (AWB) modes

| <b>AWB Mode</b> | <b>Description</b>                                                                                                    |
|-----------------|----------------------------------------------------------------------------------------------------|
| Off             | No white balance correction performed.                                                                                                    |
| Once            | Camera analyzes one image frame, calculates only one set of coefficients, and<br>corrects all subsequent frames with this set of coefficients.                    |
| Continuous      | Camera analyzes every frame, derives a set of correction coefficients for each<br>frame, and applies them to the next frame. You can select five tracking speeds. |
| Manual          | Camera uses the correction coefficients you enter (see TIP below)                                                                                                 |

## $TIP$

To get the best white balance for the R, G, and B coefficients when the spectral source is constant:

- 1. Image a grey or white target over the camera's entire field of view using the intended lighting source.
- 2. Select **Once** mode for the **White Balance**. The R, G, and B coefficients appear in the RedCoefficient, GreenCoefficient, and BlueCoefficient areas respectively.
- 3. Change **Once** mode to **Manual** mode. The camera will now apply these coefficients to every frame captured.

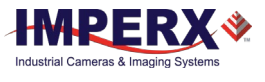

### 4.13 Transfer Function Correction

The user-defined Lookup Table (LUT) feature allows you to transform the original video data into any arbitrary value. The LUT is designed to transform any 12-bit value into any other 12-bit value. For the 10-bit Python sensor, the camera multiplies the 10-bit pixel data by 4 to get 12-bit pixel data for input into the 12-bit LUT. After the 12-bit LUT transforms the data, the camera divides the 12-bit data by 4 to get 10-bit pixel values for output to the camera interface (refer to the following figure). The camera supports two separate lookup tables, each consisting of 4096 entries, with each entry being 12 bits wide. Both LUTs are factory programmed with a standard Gamma 0.45 and available for modifications. You can generate and upload a custom LUT using the Imperx Upload Utility application.

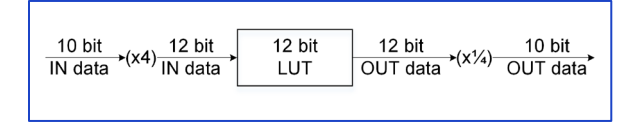

**Figure 45:** Look up table

## 4.13.1 Standard Gamma Correction

The image generated by the camera is normally viewed on a monitor and does not have a linear transfer function, that is, the display brightness is not linearly proportional to the scene brightness (as captured by the camera). As the object brightness is lowered, the brightness of the display correspondingly lowers. At a certain brightness level, the scene brightness decrease does not lead to a corresponding display brightness decrease. The same is valid if the brightness is increased. This is because the display has a nonlinear transfer function and a brightness dynamic range much lower than the camera.

The camera has a built-in transfer function to compensate for this non-linearity called gamma correction. Gamma correction can also help map the camera's wider dynamic range to the limited dynamic range of the display. If enabled, the video signal is transformed by a non-linear function close to the square root function (0.45 power) as shown the following formula. In the digital domain, this is a nonlinear conversion from 12-bit to 12-bit.

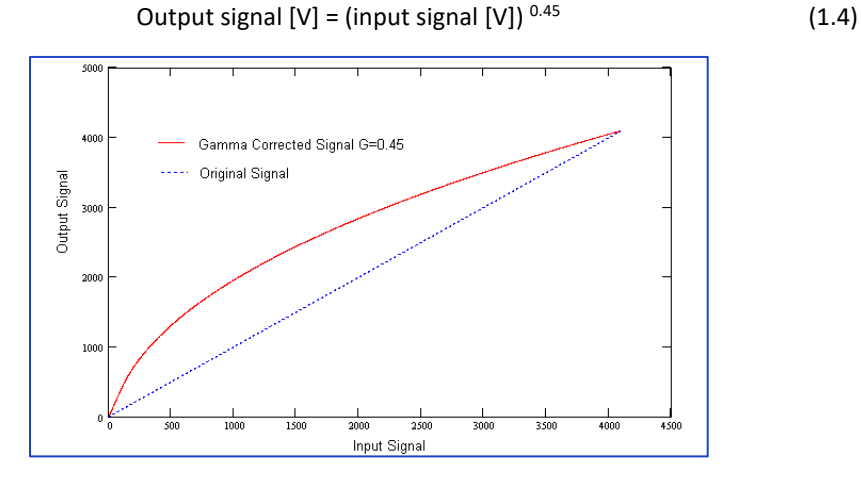

**Figure 46:** Gamma corrected video signal

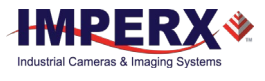

## 4.13.2 User Defined LUT

You can define any 12-bit to 12-bit transformation as a user Look-up Table (LUT) and upload it to the camera using the Upload Utility. You can specify a transfer function to match the camera's dynamic range to the scene's dynamic range. There are no limitations to the profile of the function. The LUT must include all possible input values (0 to 4095) (refer to the chapter [6](#page-77-0) [Creating Look-up Tables\)](#page-77-0)

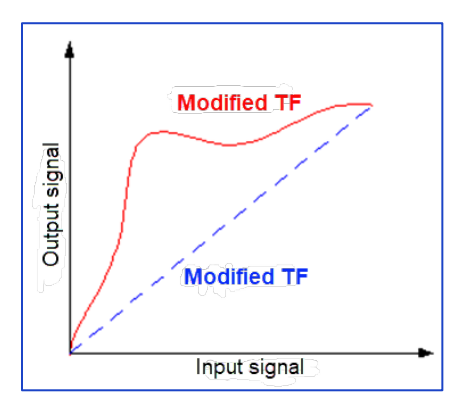

**Figure 47:** Custom LUT

## Defective Pixel Correction

A CMOS imager is composed of a two-dimensional array of light sensitive pixels. In general, the majority of the pixels have similar sensitivity. However, some pixels deviate from the average pixel sensitivity and are called "defective pixels." In most cases, defective pixels are responsive to light, and rarely is a pixel totally dark or totally bright. There are two major types of pixel defects: defective and hot.

**Defective** – these are pixels whose sensitivity deviates due to fluctuations in the CMOS manufacturing process and materials. At the factory, final testing identifies and corrects up to 1024 defective pixels using defective pixel correction. Two types of defective pixels are possible:

- **Dark** a pixel whose sensitivity is lower than the sensitivity of the adjacent pixels. In some cases, this pixel will have no response (completely dark).
- **Bright** a pixel whose sensitivity is higher than the sensitivity of the adjacent pixels. In some cases, this pixel will have full response (completely bright).

**Hot** – these are pixels that in normal camera operation behave as normal pixels (sensitivity equal to one of the adjacent pixels). But during long exposures or at elevated temperatures, the pixel becomes far brighter than the average of the pixels surrounding it. In some cases, the pixel becomes so bright that it saturates. Final camera testing at the factory identifies and automatically corrects up to 8192 hot pixels.

## 4.14.1 Static Pixel Correction

Static pixel maps provide one method of correcting defective and hot pixels. During factory testing, engineers identify the coordinates of defective and hot pixels. They create a map file listing the pixel coordinates of these bad pixels by row and column, and the camera corrects the defective and hot pixels found at these coordinates. The map file downloads into the camera's non-volatile memory.
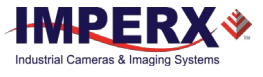

When DPM is enabled, the camera compares each pixel's coordinates with entries in the DPM. If a match is found, the camera corrects the defective pixel. The same methodology is used to correct hot pixels.

You can create your own Defective Pixel Map (DPM) and Hot Pixel Map (HPM) files (see chapter [7](#page-79-0) [Creating DPC / HPC Tables\)](#page-79-0) and upload them using the Imperx Upload Utility application.

## 4.14.2 Dynamic Pixel Correction

Dynamic pixel correction provides another method of correcting defective and hot pixels. Dynamic correction works without preloaded pixel maps. Instead, you set a dynamic threshold value between zero and 4096 (12-bit) counts. The threshold determines how much a pixel's luminance can deviate from neighboring pixels. If the deviation between bright or dark is too great, the camera corrects the pixel.

Dynamic and Static corrections can be enabled independently or simultaneously.

#### **NOTE** (\*)

Dynamic pixel correction is available only in C5180, C4181, and C4180 models.

#### Flat Field and Noise Correction 4.15

The C5180, C4181, and C4180 cameras use a factory installed flat field correction (located in FFC1) algorithm to correct some of the image sensor's non-uniformity and employs an algorithm to correct the fixed pattern noise (FPN) within the image sensor. You can upload your own FFC table to FFC2. While not recommended, you can disable both the FFC1 and FPN corrections. If two FFC correction tables are needed, you can also overwrite the factory installed FFC located in FFC1.

In the C5190, C4191, C4190 cameras, high Pixel Clock frequencies lead to the additional fixed pattern noise (FPN). The camera employs FFC Sequencer feature to correct FPN. As the FPN varies for the different Pixel Clock frequencies, FFC Sequencer applies either FFC1 or FFC2 tables (both are factory installed) for the correction (refer to the [3.4.7.1](#page-42-0) [FFC](#page-42-0)  [Sequencer](#page-42-0) section).

The FFC Sequencer switches FFC tables based on the difference between the Pixel Clock and Pixel Clock Threshold values. If Pixel Clock is greater than Pixel Clock Threshold, FFC Sequencer applies FFC1 table for the correction. Otherwise, FFC2 table is applied.

While not recommended, you can change Pixel Clock Threshold and create your own FFC tables to use with this threshold.

In C5180, C4181, and C4180 cameras, there is no additional FPN and FFC Sequencer is not required.

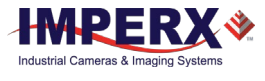

# 4.16 Camera Interface

### 4.16.1 Temperature Monitor

The camera has a built-in temperature sensor that monitors the internal camera temperature at the image sensor. The sensor is placed on the hottest spot in the camera. The camera configuration software should display the temperature.

## 4.16.2 Exposure Time Monitor

The camera has a built-in exposure time monitor. In any mode of operation (normal, AOI, and so on), you can query the camera for the current exposure time. The camera will return the current integration time in units of microseconds (refer to the [Table 14: Acquisition](#page-35-0)  [Control parameters\)](#page-35-0).

## 4.16.3 Frame Time Monitor

The camera has a built-in frame time monitor. In any mode of operation (normal, AOI, and so on), you can query the camera for the current frame time. The camera will return the current camera speed in units of microseconds (refer to th[e Table 14: Acquisition Control](#page-35-0)  [parameters\)](#page-35-0).

### 4.16.4 Current Image Size

The camera image size can change based on a camera feature selected. In any mode of operation (normal, AOI, and so on) you can query the camera for the current image size by issuing a command. The camera will return current camera image size in (pixels x lines) (refer to th[e Table 13: Image Format parameters\)](#page-30-0).

## 4.16.5 Auto Gain and Auto Exposure Control (AGC/AEC)

Automatic Exposure (and Gain) Control keeps the same image brightness in spite of changing light conditions. You can enable both Automatic Exposure Control (AEC) and Automatic Gain Control (AGC) simultaneously. In either mode, you set the image brightness (luminance) target level in counts, and the camera adjusts the exposure or gain accordingly. The target luminance can be an average luminance or peak brightness within the entire image or within a defined Area of Interest (AOI).

If both AEC and AGC are enabled, the camera adjusts the exposure first within the preset minimum/maximum limits you set. If the exposure reaches the maximum limit, the camera indicates the limit has been reached and begins increasing the gain.

The camera displays the current values for AGC/AEC luminance, current exposure, and current gain.

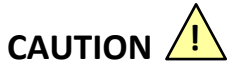

In some rapidly changing bright light conditions, an image brightness oscillation (image intensity flipping from bright to dark) could occur. To prevent this situation, increase the minimum exposure limit, decrease the AEC speed, or use an AOI for the luminance target to control the intensity variability.

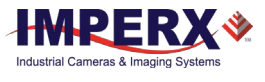

# **5 Image Sensor Technology**

# General Information

A CMOS camera is an electronic device for converting light into an electrical signal. The C5180, C4181, C4180, C5190, C4191, and C4190 Python cameras contain ON Semiconductor CMOS (Complementary Metal-Oxide Semiconductor) image sensors.

The sensor consists of a two-dimensional array of silicon photodiodes, also known as pixels. The photons falling on the CMOS surface create photoelectrons within the pixels, and the number of photoelectrons is linearly proportional to the light level. Although the number of electrons collected in each pixel is linearly proportional to the light intensity and exposure time, the number of electrons varies with the wavelength of the incident light.

In general operation, when the desired exposure time is reached, the photo-electrons collected within each photodiode move onto a storage register within the pixel. The pixels are then read out one row at a time, processed in the analog domain, and digitized to 10 bits. Frame time, or read-out time, is the time interval required for all the pixels from the entire imager to read out of the image sensor. While reading out the image from the storage registers within each pixel, the camera captures the next image overlapping the exposure of the next image with the readout of the current image. The exposure is timed to end just as the readout of the previous frame ends and the readout of the next frame begins.

Unlike traditional CCD image sensors, the CMOS image sensor digitizes each pixel within a row simultaneously. This allows for more settling time, which lowers the overall noise floor and provides improved sensitivity. The low noise floor, combined with a reasonably large pixel charge capacity, translates into a dynamic range of 59 dB.

A set of color filters (red, green, and blue) arranged in a Bayer pattern over the pixels generates color images.

## 5.1.1 A/D Architecture and Frame Rate Controls

The C5180, C4181, C4180, C5190, C4191, and C4190 image sensors multiplex 80 (C5180, C5190) and 64 (C4181, C4180, C4191, and C4190) columns respectively into an array of 64 A/D converters. The camera takes care of all the details of re-ordering the lines so they are sequentially deposited in computer memory. Unlike a CCD sensor where digitization occurs within one pixel-time, these cameras perform digitization at  $1/64^{\text{th}}$  the pixel rate (64 A/D) converters), and the digitization has a depth of 10 bits.

The image sensor provides up to 32 Low-Voltage Differential Signaling (LVDS) outputs so the time to read out one line from the image sensor is far less than the time necessary to capture the data using the CXP interface. The camera compensates for this mismatch in data output rate versus data capture rate using two methods: a variable pixel clock for line readout and the ability to add 1 microsecond of delay (row overhead) time at the end of each line output by the camera. Slowing down the pixel line clock and adding delay (dead time) at the end of each line allow the CoaXPress frame grabber to keep pace with the camera output.

The following figure shows a typical CMOS image sensor architecture.

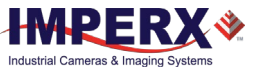

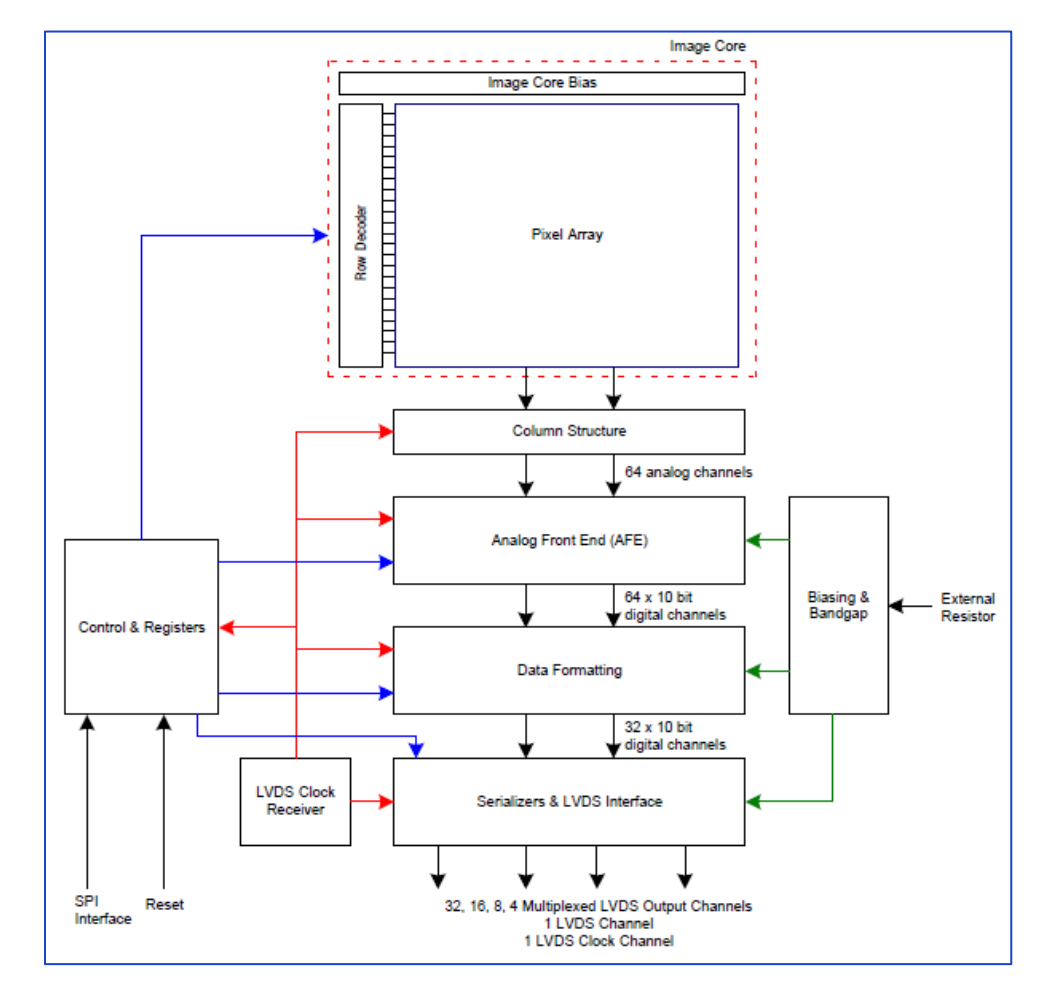

**Figure 48:** Typical CMOS image sensor architecture

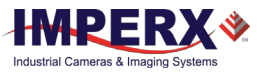

### 5.1.2 Spectral Sensitivity

The camera's spectral response is shown in the following two figures.

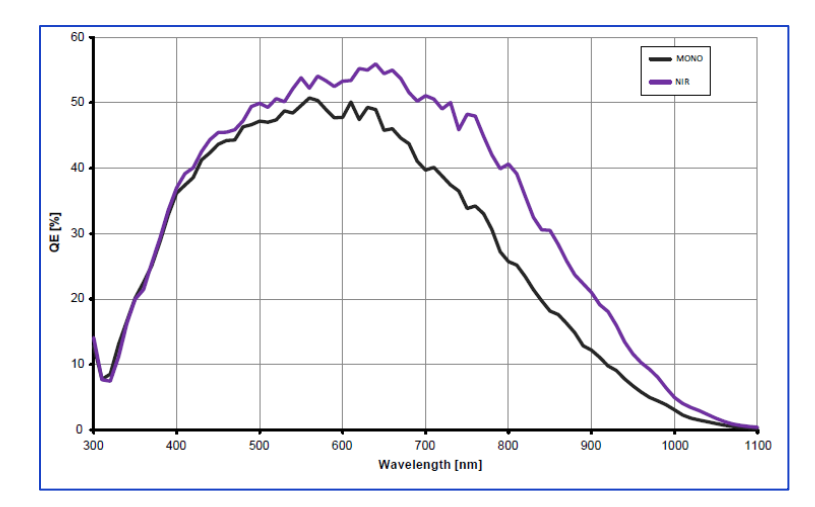

**Figure 49:** Python CMOS mono spectral response (monochrome, cover glass)

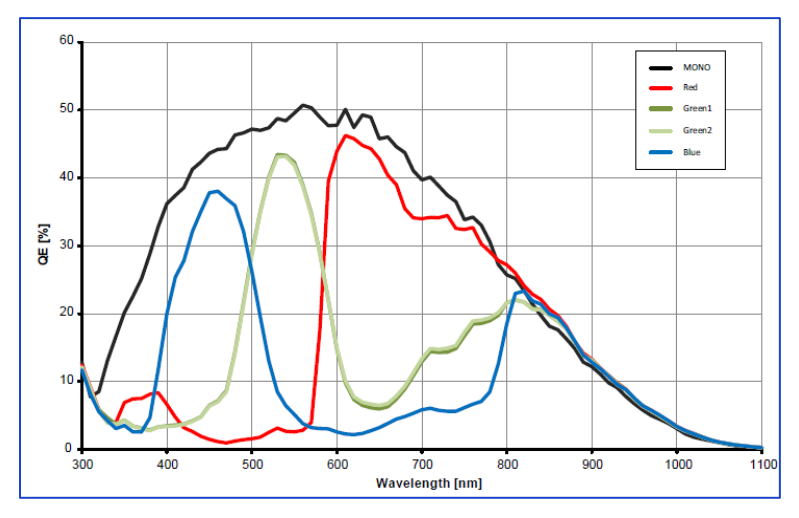

**Figure 50:** Python CMOS typical color spectral response (micro lens, cover glass)

### 5.1.3 Bayer Pattern Information

Cheetah Python cameras are available with a Monochrome or Color CMOS imager. Color filters (red, green, and blue) arranged in a Bayer pattern and placed over the pixels generate color images. The starting color is red.

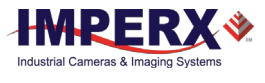

# 6 Creating Look-up Tables

# 6.1 Overview

A Look-up Table (LUT) is provided with each camera. You can create your own LUT file using any standard ASCII text editor, Microsoft Notepad, or Microsoft Excel. Additionally, you can use any spreadsheet or mathematical program capable of generating a comma delimited (.csv) file.

# 6.2 Using an ASCII Text Editor

A custom LUT can be prepared using any ASCII text editor, such as "Notepad" or similar. Alternatively, any spreadsheet program (i.e. Microsoft Excel) can be used by converting the spreadsheet into a comma delimited (.csv) file. In either case, the file must be renamed to include the .lut file extension.

The .lut file has two main sections: a header and a table. The header section is a free text area of up to 256 ASCII characters. Each line of the header section must be terminated in a comma. The table section of the file contains an array of 4096 lines with each line containing an input value followed by a comma and an output value. The input values represent incoming pixels and the output values represent what each incoming pixel should be converted into as an output pixel.

The format of the  $\overline{\mathsf{I}}$  lut file is as follows:

```
-- Look Up Table input file example,
-- lines beginning with two dashes are comments,
-- and are ignored by parser,
:Header,
-- this is the text that will get displayed with a 'glh' 
command,
Function is 'Negative Image',
Created by John Doe,
Date 1/14/09,
:Table,
-- input output,
      0,4095
      1,4094
      2,4093
      3,4092
      4,4091
      :
      4095,0
```
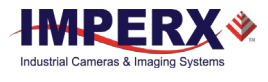

# 6.3 Using Microsoft Excel

The LUT file can be created in Excel as follows:

- 1. Create the spreadsheet as shown below (note that 4096 rows are required in the table).
- 2. Add the necessary equations into the output cells to generate the transfer function required.
- 3. Save the file as a .csv (comma delimited format).
- 4. Rename the .csv file to an extension of .lut.

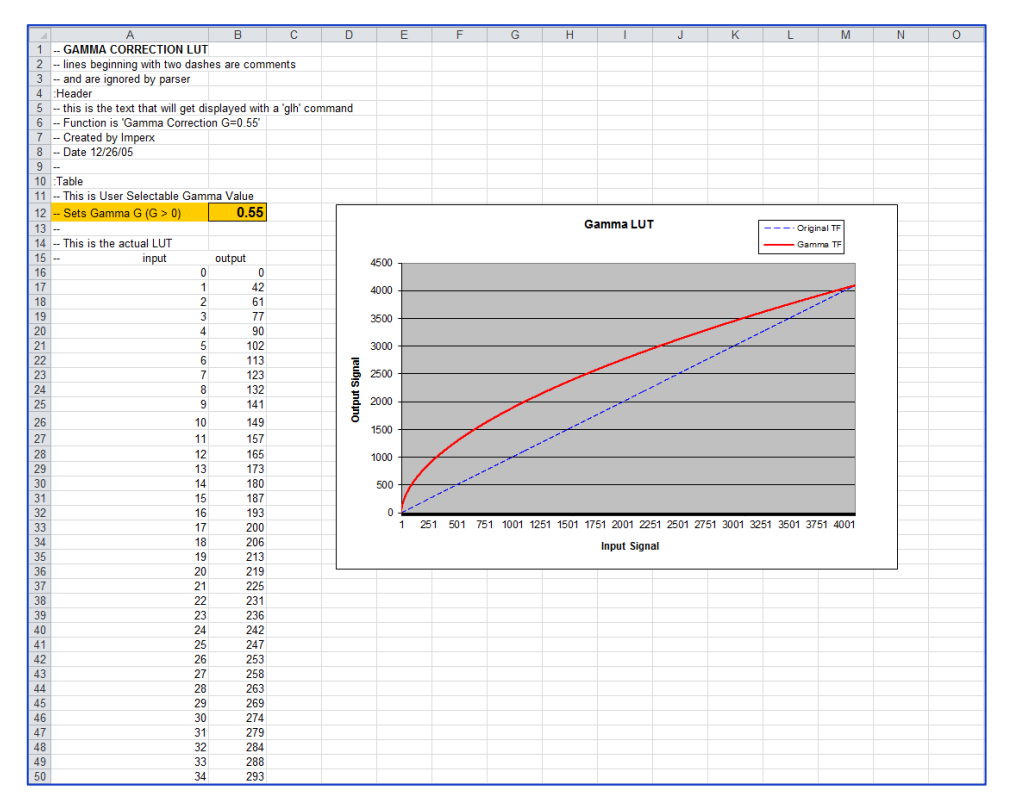

**Figure 51:** Sample spreadsheet

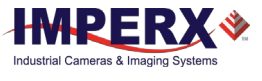

# <span id="page-79-0"></span>7 Creating DPC / HPC Tables

# **7.1 Overview**

Defective Pixel Correction and Hot Pixel Correction work with predetermined and preloaded Defective and Hot pixel maps. The Defective Pixel Map (DPM) and Hot Pixel Map (HPM) are downloaded into the camera's non-volatile memory.

You can edit the original DPM / HPM file, create your own file and upload it to fit the unique requirements of your operating environment or camera use.

#### NOTE<sub><sup>\*</sub></sup></sub>

To get the original DPM and HPM files please contact technical support at:

Email: techsupport@imperx.com Toll Free 1 (866) 849-1662 or (+1) 561-989-0006 Fax: (+1) 561-989-0045 Visit our website[: www.imperx.com](https://www.imperx.com/)

# 7.2 Editing DMP / HPM Files

You can edit DPM and HPM files in Microsoft Notepad or any other editing software. The files look like this:

```
-- Defective Pixel Map,
-- Date: 2.23.2018,
-- Model#: CXP-C5180M-RF,
-- Serial#: LAC001,
:Table,
-- Column(X), Row(Y)5683,155
        3091,332
        3532,893
         650,1017
         701,1017
        1712,1053
         914,1067
```
Pixel maps have two main sections: a header and a table. The header section is a free text area of up to 256 ASCII characters. Each line of the header section must be terminated with a comma. The table section of the file contains an array of lines with each line containing an X (column number) value followed by a comma and a Y (row number) value.

All pixels are listed in the DPM or HPM in order of increasing Y (row) location. If the Y location is identical, the listing is in order of increasing X (column) location.

The maximum number of pixels in the DMP list is 512 and in HPM list is 4096.

To edit original DPM or HPM file, you need to identify defective or hot pixels, locate and adjust their coordinates, and accurately place pixels' coordinates into the pixel map.

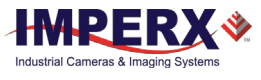

## <span id="page-80-0"></span>7.2.1 Finding defective pixels

To find all of the defective pixels you need to add to the map, it is recommended that you take an image with a uniform light source illuminating the sensor at about 50% ADU capacity (~2000 for 12-bit, ~500 for 10-bit, ~130 for 8-bit modes). Ensure that the **DefectPixelCorrection** and **HotPixelCorrection** are set to "Static" on the "Data Correction" screen of the Software GUI, so the camera will correct the known pixel defects. You can then identify any visible pixel defects and add them to the defective pixel maps.

## <span id="page-80-1"></span>7.2.2 Finding hot pixels

To identify all hot pixels that need to be added to the map, put the lens cap on the camera and capture an image after the camera has reached the normal operating temperature. Use the longest expected exposure time at the normal frame rate. If the camera will operate with variable frame rates, set the camera to the slowest frame rate expected. Ensure that the **HotPixelCorrection** is set to "Static" on the "Data Correction" screen of the software GUI, so the camera will correct the known hot pixels automatically. From this image, you can then identify all of the hot pixels not in the factory map and add them to the hot pixel map.

## <span id="page-80-2"></span>7.2.3 Locating and adding pixel coordinates

Follow the steps below to find first pixel coordinates, locate and adjust defective pixel coordinates, and accurately place defective pixel coordinates into the pixel map.

#### **STEP 1: Find the First Pixel Coordinates**

Your frame grabber's first pixel coordinates can affect the location accuracy of defective pixel coordinates. So, you must find the image sensor's first pixel coordinates and potentially adjust the defective pixel coordinates based on your findings.

Click the first pixel at the upper most left corner of the screen to find your frame grabber's first pixel X, Y coordinates [\(Figure 52\)](#page-81-0). The coordinates will be either 0, 0 or 1, 1:

- If your frame grabber's first pixel coordinates are 0,0, you must add 1 to both the X and Y coordinates of the bad pixel.
- If the first pixel coordinates are 1, 1, do not add 1 to either coordinate.

#### **STEP 2: Find Defective Pixel Coordinates**

Click the defective pixel to find its X, Y coordinates [\(Figure 53\)](#page-81-1). The [Figure 53](#page-81-1) shows a pixel defect at location 593, 4816 ― where X (Column) = 593 and  $Y (Row) = 4816.$ 

**IMPORTANT:** Frame grabbers from different manufacturers may display pixel location coordinates in different order, for example:

> **X (Column), Y (Row)** or, X (Row), Y (Column).

You must put defective pixel coordinates into the pixel correction map file in this order: **X (Column), Y (Row)**.

If your frame grabber identifies pixel coordinates by X **(Row)**, Y **(Column)**, you must transpose the coordinates to X (**Column**), Y (**Row**) before entering them into the pixel map files. For example, if the 593, 4816 coordinates in the screen below [\(Figure 53\)](#page-81-1) had been

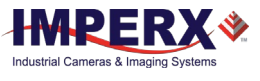

displayed in this order, where X:593 is row and Y:4816 is column, you would have had to transpose the coordinates to 4816, 593.

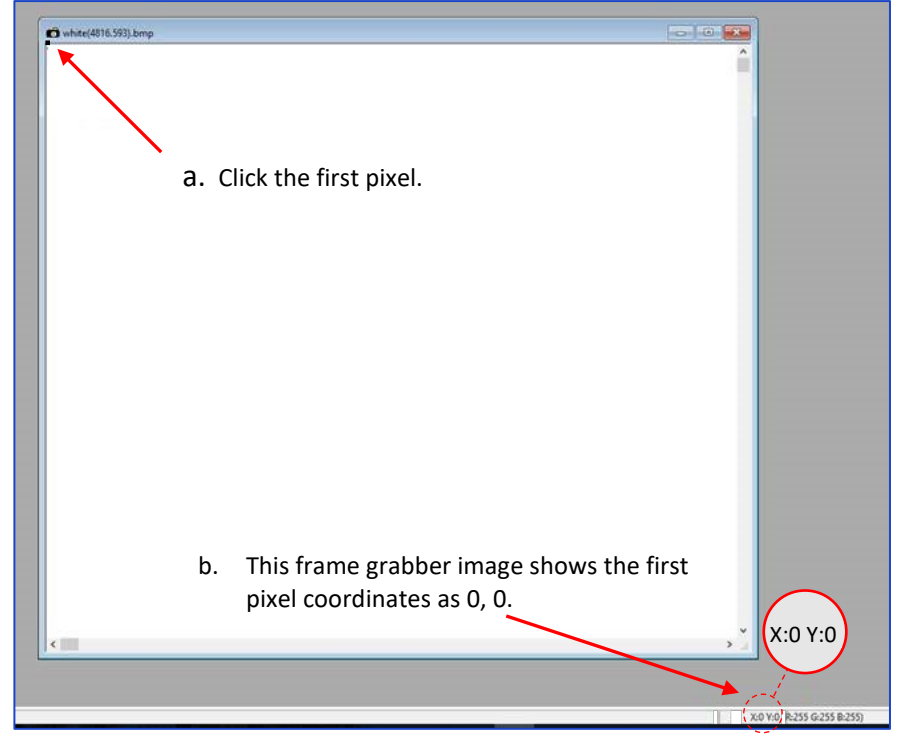

**Figure 52:** Frame grabber's firs pixel

<span id="page-81-0"></span>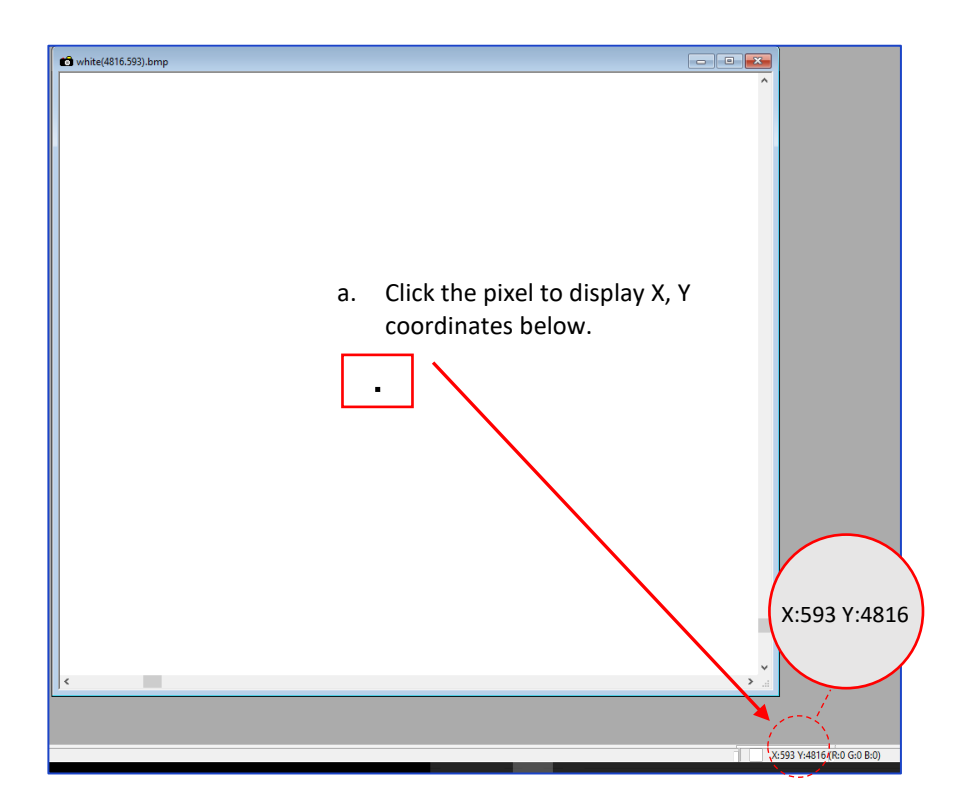

<span id="page-81-1"></span>**Figure 53:** Locating defective pixel

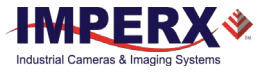

#### **STEP 3: Adjust Defective Pixel Coordinates**

As described in **STEP 1**, if the first pixel coordinates are 0, 0, you must adjust the defective pixel coordinates by adding 1 to both coordinates as shown in the following:

$$
593 (+1), 4816 (+1) = 594, 4817
$$

- If the frame grabber pixel coordinates are Column (X), Row (Y), then go to **STEP 4**.
- If the frame grabber pixel coordinates are Row (X), Column (Y), then transpose the coordinates to the form Column, Row and then go to **STEP 4**.

#### **STEP 4: Add Defective Pixel Coordinates to Defective Pixel Map**

Place the defective pixel coordinates in the Defective Pixel Map file in ascending (increasing) numerical order of the Y (row) coordinate. The value of all Y coordinates should progressively increase as you look down the list of X, Y coordinates.

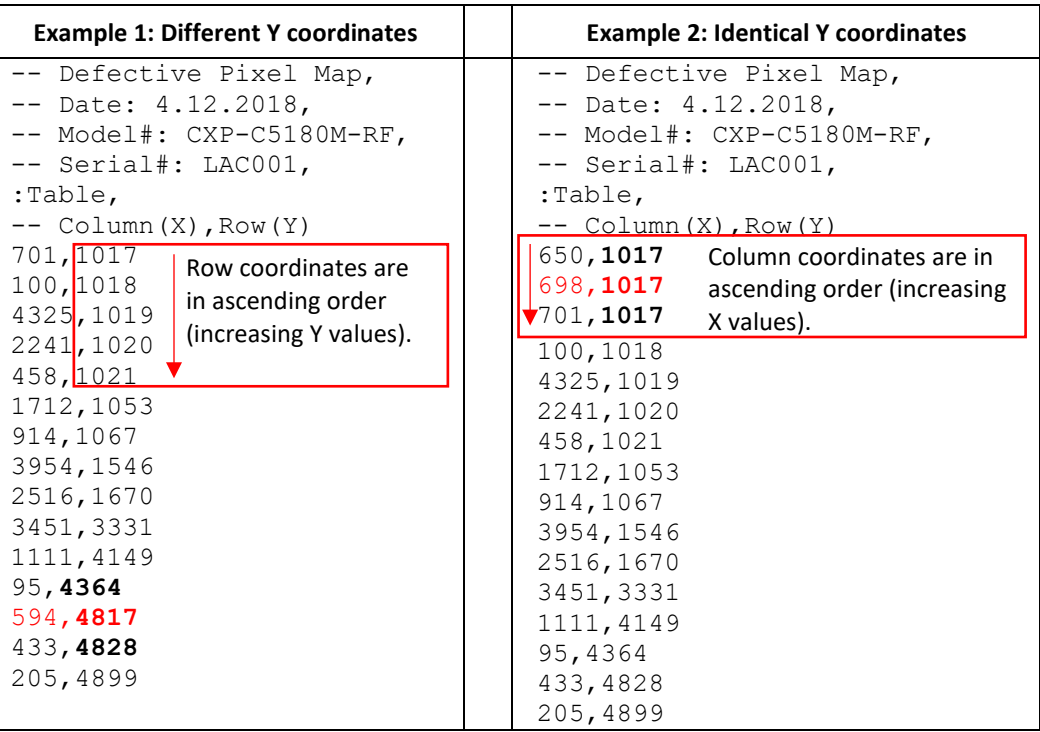

As shown in the **Example 1** above, the Y coordinate of 594, 4817 is higher than **4364** and lower than **4828**. Do not add defective pixel coordinates at the end of the list unless the Y coordinate is the highest of all Y values.

#### NOTE<sup>\*</sup>

If adding a defective pixel with a Y location identical to one or more other defective pixels, insert its coordinates based on the order of increasing X location.

As shown in the **Example 2** above, the Y coordinate of 698, 1017 is identical to two other defective pixels. Place its coordinates between **650,** 1017 and **701,** 1017 because its X location (698) is higher than 650 but lower than 701.

#### **STEP 5: Save your DPM/HPM**

- Save your Defective Pixel Map with the file extension .dpm.
- Save your Hot Pixel Map with file extension .hpm.

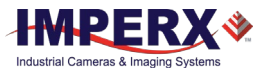

# 7.3 Creating new DPM / HPM Files

You can create your own DPM and HPM files using any ASCII text editor, such as "Notepad" or similar. Alternatively, any spreadsheet program (i.e. Microsoft Excel) can be used by converting the spreadsheet into a comma delimited (.csv) file. In either case, the file must be renamed to include the .dpm or .hpm file extension. The files look like this:

```
-- Defective Pixel Map,
-- Date: 2.23.2018,
-- Model#: CXP-C5180M-RF,
-- Serial#: LAC001,
:Table,
-- Column(X), Row(Y)
        5683,155
        3091,332
        3532,893
          650,1017
         701,1017
        1712,1053
          914,1067
```
Pixel maps have two main sections: a header and a table. The header section is a free text area of up to 256 ASCII characters. Each line of the header section must be terminated with a comma. The table section of the file contains an array of lines with each line containing an X (column number) value followed by a comma and a Y (row number) value.

All pixels are listed in the DPM or HPM in order of increasing Y (row) location. If the Y location is identical, the listing is in order of increasing X (column) location.

The maximum number of pixels in the DMP list is 512 and in HPM list is 4096.

#### **To create a DPM or HPM file:**

1. Identify defective or hot pixels (refer to the sections [7.2.1](#page-80-0) [Finding defective pixels](#page-80-0) and [7.2.2](#page-80-1) [Finding hot pixels\)](#page-80-1).

**IMPORTANT:** When creating a new pixel map, you need to get all defective pixel visible. Ensure that the **DefectivePixelCorrection** and **HotPixelCorrection** are set to "Off" on the "Data Correction" screen of the software GUI, so the camera will not correct the known pixel defects.

2. Locate and adjust defective pixels' coordinates (refer to the section [7.2.3](#page-80-2) [Locating](#page-80-2)  [and adding pixel coordinates,](#page-80-2) **STEP1 – STEP3**).

3. Place pixels' coordinates into the pixel map and save the file (refer to the sectio[n 7.2.3](#page-80-2) [Locating and adding pixel coordinates](#page-80-2) **STEP4, STEP5**).

#### EXAMPLE

In this example, the first table entry is pixel 4 from row 1, the next entry is pixel 588 from row 1, and the next entry is pixel 78 from row 5, and so on. The file looks like this:

```
:Table,
-- Column(X), Row(Y) 4,1
          588,1
            78,5
            82,27
          405,300
```
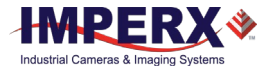

# 7.4 Uploading DPM / HPM Files

After saving the maps, you can upload them to the camera using the Imperx **Upload Utility**. The Upload Utility ships with your camera and enables uploads of DPM, HPM, and other files to your camera.

#### **To upload DPM and HPM files:**

- 1. Connect and power up your camera.
- 2. Start the Imperx **Upload Utility** and wait for the Utility to detect the camera [\(Figure](#page-84-0)
- [54\)](#page-84-0). If the utility does not detect the camera, click **Refresh** to restart the device collection.

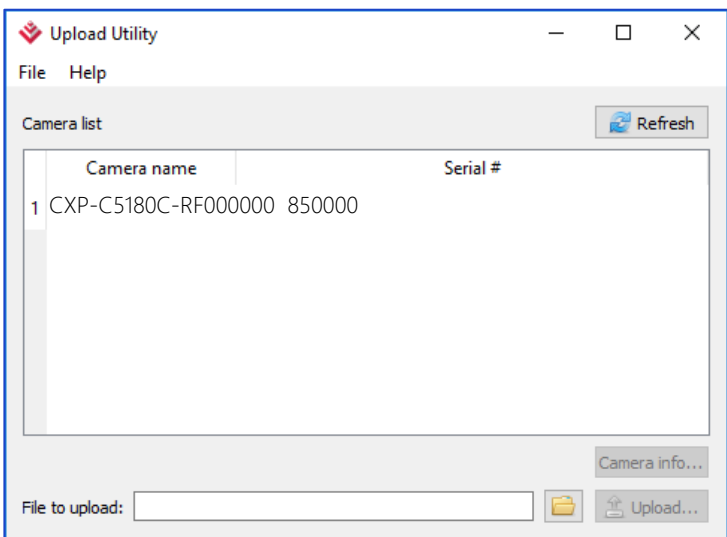

#### **Figure 54**: Detect a camera

<span id="page-84-0"></span>3. Select the camera to update if more than one appears.

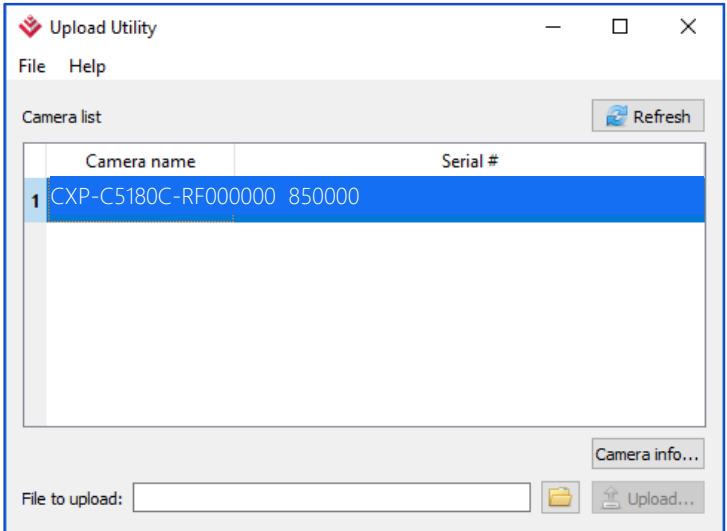

**Figure 55:** Select detected camera.

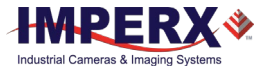

4. Browse for either the edited .dpm file or .hpm file, select it, and click the **Upload** button. Wait for the upload to finish.

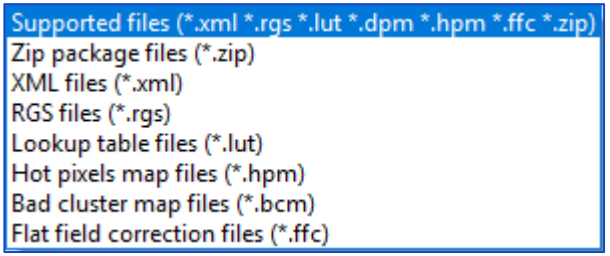

**Figure 56:** Supported upload files

- 5. After the upload is completed, do a power cycle on the camera.
- 6. After the camera re-starts, start your software GUI and select **Data Correction**.
- 7. Ensure that DPC and HPC are set to **Static** so that the camera uses the maps you loaded.
- 8. Retake images as described in sections [7.2.1](#page-80-0) [Finding defective pixels](#page-80-0) and [7.2.2](#page-80-1) [Finding hot pixels](#page-80-1) to ensure all defective and hot pixels are now corrected.